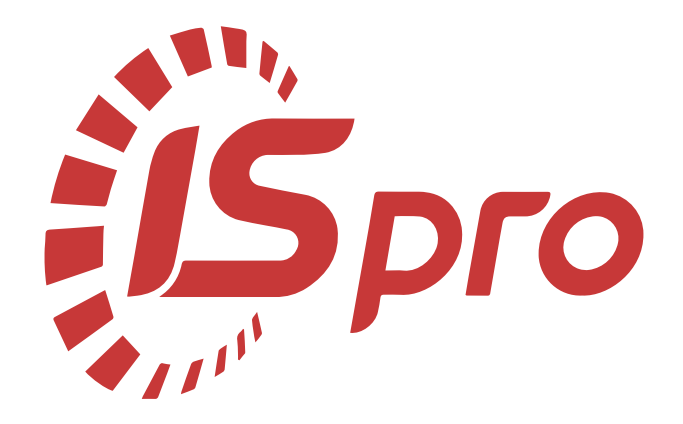

# **Сервіс**

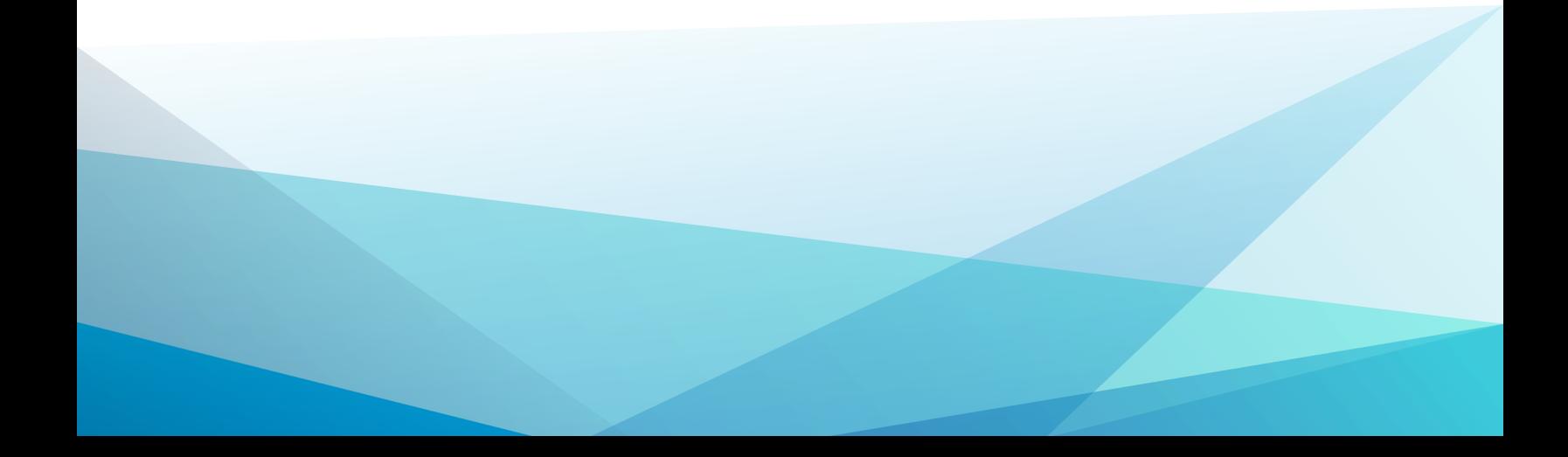

# Зміст

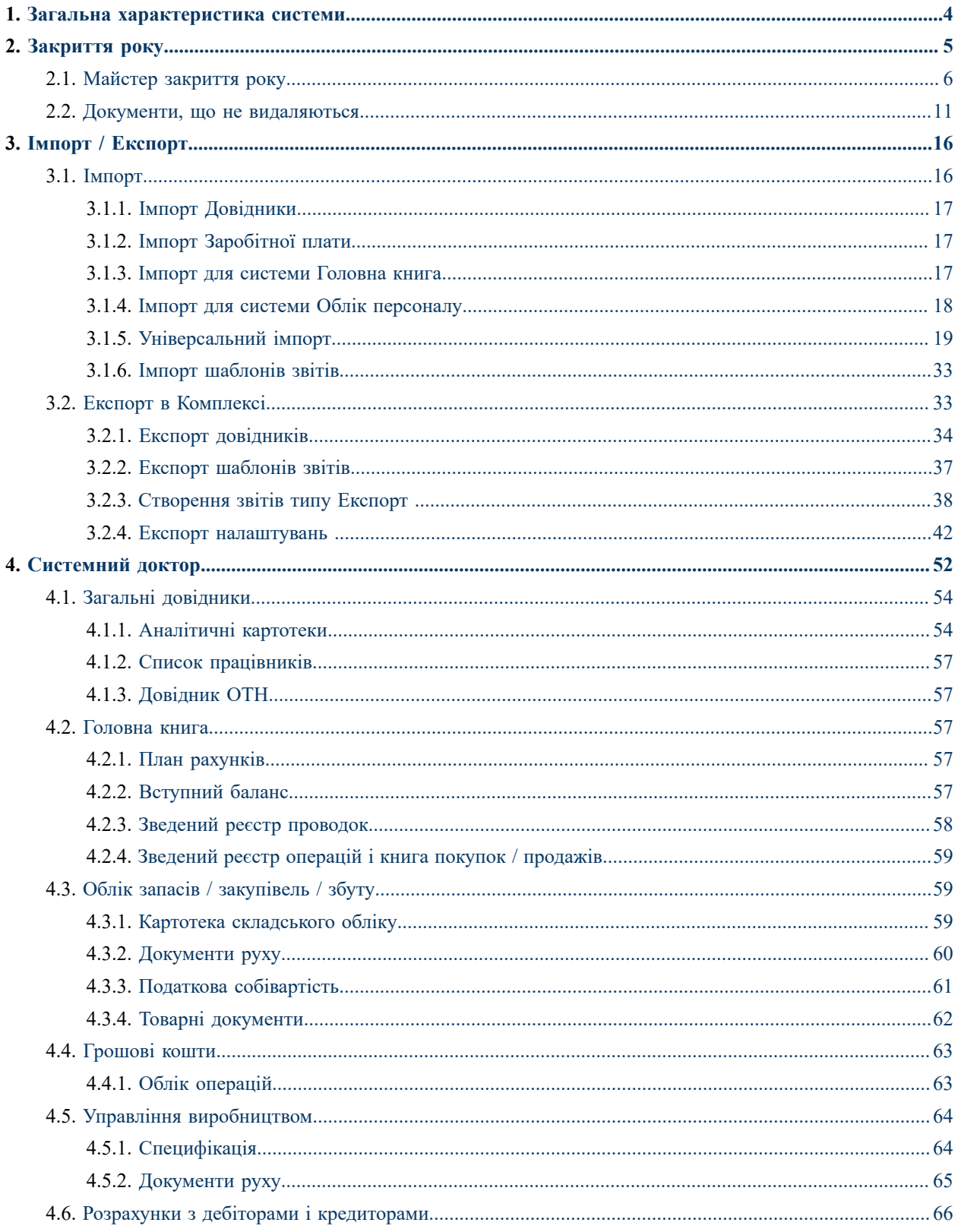

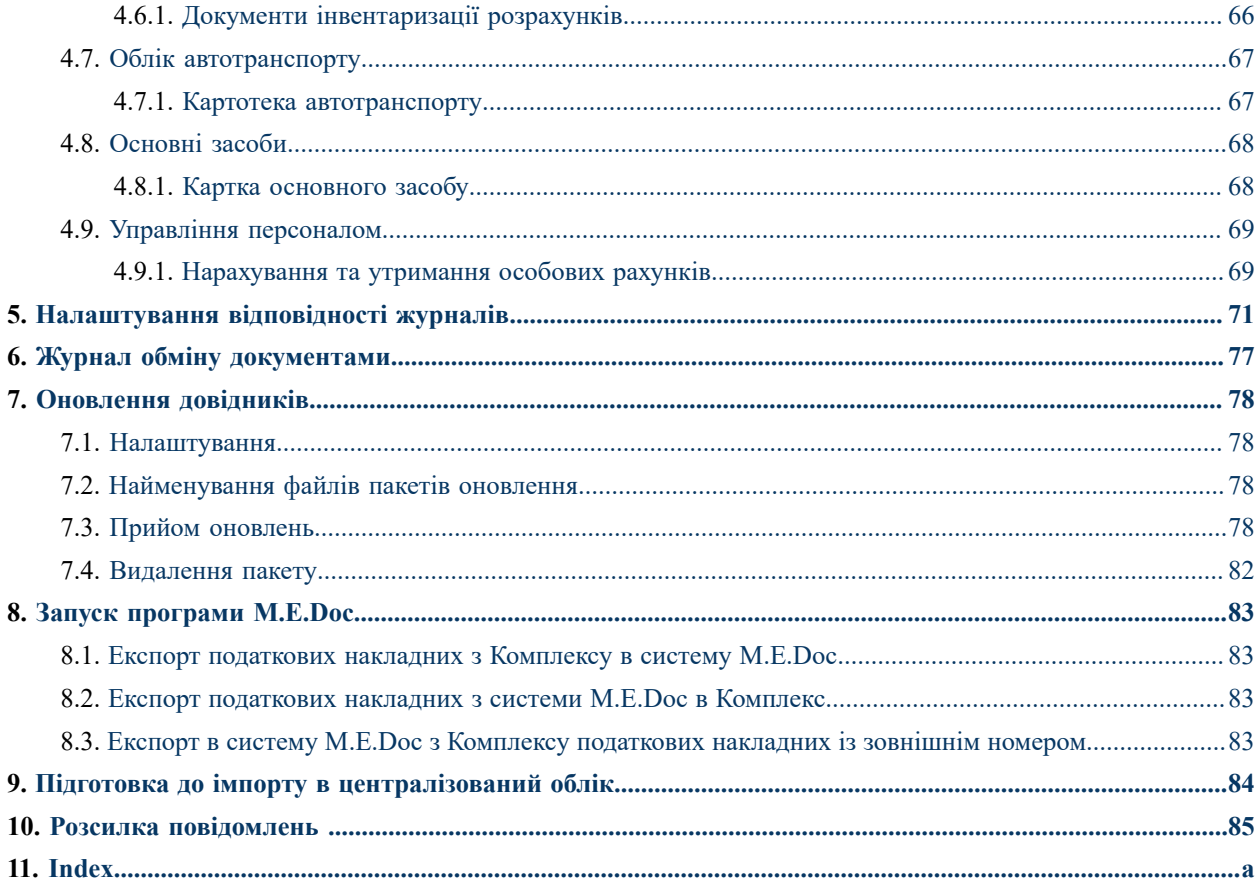

# <span id="page-3-0"></span>1. Загальна характеристика системи

Система**Сервіс** призначена для надання сервісних функцій в **Комплексі** і містить модулі:

- [Закриття](#page-4-0) року *[\(на стор. 5\)](#page-4-0)*;
- [Імпорт](#page-15-1) *[\(на стор. 16\)](#page-15-1)*;
- Експорт в [Комплексі](#page-32-1) *[\(на стор. 33\)](#page-32-1)*;
- [Системний](#page-51-0) доктор [\(на стор. 52\)](#page-51-0);
- Резервне копіювання Резервне копіювання даних і забезпечення надійної роботи системи *[\(на стор.](unique_6)  [\)](unique_6)*;
- [Налаштування](#page-70-0) відповідності журналів *[\(на стор. 71\)](#page-70-0)*;
- [Оновлення](#page-77-0) довідників [\(на стор. 78\)](#page-77-0);
- Запуск [програми](#page-82-0) M.E.Doc *[\(на стор. 83\)](#page-82-0)*;
- Підготовка до імпорту в [централізований](#page-83-0) облік *[\(на стор. 84\)](#page-83-0)*;
- Розсилка [повідомлень](#page-84-0) *[\(на стор. 85\)](#page-84-0)*;
- Конструктор [\(на стор. \)](unique_12);
- Нотатки [\(на стор. \)](unique_13);
- Журнал обміну [документами](#page-76-0) *[\(на стор. 77\)](#page-76-0)*.

# <span id="page-4-0"></span>2. Закриття року

Для зменшення обсягу баз даних **Комплексу** і збільшення швидкодії передбачена можливість закриття року (періоду). Так як видалення невикористовуваних даних всередині року не бажано, то така процедура проводиться тільки на кінець року, у подальшому ця процедура називається закриттям року.

Процедура закриття року відрізняється від операції помісячного закриття оперативних облікових періодів для окремих систем, оскільки остання проводить формування деяких зведених даних і забороняє модифікацію даних облікових баз даних. При цьому вся інформація за період залишається в базі, що дає можливість, за необхідності, відкрити закритий період і отримати повний доступ до даних цього періоду.Розмір баз при цьому не зменшується.

Процедура закриття року передбачає очищення баз даних з попереднім формуванням деяких зведених даних у вигляді початкових залишків. Повернення до даних закритого року можливе тільки шляхом відновленням резервної копії, якщо вона була зроблена до закриття року.

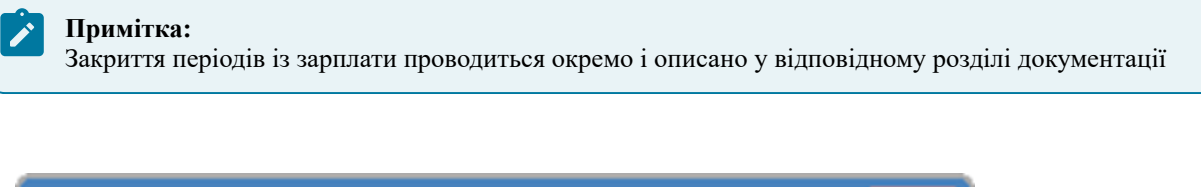

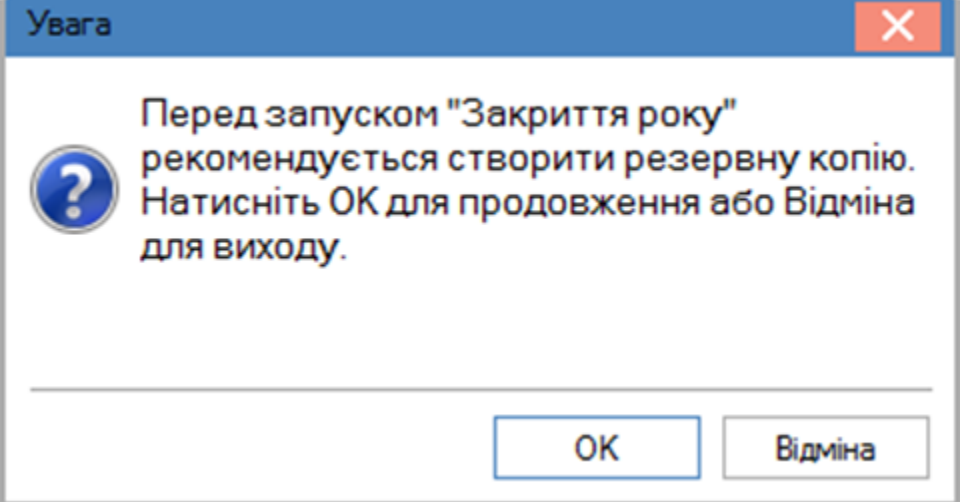

#### **Повідомлення про рекомендацію створити резервну копію**

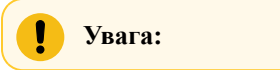

Перед закриттям року наполегливо рекомендується створити резервну копію баз даних **Комплексу**! Закриття періодів із зарплати проводиться окремо і описано у відповідному розділі документації. При закритті року зарплата зберігає всі дані щодо розрахунків за період, який закривається (тобто фактично не бере участі в процедурі закриття року).

Закриття року в **Комплексі**здійснюється за допомогою майстра **Закриттяроку**, що викликається з системи **Сервіс** головного меню **Комплексу**. Майстер допомагає послідовно провести етапи процедури закриття року з можливістю повернення до попередніх етапів. Перехід від попереднього етапу до наступного здійснюється за допомогою кнопок **Назад** і **Далі**. Кнопка **Скасування** перериває роботу майстра і скасовує всі дії по закриттю року

Після закінчення процедури закриття року змінюється значення дати початку експлуатації **Комплексу**, тобто **Комплекс** починає свою роботу з початку року, наступного за закритим. Залишаються заповненими довідники та сформовані в процесі закриття дані початкових залишків. В якості вихідних залишків встановлюються залишки на кінець року, що закривається. Валютні залишки перераховуються за курсом на перший день року наступного періоду (тобто того року, що іде за роком, який закривається), і переносяться в документ введення вступних залишків.

#### **Увага:**

Після закриття року стають неможливими операції отримання оперативних звітів і зведень з використанням даних закритого року!

<span id="page-5-0"></span>За потреби перегляду архівних даних встановлюється окрема серверна частина або підприємство в **Комплексі** і відновлюється резервна копія, створена до запуску процедури закриття року.

# 2.1. Майстер закриття року

**Увага:**

Процедура закриття року потребує більшої кількості системних ресурсів, то перед її запуском необхідно завершити роботу усіх додатків, що наразі запущені!

Закриття року в **Комплексі** здійснюється за допомогою майстра **Закриття року**, що викликається з системи **Сервіс** Головного меню **Комплексу**. Майстер допомагає послідовно провести етапи процедури закриття року з можливістю повернення до попередніх етапів. Перехід від попереднього етапу до наступного здійснюється за допомогою кнопок **Назад** і **Далі**. Кнопка **Скасувати** перериває роботу майстра і скасовує всі дії по закриттю року.

На першому етапі роботи майстра відкривається вікно з попередженням про наслідки проведення операції закриття року та рекомендаціями щодо попередніх дій з даними.

На другому етапі визначається період, що закривається, обираються об'єкти закриття і здійснюються налаштування параметрів закриття для деяких об'єктів. Дата закриття встановлюється в рядку, розташованому в верхній частині вікна.

Для деяких об'єктів закриття по кнопці **Налаштування** проводиться налаштування параметрів закриття. Доступні налаштування об'єктів наведені в Таблиці.

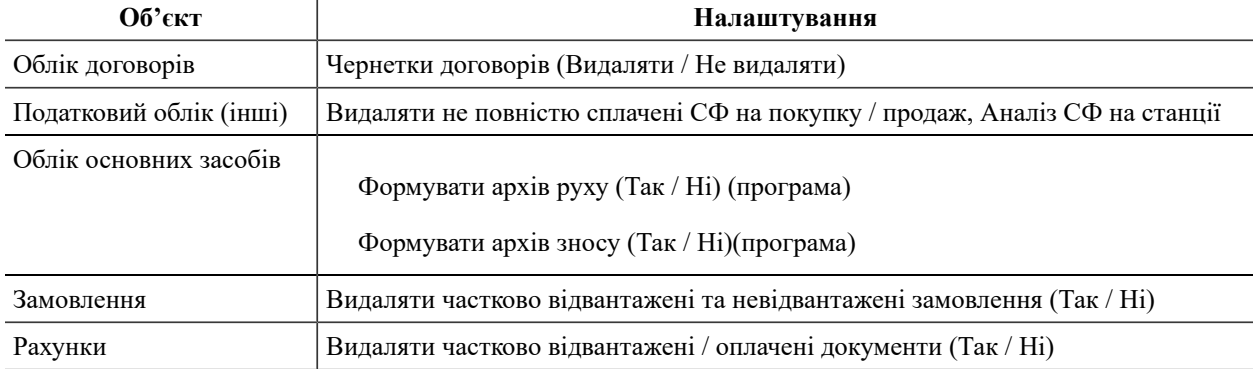

#### **Таблиця Налаштування об'єктів закриття**

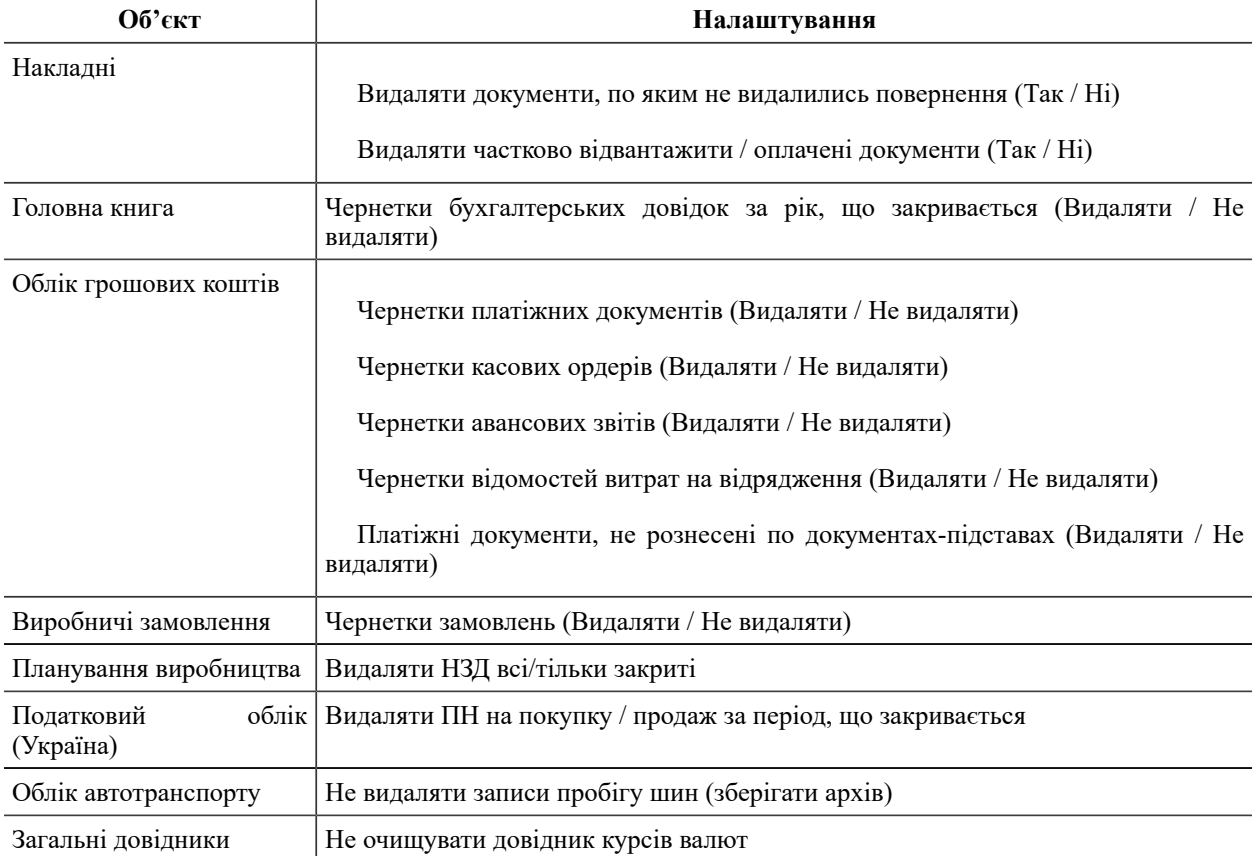

На третьому етапі виводиться вікно, що містить попереджувальну інформацію і перелік заходів, які будуть проведені для кожного об'єкта закриття.

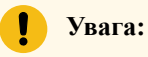

Майстер **Закриття року** попереджає, що зараз буде виконано закриття періоду з ХХ/ХХ/ХХ по ХХ/ХХ/ХХ. При цьому для події **Підготовка до закриття року** буде проведено: розрахунок вступних залишків на початок року за даними оборотів періоду, що за закривається; видалення залишків і оборотів за всі періоди, що входять в рік, який закривається; будуть видалені всі авансові звіти (чернетки і проведені) за період, що закривається.

У **Таблиці** нижче перераховані дії, які здійснює **Комплекс** над різними об'єктами при виконанні процедури закриття року.

#### **Таблиця – Дії, що проводить Комплекс над об'єктами при закритті року**

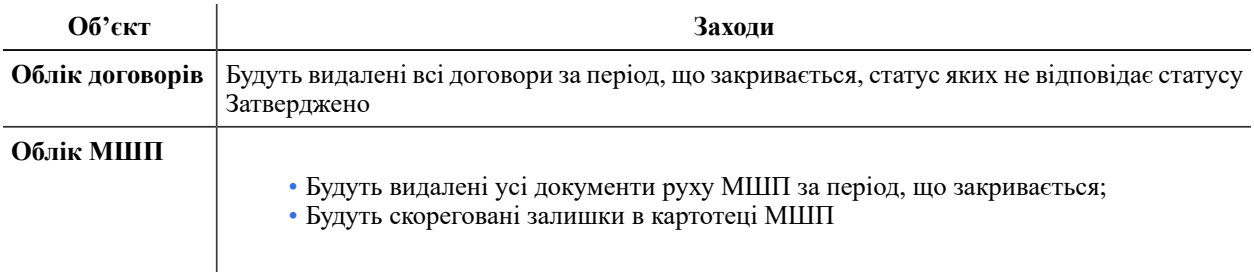

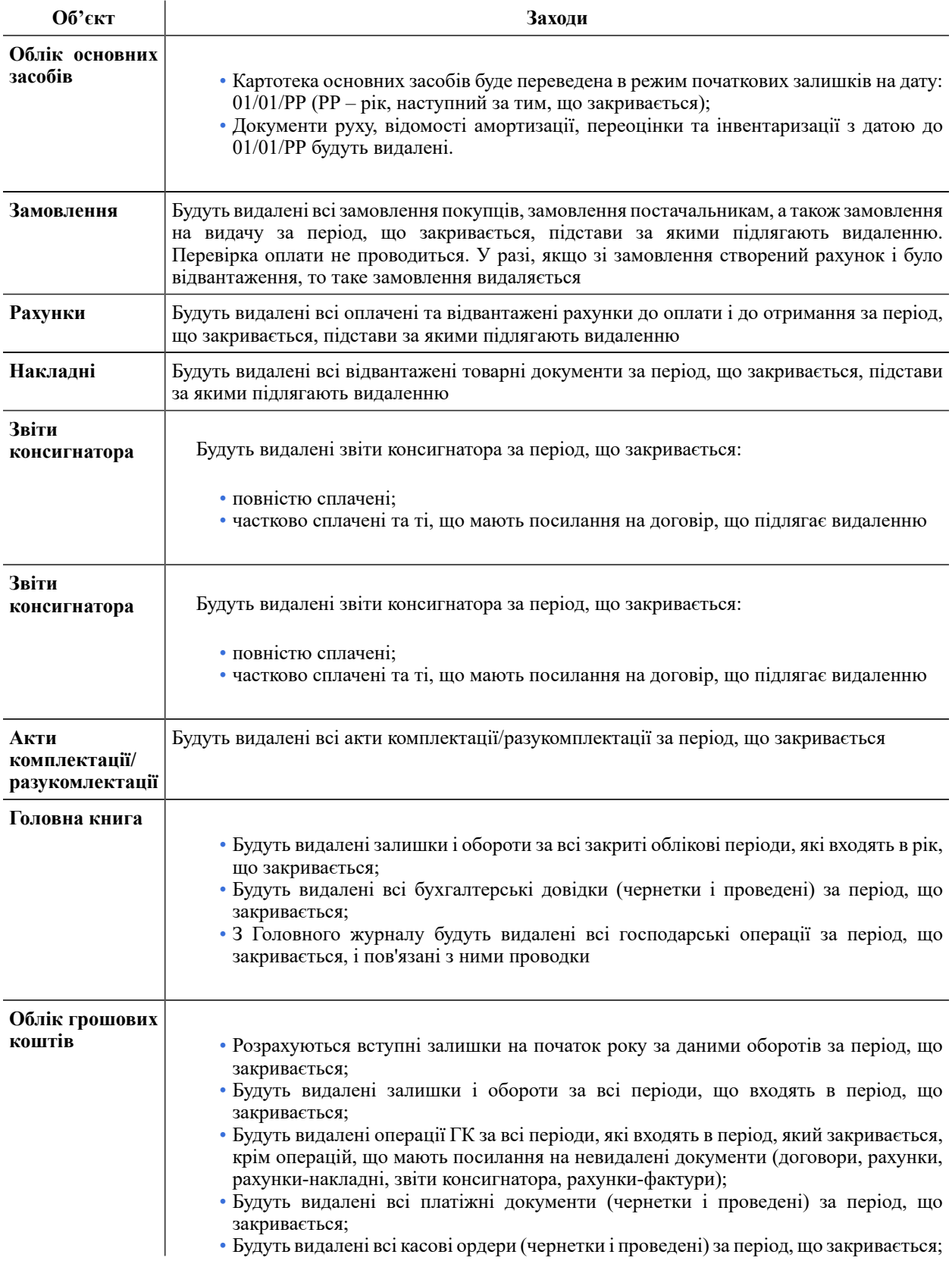

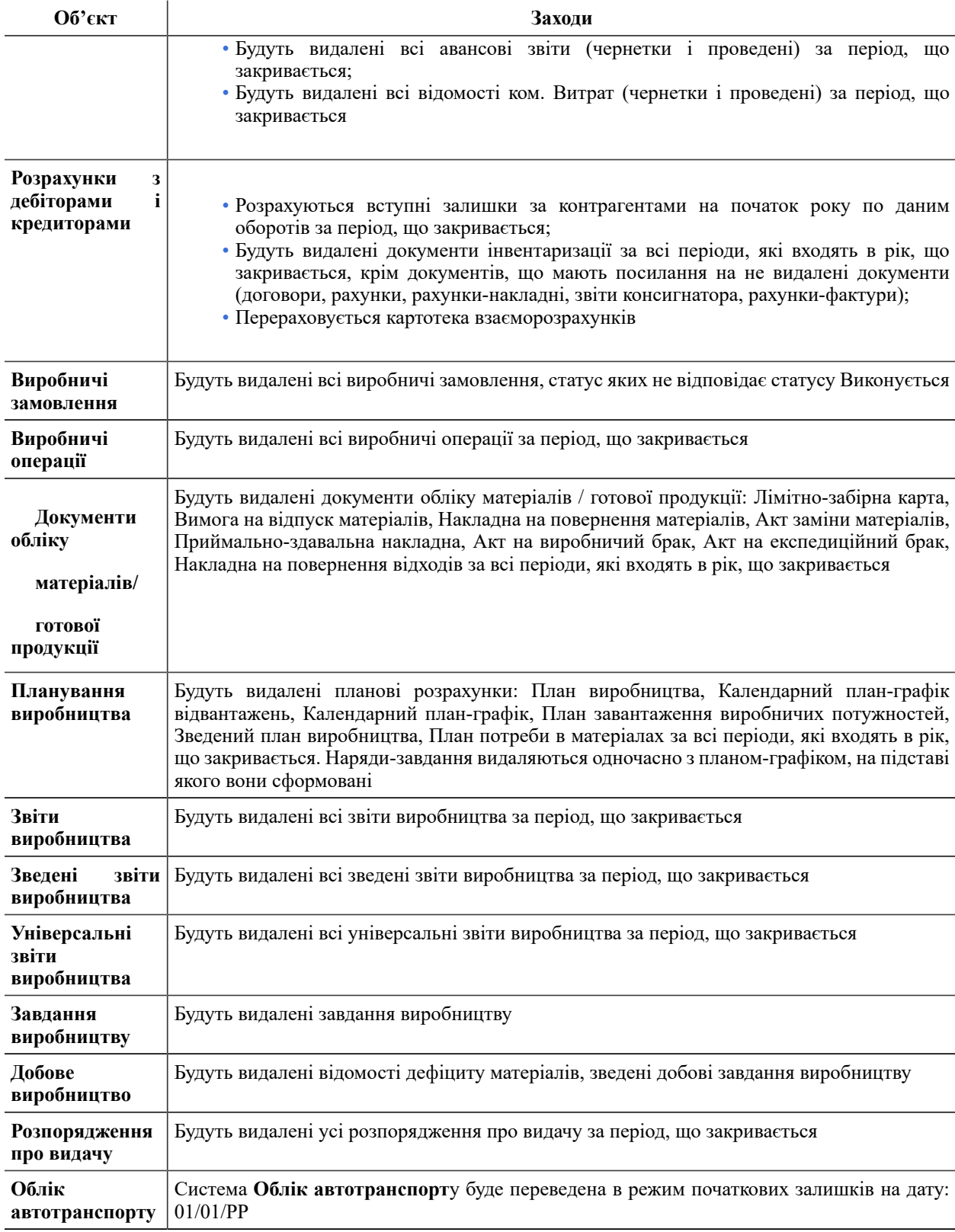

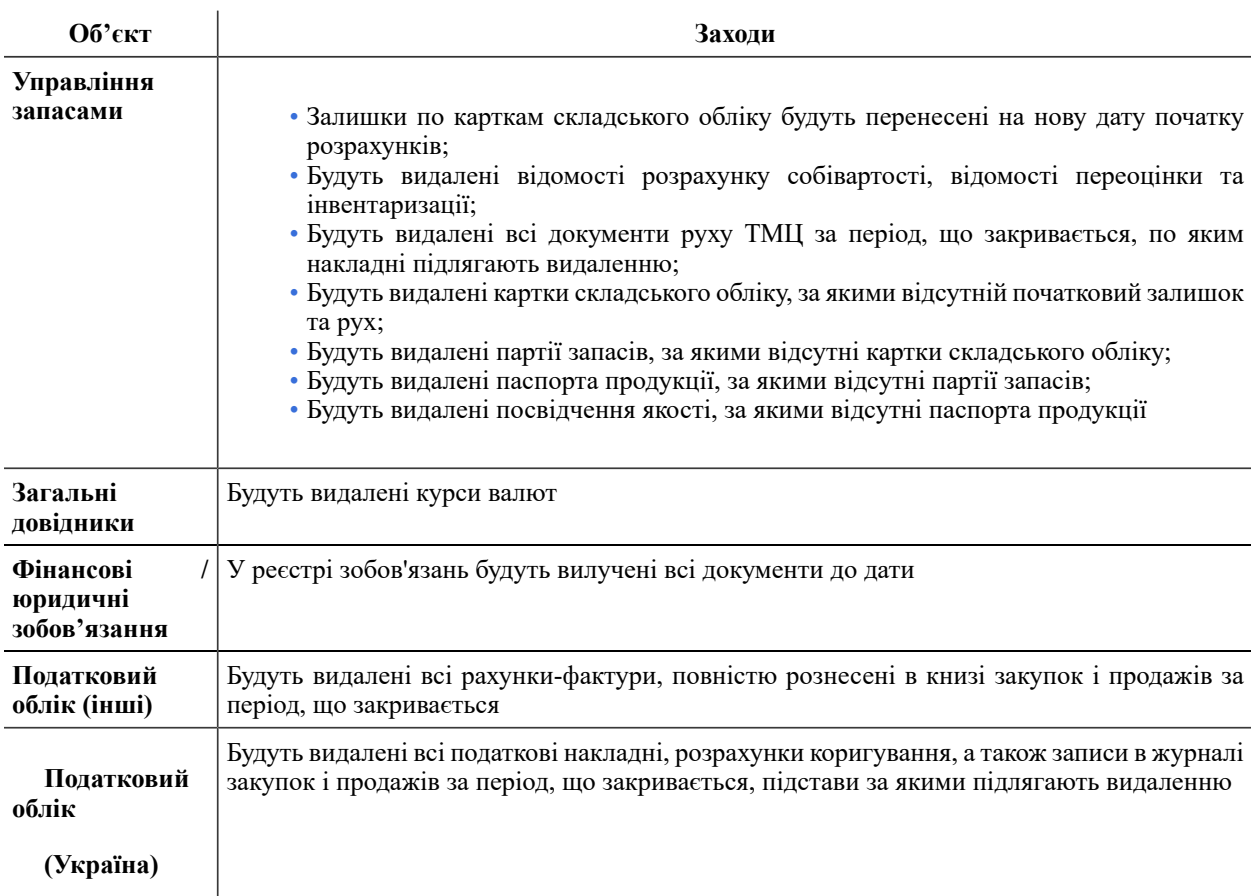

Далі відкривається вікно з індикаторами виконання процесу підготовки даних і попереднього закриття року.

У процесі підготовки можлива ситуація, що вимагає уточнення відомостей по курсам використовуваних валют на останній день року, що закривається і перший день наступного року. Курс валюти вводиться на зазначену дату (за замовчуванням пропонується діючий курс). За необхідності, встановлюється позначка **Зворотний курс**.

Після закінчення процесу підготовки даних на екран виводиться вікно протоколу закриття року з переліком виконаних заходів по об'єктах закриття. Список об'єктів закриття організований ієрархічно (як в головному меню **Комплексу**) і розгортається по кожній позиції для отримання детальних відомостей про результати виконання процесу.

Якщо підготовка даних об'єкта пройшла успішно, поруч з назвою об'єкта відображається напис **Закрито**. Якщо в процесі підготовки даних виявляються помилки, то поруч з об'єктом виводиться повідомлення **Виявлено помилки** (всі повідомлення, які стосуються помилок, виділяються **червоним** кольором). При розкритті позиції по клавіші **Enter** відкривається детальний опис. По кнопці **Друк** протокол виводиться на друк.

При завершенні роботи процедури підготовки даних для закриття року з помилками кнопка **Далі** стає недоступною. Після вивчення протоколу помилок і усунення цих помилок в **Комплексі** необхідно ще раз запустити операцію **Закриття року**.

При завершенні роботи процедури підготовки даних без помилок, по кнопці **Далі** з'являється вікно з пропозицією провести остаточне закриття. Після підтвердження проводиться остаточне закриття року, і відновлення даних закритого року можливе тільки в разі попередньо виконаної операції резервного копіювання.

# <span id="page-10-0"></span>2.2. Документи, що не видаляються

Деякі документи, що потрапляють у період, що закривається, не можуть бути видалені, так як пов'язані з документами наступних періодів. У таких випадках закриття року проводиться, але документи не видаляються і надалі використовуються. Такі документи можуть бути вилучені в звичайному порядку, при дотриманні всіх умов, необхідних для видалення того чи іншого документа.

Перелік документів, що не видаляються і причини, через які вони не можуть бути видалені, наводяться в **Таблиці** .

#### **Таблиця – Документи, що не видаляються**

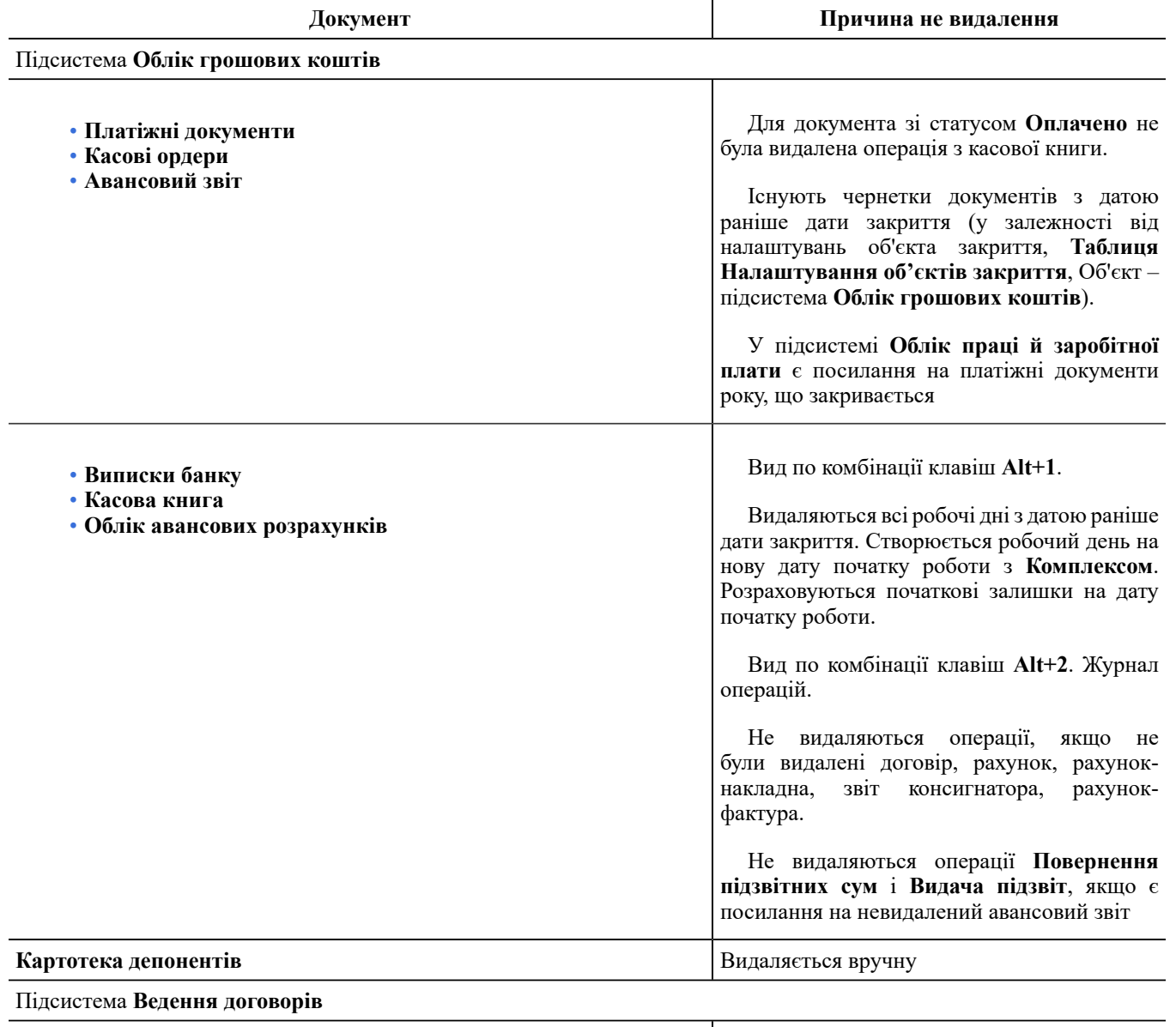

**Договір**

Договір має статус **Затверджений.**

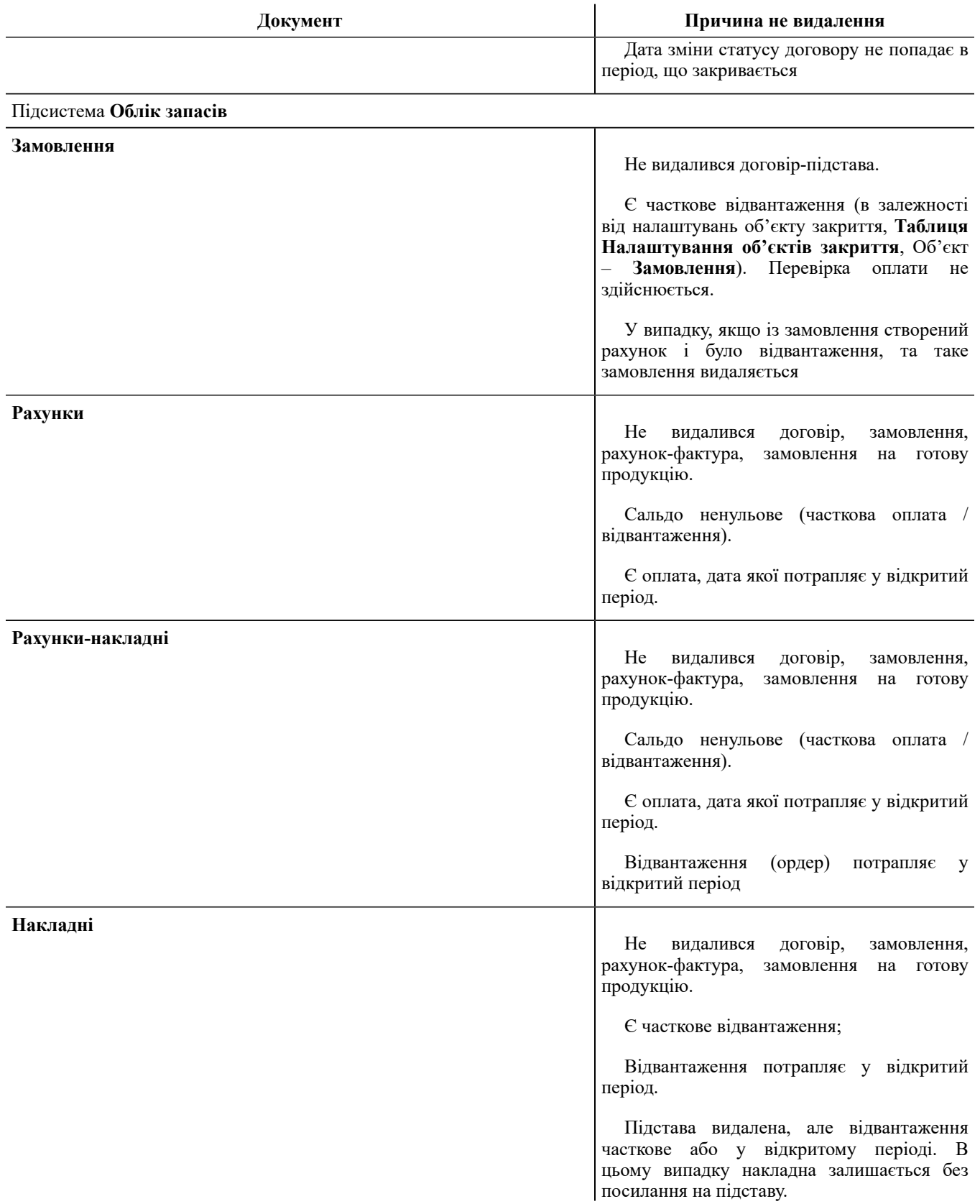

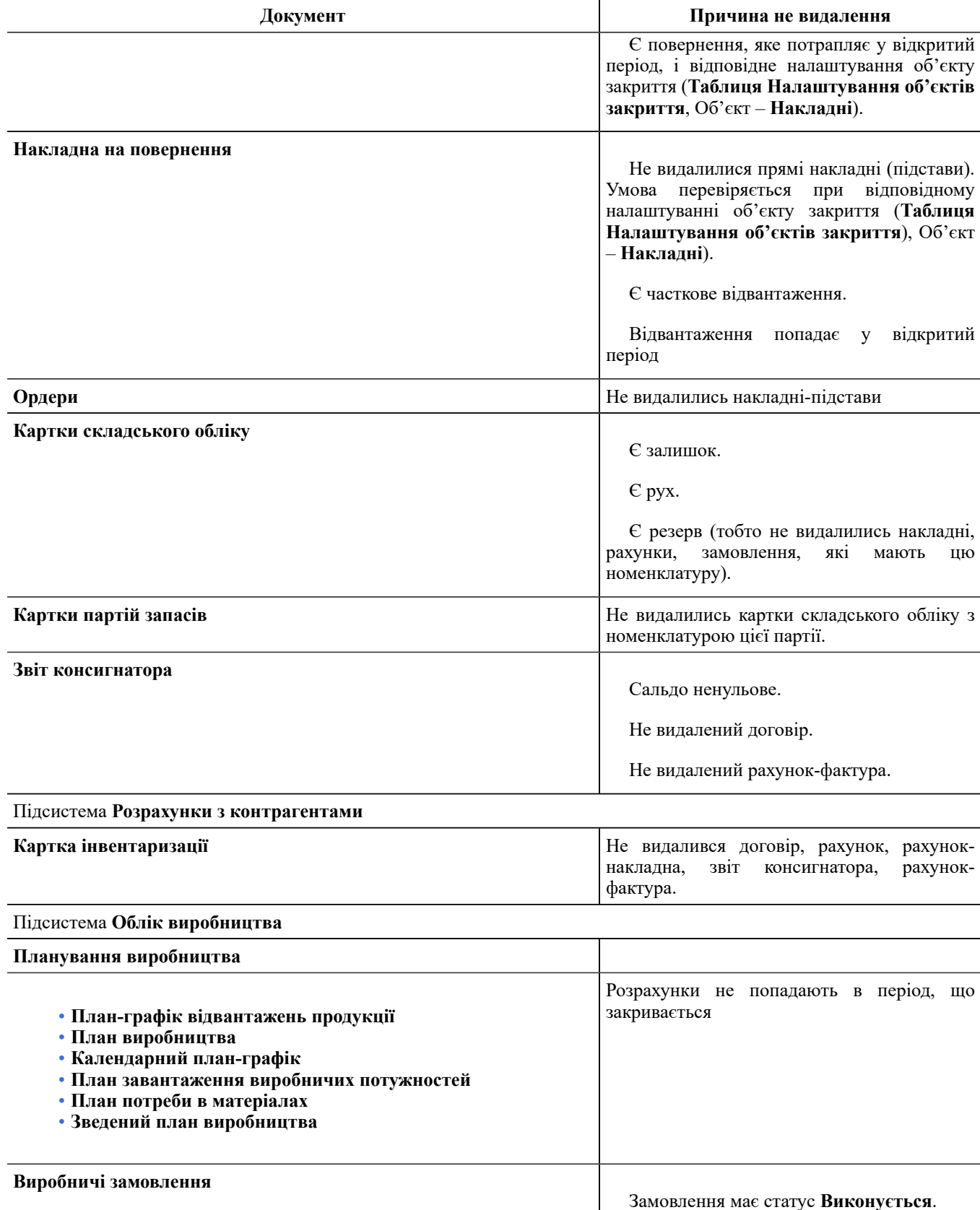

Замовлення має статус **Виконується**.

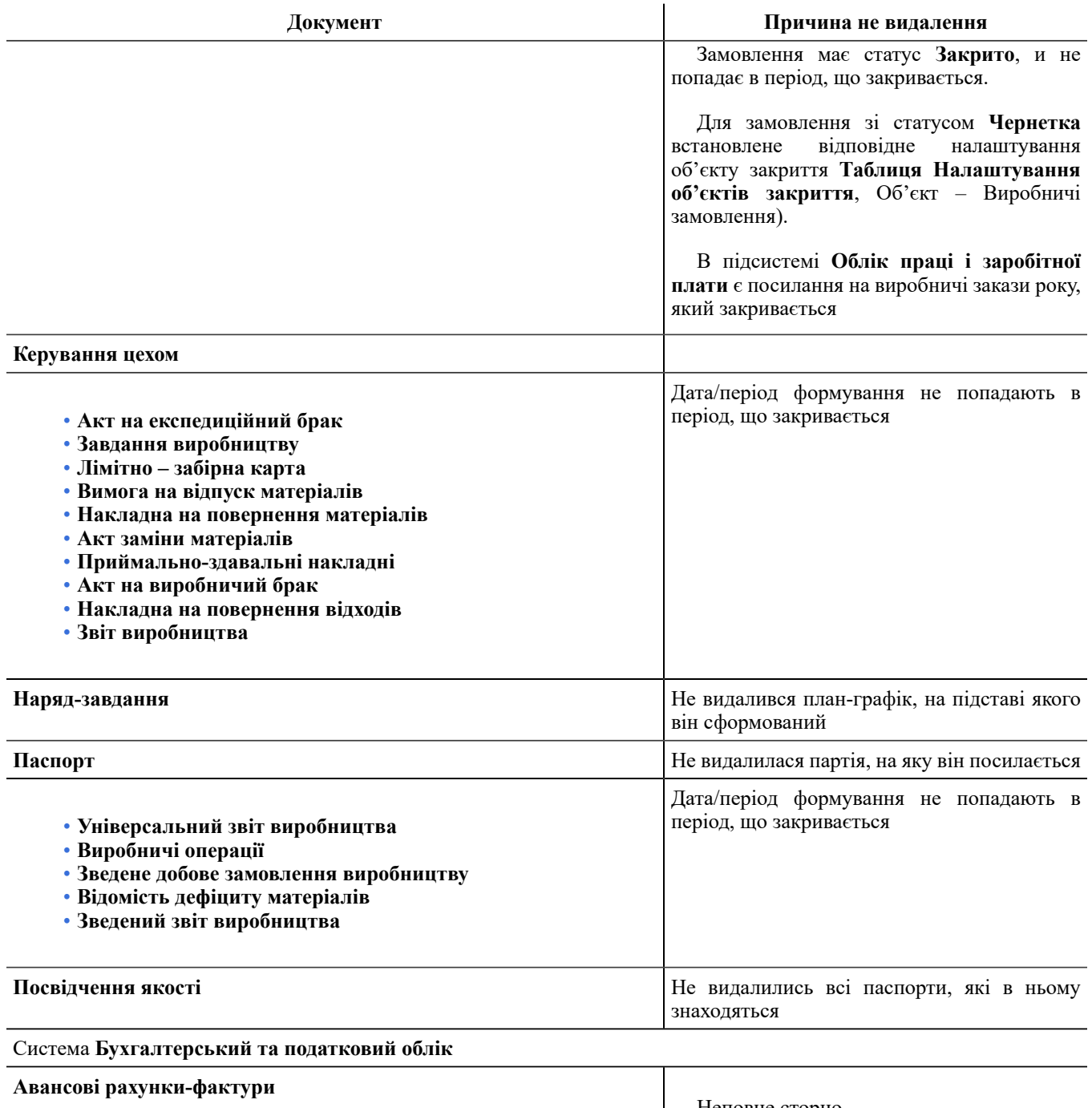

Неповне сторно.

Є записи, що попадають у відкритий період.

Разом з рахунками-фактурами по авансу, що не видаляються, також не видаляються:

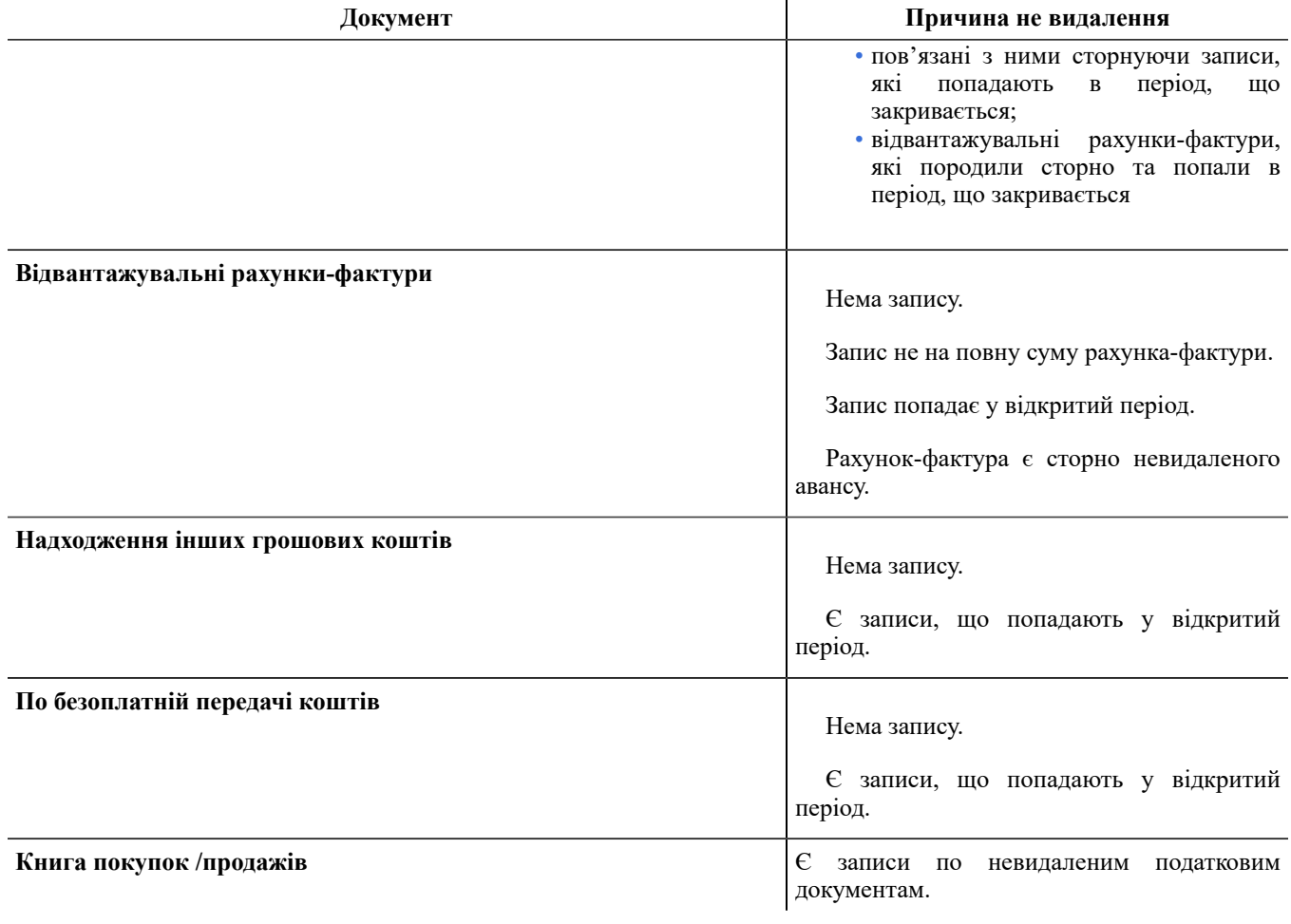

# <span id="page-15-0"></span>3. Імпорт / Експорт

Операції імпорту/експорту в **Комплексі** реалізовані окремо для документів і окремо для довідників та інших даних системи (налаштування, архіви та ін.).

Система імпорту / експорту документів викликається з будь-якої системи і дозволяє експортувати дані зі звітів у зовнішні файли для взаємодії з іншими системами та імпортувати шаблони звітів. Гнучка система налаштувань дозволяє робити налаштування різних форматів зовнішніх файлів.

Для експорту бухгалтерських налаштувань призначений модуль **Експорт** системи **Сервіс**.

Експортуються налаштування допустимих кореспонденцій і налаштування аналітичних картотек у розрізі бухгалтерських книг.

За допомогою пункту **Головна книга / Імпорт налаштувань бухгалтерського обліку** модуля **Імпорт** системи **Сервіс** можна завантажити програмні типові операції і програми калькуляцій з файлу, створеного в системі **Сервіс / Експорт / Головна книга / Експорт налаштувань бухгалтерського обліку,** за умови відповідності версій бази джерела і бази приймача. Імпорт здійснюється за такими правилами:

- *для типової операції:* перевірятися код типової операції в системі, і якщо в базі приймачі існує операція з відповідним кодом, то вона замінюється; якщо операція з потрібним кодом не знайдена, то вона додається;
- *програми калькуляцій* замінюються.

Для плану рахунків використовується пункт **Головна книга/Імпорт-експорт плану рахунків** модулів **Імпорт / Експорт**.

Для перенесення довідників та інших даних використовується пункт **Універсальний імпорт.**

Використовуються такі основні формати:

- експорт в Excel;
- експорт / імпорт DBF (хВазе сумісний);
- експорт / імпорт DLM (текстові з роздільниками полів);
- експорт / імпорт SDF (текстові c фіксованим розміром полів);
- експорт / імпорт ODBC (джерело даних).

Для зручності реалізована можливість роботи з шаблонами налаштувань.

Система імпорту/експорту стандартних налаштувань дозволяє через шаблони переносити налаштування на інші комп'ютери, автоматично проводячи їх налаштування.

Система імпорту довідників та інших даних дає можливість імпортувати в **Комплекс** дані з інших систем.

Налаштування структури і форматів здійснюється користувачем на підставі наявних вимог для взаємодії інших систем. У реєстрі реалізована можливість експорту / імпорту шаблонів користувача (призначених для користувача налаштувань реєстру).

# <span id="page-15-1"></span>3.1. Імпорт

Для імпорту даних **Комплексу** призначений модуль **Імпорт** системи **Сервіс**. Усі довідники і картотеки, для яких реалізована можливість імпорту, розбиті на групи згідно функціонального призначення:

**Довідники** Імпорт [Довідники](#page-16-0) *[\(на стор. 17\)](#page-16-0)*,

**Облік заробітної плати**,

**Головна книга** Імпорт для [системи](#page-16-2) Головна книга *[\(на стор. 17\)](#page-16-2)* ,

**Управління персоналом**, Імпорт для системи Облік [персоналу](#page-17-0) *[\(на стор. 18\)](#page-17-0)* ,

**Універсальний імпорт** [Універсальний](#page-18-0) імпорт *[\(на стор. 19\)](#page-18-0)*.

Для деяких режимів імпорт даних налаштований. Для систем, які не зазначені у меню, створений універсальний імпорт з можливістю створення будь-якого шаблону для імпорту.

#### **Деякі особливості імпорту в централізованих базах**

Імпорт даних проводиться в розрізі структурних одиниць.

При роботі на централізованій базі імпорт в систему **Облік персоналу** блокує роботу користувачів під час виконання універсального імпорту розділів **Особової картки/Особового рахунку**. Блокування роботи користувачів відбувається тільки в тій структурній одиниці, де виконується імпорт. При імпорті **Особових рахунків/Особових карток** і реквізитів по ним (загальних відомостей, призначень і переміщень, тощо) блокується редагування/видалення картки, відкликання/проведення наказів. Решта структурних одиниць, в яких не відбувається імпорт, можуть працювати в інших системах, в тому числі у системі **Облік персоналу**.

Імпорт довідників підрозділів для підприємств з централізованим обліком має таку особливість: якщо у вихідному файлі імпорту є підрозділи, які не відносяться до поточної СО, то імпортовані підрозділи імпортуються в СО, зазначену в шаблоні імпорту.

### <span id="page-16-0"></span>3.1.1. Імпорт Довідники

<span id="page-16-1"></span>В даному пункті проводиться імпорт довідника адрес. На даний час не використовується.

### 3.1.2. Імпорт Заробітної плати

В даному пункті проводиться імпорт з програми **Кадри МККУ -мережі**. На даний час пункт не використовується.

### <span id="page-16-2"></span>3.1.3. Імпорт для системи Головна книга

В даному пункті проводиться імпорт плану рахунків та імпорт налаштувань бухгалтерського обліку.

**Інформація з пов'язаних питань** Імпорт плану [рахунків](#page-16-3) *[\(на стор. 17\)](#page-16-3)* Імпорт налаштувань [бухгалтерського](#page-16-4) обліку *[\(на стор. 17\)](#page-16-4)*

### <span id="page-16-3"></span>3.1.3.1. Імпорт плану рахунків

Для плану рахунків використовується пункт **Головна книга/Імпорт-експорт планурахунків** . Зазначається каталог в якому знаходиться експортований файл (з розширенням **\*.BCF**). .

<span id="page-16-4"></span>Див. також [Експорт](#page-42-0) даних для системи Головна книга *[\(на стор. 43\)](#page-42-0)*

### 3.1.3.2. Імпорт налаштувань бухгалтерського обліку

За допомогою пункту **Головна книга / Імпорт налаштувань бухгалтерського обліку** модуля **Імпорт** системи **Сервіс** можна завантажити програмні типові операції і програми калькуляцій з файлу, створеного в системі **Сервіс / Експорт / Головна книга / Експорт налаштувань бухгалтерського обліку,** ([Експорт](#page-42-0) даних для [системи](#page-42-0) Головна книга *[\(на стор. 43\)](#page-42-0)*) за умови відповідності версій бази джерела і бази приймача. Імпорт здійснюється за такими правилами:

- *для типової операції:* перевірятися код типової операції в системі, і якщо в базі приймачі існує операція з відповідним кодом, то вона замінюється; якщо операція з потрібним кодом не знайдена, то вона додається;
- *програми калькуляцій* замінюються.

### <span id="page-17-0"></span>3.1.4. Імпорт для системи Облік персоналу

В даному пункті проводиться імпорт для системи **Облік персоналу:**

- Імпорт в [консолідовану](#page-17-1) базу даних *[\(на стор. 18\)](#page-17-1)*
- Імпорт [налаштувань](#page-17-2) [\(на стор. 18\)](#page-17-2)
- Імпорт [налаштувань](#page-17-3) "Облік кадрів" *[\(на стор. 18\)](#page-17-3)*
- Імпорт з [Бест-Зарплата](#page-17-4) *[\(на стор. 18\)](#page-17-4)*
- Імпорт [шаблонів](#page-17-5) наказів *[\(на стор. 18\)](#page-17-5)*
- [Імпорт](#page-18-1) з SAP R/3 *[\(на стор. 19\)](#page-18-1)*
- Імпорт з [системи](#page-18-2) Картка [\(на стор. 19\)](#page-18-2)

### <span id="page-17-1"></span>3.1.4.1. Імпорт в консолідовану базу даних

<span id="page-17-2"></span>У даному пункті імпортуються файли в консолідовану базу даних. На даний час пункт не використовується.

### 3.1.4.2. Імпорт налаштувань

Імпорт налаштувань проводиться для всієї системи **Облік персоналу**, включаючи **Облік кадрів** та **Облік праці й заробітної плати**.

Файл налаштувань, сформований в модулі **Сервіс / Експорт / Управління персоналом / Експорт налаштувань,** імпортується за допомогою даного пункту. Експортний файл розміщується в певному каталозі, з якого проводиться імпорт.

### <span id="page-17-3"></span>3.1.4.3. Імпорт налаштувань "Облік кадрів"

Імпорт налаштувань проводиться для підсистеми **Облік кадрів**. Проводиться імпорт налаштувань, які сформовані в модулі **Сервіс / Експорт / Управління персоналом / Експорт налаштувань «Облік кадрів».**

### <span id="page-17-4"></span>3.1.4.4. Імпорт з Бест-Зарплата

<span id="page-17-5"></span>Призначено для імпортування даних з програми Бест-Зарплата. На даний час майже не використовується.

### 3.1.4.5. Імпорт шаблонів наказів

В даному пункті проводиться імпорт шаблонів наказів, які розроблені як типові.

# <span id="page-18-1"></span>3.1.4.6. Імпорт з SAP R/3

В даному пункті проводиться імпорт з системи SAP R/3, який розроблено для однієї компанії.

При виконанні імпорту зазначаються:

- Файл відповідності
- Каталог імпорту

.

- Каталог архіву імпорту
- Каталог помилок імпорту
- Алгоритм імпорту

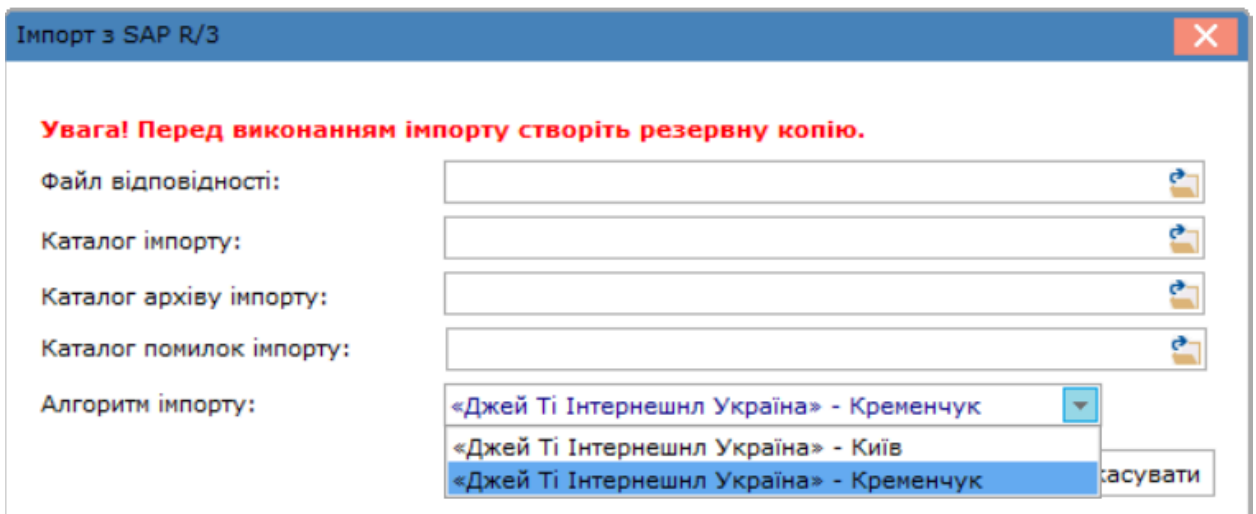

#### **Налаштування імпорту з системи SAP R/3**

<span id="page-18-2"></span>За необхідності алгоритм імпорту створюється у компанії-розробнику.

### 3.1.4.7. Імпорт з системи Картка

<span id="page-18-0"></span>В даному пункті проводиться імпорт з системи Картка. На даний час пункт не використовується.

### 3.1.5. Універсальний імпорт

Універсальний імпорт проводиться в розрізі систем. Для запуску процесу імпорту на підпункті обраної системи проводиться вибір шаблону імпорту і налаштовується шлях до зовнішніх файлів даних. Вибір шаблону імпорту проводиться за допомогою клавіші **F3** в полі **Шаблон імпорту** зі списку шаблонів, налаштованих для бази даних. Шлях до зовнішнього файлу проставляється автоматично або вводиться з клавіатури або вибирається за допомогою діалогу вибору каталогу, що викликається за допомогою клавіші **F3** в полі **Каталог**.

Якщо шаблон імпорту обраний, в таблиці відображається список наборів імпортованої бази даних. Якщо для набору даних не налаштований формат зовнішнього файлу або у вказаній директорії відсутній зовнішній файл з даними набору, запускати процес імпорту для даного набору не має сенсу. Не налаштовані набори виділені в таблиці сірим кольором. Перед імпортом бази даних вибираються набори даних, які імпортуються в поточному сеансі. Для цього курсор встановлюється в таблиці на запис набору даних, і вибрані набори даних відзначається клавішею **Пробіл**.

Див. також:

Створення або [коригування](#page-19-0) шаблонів імпорту *[\(на стор. 20\)](#page-19-0)*;

[Набір даних;](#page-19-1) *[\(на стор. 20\)](#page-19-1)*

<span id="page-19-0"></span>[Налаштування](#page-30-0) форматів зовнішніх файлів *[\(на стор. 31\)](#page-30-0)*.

### 3.1.5.1. Створення або коригування шаблонів імпорту

У списку шаблонів імпорту, які містяться в обраному пункті універсального імпорту, перераховані всі шаблони, які використовуються в обраній базі даних. У вікні списку шаблонів імпорту модифікуються або створюються нові шаблони для використання імпорту. Формування на підставі наявних проводиться по клавіші **F5**. Створення нового шаблону здійснюється по клавіші**Ins**. По клавіші **F4** здійснюється коригування наявного шаблону.

За допомогою клавіш **F2** і **F3** імпортуються або експортуються в файл (з файлу) шаблони, які можуть передаватися з центрального апарату або при необхідності перенесення шаблону на іншу базу. Вводиться повний шлях і ім'я файлу або він вибирається з діалогу вибору файлів при імпорті даних. Файл шаблону імпорту має розширення \*.**ffi** (File Format Import).

В полі **Шаблон** задається назва шаблону, з якою він буде відображатися в реєстрі шаблонів. В поле **Каталог** обирається каталог знаходження файлу **DBF**, ім'я якого задається в поле **Ім'я файлу**. При установці параметра **Запитувати при імпорті** ім'я файлу буде вказуватися при імпорті даних. В полі **Формат** обирається формат зовнішніх файлів з представлених в **Комплексі** (DBF, SDF, DLM, ODBC). В поле **Кодування** вибирається типове кодування (DOS (IS-pro), DOS (СР-866), Windows (CP-1251).

### <span id="page-19-1"></span>3.1.5.2. Набори даних для імпорту

База даних складається з одного або декількох наборів даних. При наявності одного набору він автоматично зазначається в полі **Набір даних**. При наявності декількох наборів даних вони перелічені в таблиці та при налаштуванні шаблону імпорту обираються у полі **Набір даних**. При імпорті бази даних, в якій кілька наборів, кожен набір імпортується окремо. Налаштування формату зовнішнього файлу здійснюється для кожного набору окремо. З вікна **Імпорт** даних відбувається виклик модуля налаштування форматів для обраного набору даних. Для виклику налаштування формату конкретного набору курсор встановлюється на рядку таблиці, яка відповідає набору. Чорним кольором позначаються набори, для яких формат ще не налаштований, синім формат для яких існує.

Задається режим імпортування. Імпорт набору даних проводиться в двох режимах:

- **Додати** проводиться спроба знайти в базі даних **Комплексу** запис з таким же ідентифікатором, як і в зовнішньому файлі і заповнити всі поля значеннями з відповідних полів зовнішнього файлу. Поля, які в зовнішньому файлі мають порожні значення, залишаються без зміни. У разі якщо в базі даних **Комплексу** не знайдено запис, відповідний запису з зовнішнього файлу, створюється в базі даних **Комплексу** новий запис. Записи з незаповненими ідентифікаторами пропускаються, і повідомлення про це видається в протокол імпорту. Якщо в програмі шаблону задати поле **I\_SPRD\_ADDNPR=1**, тоді при імпорті проводиться перевірка на заповнення імпортованих полів і імпорт проводиться тільки, якщо поле заповнене. Використовується, при необхідності, можливість додати у вже імпортовані дані ще додаткові дані (наприклад, якщо дані беруться з різних файлів-джерел). Якщо **I\_SPRD\_ADDNPR=0**  використовується метод за замовчуванням.
- **Замінити**  записи бази даних **Комплексу** повністю видаляються і заповнюються з зовнішнього файлу. Вибір режиму здійснюється зі списку, використовуючи клавішу **F3** для кожного набору даних.

# 3.1.5.2.1. Набір даних група Довідники

Довідник банків

• набір Загальні відомості

Список працівників

• набір Список працівників

Список підрозділів

• набір Підрозділи

Довідник посад:

- набір Посади
- набір Вилка окладів

Довідник професій:

• набір Професії

Довідник контрагентів:

- набір Загальні дані
- набір Рахунки контрагентів
- набір Адреси контрагентів

Довідник адрес:

- набір Довідник скорочень
- набір Довідник країн
- набір Довідник регіонів
- набір Довідник районів
- набір Довідник міст
- набір Довідник населених пунктів
- набір Довідник вулиць
- набір Довідник будинків
- набір Довідник будинків / квартир ЖЕК

Тарифи контрагентів

• набір Тарифи

Довідник одиниць виміру

- набір Довідник одиниць виміру
- набір Групи одиниць вимірювання

Довідник ОТН

• набір Довідник операційно-трудових нормативів

Довідник Структурні одиниці

- набір Структурні одиниці
- набір Типи структурних одиниць
- набір Картки підприємств СО
- набір Засновники підприємств СО
- набір Адреси підприємств СО
- набір Телефони підприємств СО
- набір Посвідчення особи підприємств СО
- набір Рахунки підприємств СО
- набір Платежі підприємств СО
	- Типи організаційних одиниць
- набір Типи організаційних одиниць Функції організаційних одиниць
- набір Функції організаційних одиниць Довідник Види валют
- набір Види валют Довідник Курси валют
- набір Курси валют Довідник Календар
- набір Свята
- набір Перенесення робочих та вихідних днів
	- Налаштування Управління персоналом
- набір Налаштування Управління персоналом
	- Довідник Центри витрат
- набір Центри витрат Довідник Прайс-лист
- набір Імпорт прайс-листів
- набір Імпорт цін та складових

Рахунки картки підприємства

• набір Рахунки картки підприємства

# 3.1.5.2.2. Набір даних група Облік кадрів та заробітної плати

#### Група **Довідники**

- набір Категорії персоналу
- набір Обліковий склад
- набір Причини звільнення
- набір Причини надходження
- набір Відомості
- набір Ранги
- набір Чини
- набір Звання
- набір Види посвідчень особи
- набір Страховий збір
- набір Датовані величини
- набір Освіта
- набір Додаткові адреси
- набір Додаткові стажі
- набір Наукові ступені
- набір Вчені звання
- набір Мови
- набір Ступені володіння мовами
- набір Сімейний стан
- набір Типи спорідненості
- набір Причини стягнень
- набір Види стягнень
- набір Види заохочень
- набір Військовий облік групи
- набір Військовий облік категорії
- набір Військовий облік військовий склад
- набір Військовий облік придатність
- набір Військовий облік військкомати
- набір Дисципліни, що викладаються
- набір Навчальні заклади

#### Група **Таблиці**

- набір Мінімальна зарплата
- набір Малозабезпеченість
- набір Індексація цін
- набір Індексація
- набір Ставки рефінансування

#### Група **Особові картки та Особові рахунки**

#### **Примітка:**

При імпорті Особових карток та Особових рахунків окрім набору Загальні відомості , обов'язково імпортувати набір Призначення і переміщення. Однак для коректності даних необхідно в призначеннях/переміщеннях імпортувати записи з дати прийому на роботу на даному підприємстві

- набір Загальні відомості
- набір Призначення і переміщення
- набір Постійні нарахування
- набір Постійні утримування
- набір Пільги податку з доходів фізичних осіб
- набір Архів розрахункових листів
- набір Вхідне сальдо
- набір Посвідчення
- набір Адреса
- набір Додаткові стажі
- набір Освіта
- набір Наукові ступені, вчені звання
- набір Володіння мовами
- набір Наукові праці
- набір Склад сім'ї
- набір Додаткові посвідчення
- набір Додаткові адреси
- набір Державна служба
- набір Інтервали держслужби
- набір Подовження терміну держслужби
- набір Стягнення
- набір Заохочення
- набір Кадровий резерв
- набір Підвищення кваліфікації
- набір Військовий облік
- набір Трудова діяльність
- набір Дані для розрахунку ЄСП з попереднього МР
- набір Пільги відпустки
- набір Атестація
- набір Відпустки
- набір Щорічна оцінка
- набір Дисципліни, що викладаються
- набір Інвалідність
- набір Військова служба Початкова військова підготовка
- набір Військова служба Звання до вступу
- набір Військова служба Участь у бойових діях
- набір Фотографії працівників
- набір Графік відпусток
- набір Періоди сплати внесків
- набір Афілійовані особи
- набір Договори ЦПХ
- набір Дані про доходи до вступу
- набір Конкурс на заміщення вакансії
- набір Закордонні відрядження
- набір Спецперевірка
- набір Депутатська діяльність
- набір Громадська діяльність
- набір Кримінальна відповідальність
- набір Доступ до державної таємниці
- набір Педагогічні звання та ін. підвищення тарифу
- набір Наліт годин для льотчиків
- набір Суми по місяцях для середнього заробітку

#### Група **Штатний розклад та штатна розстановка**

• набір Штатний розклад та штатна розстановка

#### Група **Історія штатного розкладу та розтановки**

- набір Каталог
- набір Підрозділи
- набір Штатні позиції
- набір Надбавки до базового окладу
- набір Надбавки до посадового окладу
- набір Розставляння працівників
- набір Зміни штатного розпису
- набір Кадровий резерв

#### Група **Проєкт зміни штатного розпису**

• набір Оклад

#### Група **Накази**

- набір Реєстр наказів
- набір Операції наказів
- набір Реквізити операцій
- набір Збережені реквізити
- набір Відпустки, що надаються
- набір Надбавки, що надаються
- набір Призначені стажи
- набір Збережені стажи
- набір Проведення наказів

# 3.1.5.2.3. Набір даних група Облік основних засобів

#### група Картотека ОЗ

.

- набір Картотека ОЗ
- набір БД глобального коригування
- набір Документ надходження ОЗ

група БД глобального коригування

- набір Картотека ОЗ
- набір БД глобального коригування
- набір Документ надходження ОЗ

група Архів руху ОЗ

• набір Архів руху

група Архів амортизації

• набір Архів нарахованої амортизації

група Інвентаризація

• набір Інвентаризація

група Виробіток (пробіг)

• набір Виробіток (пробіг)

група Переоцінка

• набір Переоцінка

# 3.1.5.2.4. Набір даних група Облік запасів

#### Група Довідник номенклатури

- набір Довідник груп
- набір Довідник номенклатури

Група Картотека склада

• набір Картотека склада

Група Картотека МШП

• набір Картотека МШП

Група Інвентаризаційний опис МШП

• набір Зовнішній інвентаризаційний опис

Група Інвентаризаційний опис запасів у дорозі

• набір Інвентаризаційний опис

Група Довідник місць зберігання

• набір Довідник місць зберігання

Група Довідник матеріально-відповідальних осіб

• набір Довідник матеріально-відповідальних осіб

Група Імпорт облікової політики

• набір Облікова політика номенклатури

# 3.1.5.2.5. Набір даних група Головна книга

Група Реєстр проводок

• набір Зведений реєстр проводок

#### Група План рахунків

• набір План рахунків

Група Вступний баланс

• набір Вступний баланс

# 3.1.5.2.6. Набір даних група Облік автотранспорту

Група Довідник марок

• набір Довідник марок

Група Картотека автотранспорту

• набір Картотека автотранспорту

#### Група Картотека водіїв

• набір Картотека водіїв

Група Відомості видачі палива

• набір Відомості видачі палива

Група Подорожні листи

• набір Подорожні листи

Група Точки маршруту завдання водієві ПЛ

• набір Точки маршруту завдання водієві

# 3.1.5.2.7. Набір даних група Облік виробництва

Група Специфікація на продукцію

- набір Заголовки специфікації на продукцію
- набір Компоненти специфікації на продукцію
- набір Маршрутизація специфікації на продукцію
- набір Підрозділи виконання операцій

Група Виробничі замовлення

- набір Заголовки виробничих замовлень
- набір Строки виробничих замовлень

# 3.1.5.2.8. Набір даних група Управління студентами

Група Довідники

- набір Форми навчання
- набір Курси
- набір Факультети
- набір Спеціальності
- набір ФН по спеціальностям
- набір Групи
- набір Освітньо-кваліфікаційні рівні
- набір Іноземні мови
- набір Гуртожитки
- набір Пільги
- набір Дисципліни

#### Група Картки студентів

- набір Загальні відомості
- набір Призначення і переміщення
- набір Постійні нарахування
- набір Постійні утримування
- набір Пільги податку з доходів фізичних осіб
- набір Архів розрахункових листів
- набір Вхідне сальдо
- набір Посвідчення
- набір Адреса
- набір Додаткові стажі
- набір Освіта
- набір Наукові ступені, вчені звання
- набір Володіння мовами
- набір Наукові праці
- набір Склад сім'ї
- набір Додаткові посвідчення
- набір Додаткові адреси
- набір Державна служба
- набір Інтервали держслужби
- набір Подовження терміну держслужби
- набір Стягнення
- набір Заохочення
- набір Кадровий резерв
- набір Підвищення кваліфікації
- набір Військовий облік
- набір Трудова діяльність
- набір Дані для розрахунку ЄСП з попереднього МР
- набір Пільги відпустки
- набір Атестація
- набір Відпустки
- набір Щорічна оцінка
- набір Дисципліни, що викладаються
- набір Інвалідність
- набір Військова служба Початкова військова підготовка
- набір Військова служба Звання до вступу
- набір Військова служба Участь у бойових діях
- набір Фотографії працівників
- набір Графік відпусток
- набір Періоди сплати внесків
- набір Середній бал
- набір Проживання в гуртожитку

Група Накази

- набір Операції
- набір Строки операцій

## 3.1.5.2.9. Набір даних група Фінансове планування й аналіз

Група Бюджети

• набір Бюджети

Група Пакет бюджетів

• набір Пакет бюджетів

#### Група Кошториси

• набір Кошториси

Група Зміни кошторисів

• набір Зміни кошторисів

Група Мережа організацій

• набір Мережа організацій

## 3.1.5.2.10. Набір даних група Електронна прохідна

Група Події електронної прохідної

• набір Події електронної прохідної

# 3.1.5.2.11. Набір даних група Договори

Група Картотека договорів

- набір Картотека договорів
- набір Субсидії
- набір Пільговики
- набір Операції
- набір Мешканці

## 3.1.5.2.12. Набір даних система Відносини з клієнтами

Група Картотека подій

• набір Картотека подій

Група Картотека задач

• набір Задач

# 3.1.5.2.13. Набір даних система Облік комунальних послуг

Група Показники лічильників

• набір Показники лічильників

Група Субсидії

- набір Картотека договорів
- набір Субсидії
- набір Пільговики
- набір Операції
- набір Мешканці

Група Оплата комунальних послуг

• набір Оплата комунальних послуг

Група Пільговики

- набір Картотека договорів
- набір Субсидії
- набір Пільговики
- набір Операції
- набір Мешканці

Група Мешканці

- набір Картотека договорів
- набір Субсидії
- набір Пільговики
- набір Операції
- набір Мешканці

Група Картотека лічильників

• набір Картотека лічильників

# 3.1.5.2.14. Набір даних система Облік грошових коштів

Група Юридичні зобов'язання

• набір Юридичні зобов'язання

Група Фінансові зобов'язання

• набір Фінансові зобов'язання

# 3.1.5.2.15. Набір даних система Облік речового забезпечення

Група Норми речового забезпечення

• набір Норми речового забезпечення

Група Імпорт початкових залишків

• набір Атестат речового забезпечення

Група Імпорт картотеки

- набір Картотека РМ
- набір Групи забезпечення
- набір Звання
- набір Період норм забезпечення
- набір Антропометричні дані
- набір Відпустки

Група Імпорт комплектів фурнітури

• набір Комплекти фурнітури

### <span id="page-30-0"></span>3.1.5.3. Налаштування формату зовнішніх файлів

Редактор форматів зовнішніх файлів дозволяє налаштувати формат зовнішнього файлу для набору бази даних **Комплексу**, а також написати програму для попередньої обробки імпортованого рядку (запису). Налаштування формату зовнішніх файлів полягає в установці відповідності полів зовнішнього файлу реквізитам набору бази даних **Комплексу,** тобто зазначається відповідність поля зовнішнього файлу полю реквізиту **Комплексу**. Стандартно підтримується наступні типи зовнішніх файлів :

**DBF (xBase - [сумісний\)](#page-31-0)** *[\(на стор. 32\)](#page-31-0)*,

**SDF (текстовий з [фіксованими](#page-31-1) розмірами полів)** *[\(на стор. 32\)](#page-31-1)*

**DLM (текстовий з [роздільниками\)](#page-31-2)** *[\(на стор. 32\)](#page-31-2)*,

**ОDВС [\(джерело](#page-32-2) даних)** *[\(на стор. 33\)](#page-32-2)*.

З реєстру **Шаблонів імпорту** по клавіші **Ins** викликається вікно **Налаштування імпорту**. В даному вікні у полі **Шаблон** зазначається найменування шаблону, в полі **Каталог** проводиться вибір каталогу шаблону. В поле **Набір даних** проводиться вибір імпортованого набору, в поле **Ім'я файлу** вводиться ім'я зовнішнього файлу (після зчитування структури зовнішнього файлу по пункту меню **Реєстр/Зчитати структуру з файлу** або по комбінації клавіш **Ctrl+R,** ім'я файлу підставить автоматично), і в поле **Формат** обирається тип формату зовнішнього файлу. Залежно від обраного формату змінюється вміст лінійки вкладок для редагування формату зовнішнього файлу. Здається кодування шрифтів (DOS (IS-pro), DOS (CP-866), Windows (СР-1251)).

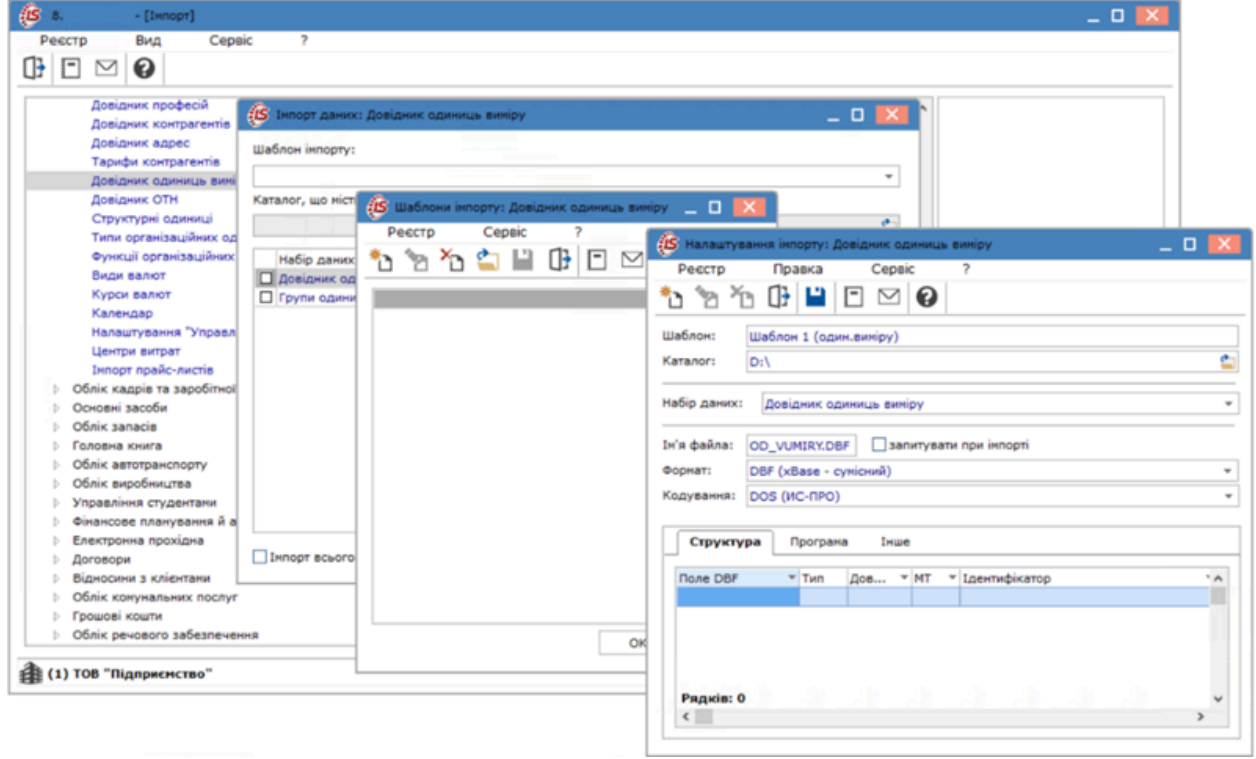

#### **Створення шаблону**

Після зчитування структури зовнішнього файлу на вкладці **Структура** відображається перелік полів файлу. Для кожного з необхідних полів зовнішнього файлу (інформацію з яких необхідно імпортувати) по клавіші **F4** співвідноситься поле **Комплексу**. В колонці **Ідентифікатор** по клавіші **F3** з переліку полів **Комплексу** обирається поле для співвідношення.

При зміні існуючого шаблону нове зчитування файлу здійснюється з урахуванням змін в новому файлі. Тобто не змінюються налаштування полів, якщо ім'я і формат відповідає «старому» налаштуванню, замінює рядок, якщо ім'я збігається, а формат - ні, та додає відсутні поля, видаляє поля, яких немає в новій структурі файлу.

<span id="page-31-0"></span>Див. також [Протокол](#page-32-3) імпорту *[\(на стор. 33\)](#page-32-3)*.

## 3.1.5.3.1. Формат DBF (xBase - сумісний)

Для формування шаблону завантажується формат зовнішнього DBF файлу. По пункту меню **Реєстр / Зчитати структуру з файлу** або по комбінації клавіш **Ctrl+R** вводиться шлях до файлу або вибирається з діалогу вибору файлів.

Вікно **Налаштування імпорту** містить такі вкладки:

- **Структура** для редагування DBF файлу по комбінації клавіш **Ctrl+R** зчитується структура файлу. У таблиці показано список полів DBF таблиці. По клавіші **F4** відкривається вікно для редагування реквізиту. Для видалення поля використовується клавіша **F8**;
- **Програма** по клавіші **F4** відкривається вікно **Редактора програм**. Програма обробки запису викликається кожен раз після зчитування рядка (запису) з зовнішнього файлу;
- **Інше**  визначаються **Формат дати** (Число/Місяць/Рік, Рік/Місяць/Число), Роздільник в полі дати та часу з наведеним прикладом у полі.

# <span id="page-31-1"></span>3.1.5.3.2. Формат SDF (текст з фіксованими розмірами полів)

При виборі SDF формату вікно **Налаштування імпорту** містить три вкладки:

- **Структура** по клавіші **Ins** додається нове поле, по клавіші **F4** відкривається вікно **Реквізит** для редагування реквізиту. Видалення поля здійснюється по клавіші **F8**;
- **Програма** по клавіші **F4** викликається редактор програм. Програма обробки запису викликається кожен раз після зчитування рядка (запису) з зовнішнього файлу;
- **Інше**  на вкладці задається **формат дати** і **роздільники в полі дати і часу**, прийняті в зовнішньому файлі.

При редагуванні реквізитів SDF, реквізит **Комплексу** потребує прив'язки (обирається зі списку доступних реквізитів по клавіші **F3**).

# <span id="page-31-2"></span>3.1.5.3.3. Формат DLM (текст із роздільниками)

При виборі DLM формату вікно **Налаштування імпорту** містить три вкладки:

- **Структура** по клавіші **Ins** додається поле, по клавіші **F4** відкривається вікно для редагування реквізиту. Для видалення поля використовується клавіша **F8**;
- **Програма** по клавіші **F4** викликається **Редактор програм.** Програма обробки записи викликається кожен раз після зчитування рядка (запису) з зовнішнього файлу;
- **Інше**  на вкладці задається **символ-роздільник полів, формат дати** і **роздільники в полі дати і часу**, прийняті в зовнішньому файлі. Параметр **Строкові поля у файлі обрамували лапками** встановлюється за потреби.

При редагуванні реквізитів DLM, реквізит **Комплексу** потребує прив'язки (обирається зі списку доступних реквізитів по клавіші **F3**).

### <span id="page-32-2"></span>3.1.5.3.4. Формат ОDВС (джерело даних)

При створенні нового шаблону задається назва шаблону, задається джерело даних (схема Oracle, база даних ACCESS, файли Excel, файли DBASE), обирається набір даних для імпорту, задається назва таблиці, обирається ОDВС формат і кодування тексту (відображення шрифтів).

При виборі ОDВС формату вікно **Налаштування імпорту** містить наступні вкладки:

- **Параметри** обирається ім'я джерела (перше поле) і таблиці (друге поле) ОDВС. Після вибору імені джерела проводиться вибір таблиці по клавіші **F3**. Ім'я джерела і таблиці задається або в шаблоні або вибирається при проведенні експорту. Вибирається детальний фрагмент. При необхідності вноситься коментар;
- **Структура** по клавіші **Ins** додається поле, а за допомогою клавіші **F4** відкривається вікно для редагування реквізиту. Для видалення поля використовується клавіша **F8**;
- **Сортування** по клавіші **Ins** додається поле, де вводиться найменування сортування, реквізит сортування і направлення;
- **Програма** по клавіші **F4** викликається **Редактор програм.** Програма обробки записи викликається кожен раз після зчитування рядка (запису) з зовнішнього файлу;
- **Обліковий запис** на вкладці задається логін і пароль доступу до джерела. При завданні даних і встановлення параметра **Зберігати обліковий запис разом з налаштуванням** при проведенні імпорту не питається пароль доступу. Це дозволяє при проведенні постійного імпорту через **Планувальник** не вносити логін і пароль.

### <span id="page-32-3"></span>3.1.5.3.5. Протокол імпорту

Протокол імпорту формується після закінчення процесу імпорту. В протокол імпорту заносяться статистичні дані про останній сеанс імпорту і повідомлення про помилки виявлені в процесі імпорту. Інформація, виведена в протокол імпорту, розділена за розділами імпортованих даних. Виведення протоколу імпорту на друк або в файл здійснюється по кнопці **Друк**.

### <span id="page-32-0"></span>3.1.6. Імпорт шаблонів звітів

При виборі форм звітів в меню друку будь-якого модуля **Комплексу** існує можливість імпортувати файли, що містять шаблони звітів. Така можливість використовується , наприклад, при перенесенні розробленого користувацького звіту з бази розробки або тестування до робочої бази.

Вікно **Налаштування меню звітів** викликається з будь-якого модулю **Комплексу**, де є формування звітів (клавіші **F9, Alt+F9, Ctrl+F9**), далі по комбінації клавіш **Shift+F4** викликається вікно налаштування меню.

<span id="page-32-1"></span>У вікні **Налаштування меню звітів** по пункту меню **Реєстр / Імпорт** або по комбінації клавіш **Alt+I**  відкривається вікно **Імпорт шаблонів**, в якому проводиться вибір каталогу і файлів шаблонів звітів.

# 3.2. Експорт в Комплексі

Для експорту даних в **Комплексі** використовується режими експорту (налаштувань, довідників, вивантаження в Excel) та звіти типу **Експорт**.

Експорт проводиться як в різних системах/модулях **Комплексу** так й в системі **Сервіс** в окремому модулі **Експорт**.

В різних системах /модулях частіше використовується експорт звітів та експорт поточного представлення даних до **Excel**.

Див. також.

Експорт [довідників](#page-33-0) *[\(на стор. 34\)](#page-33-0)*

Експорт [шаблонів](#page-36-0) звітів *[\(на стор. 37\)](#page-36-0)*

[Створення](#page-37-0) звітів типу Експорт *[\(на стор. 38\)](#page-37-0)*

<span id="page-33-0"></span>Експорт [налаштувань](#page-41-0) *[\(на стор. 42\)](#page-41-0)*

### 3.2.1. Експорт довідників

У модулі **Експорт довідників** системи **Загальні довідники** наведено перелік загальносистемних довідників, дані з яких можна експортувати в зазначеному форматі. Експорт проводиться за допомогою звітів типу **Експорт**. До цього переліку входять такі довідники:

- Структурні одиниці;
- Типи структурних одиниць;
- Типи організаційних одиниць;
- Функції організаційних одиниць;
- Довідник адрес;
- Довідник посад;
- Види валют;
- Довідник курсів валют;
- Довідник одиниць виміру;
- Календар;
- Структурні підрозділи.

Для експортування необхідно обрати довідник з переліку та натиснути клавішу **Enter**.

### 3.2.1.1. Налаштування формату експорту довідників

У вікні вибору вихідних форм відмітити необхіднізвіти та натиснути комбінацію клавіш **Shift+F4** або пункт меню **Реєстр/Налаштування меню звітів**. У вікні **Налаштування меню звітів** необхідно обрати форму звіту та натиснути клавішу **Enter**. В результаті відкриється вікно **Експорт**, де на вкладці **Параметри** можна обрати доступні формати експорту.

Формат експорту вибирається при налаштуванні звіту експорту. **Комплексом** підтримуються наступні формати:

- **Excel**;
- **DBF (xBase – сумісний)**;
- **SDF (текстовий з фіксованими розмірами полів)**;
- **DLM (текстовий з роздільником полів)**;
- **ОDВС приймач**.

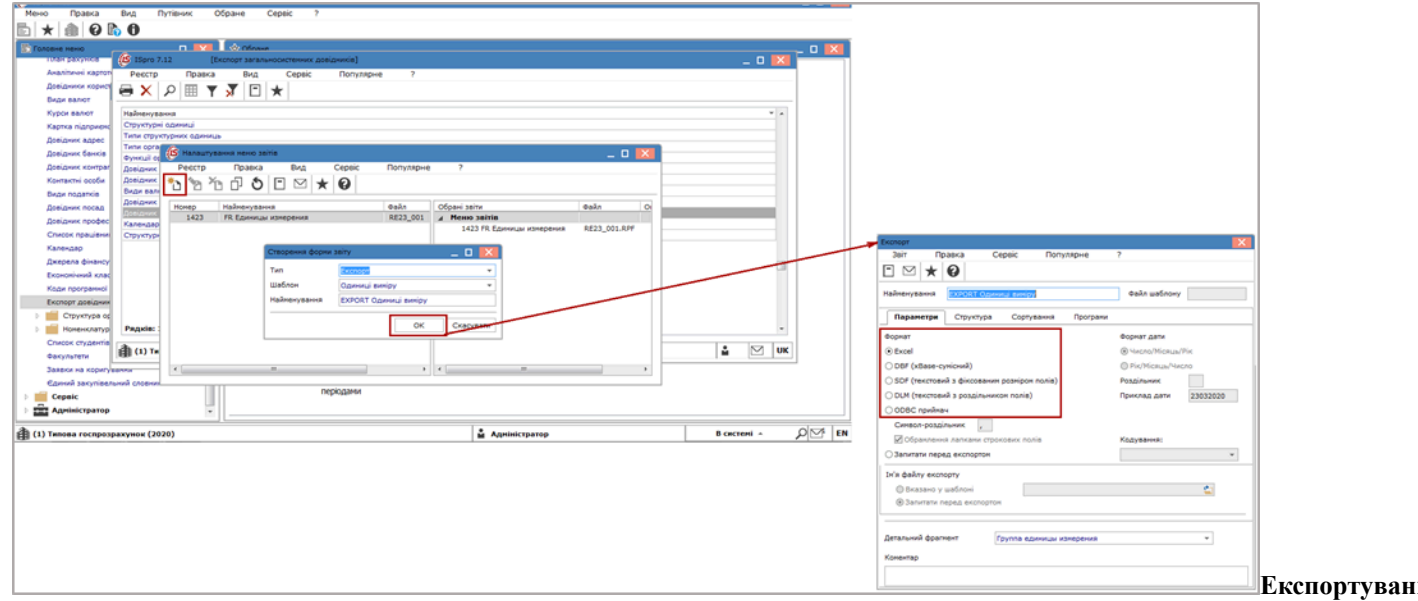

#### **довідників у файл**

Дивись також

Формат DBF (xBase – [сумісний\)](#page-34-0) *[\(на стор. 35\)](#page-34-0)*

Формат SDF (текст з [фіксованими](#page-34-1) розмірами полів) *[\(на стор. 35\)](#page-34-1)*

Формат DLM (текст із [роздільниками\)](#page-35-0) *[\(на стор. 36\)](#page-35-0)*

<span id="page-34-0"></span>Формат ОDВС [приймач](#page-35-1) *[\(на стор. 36\)](#page-35-1)*

### 3.2.1.1.1. Формат DBF (xBase – сумісний)

**Завантаження формату**. Для редагування завантажується формат зовнішнього DBF файлу. З пункту меню **Реєстр/Зчитати структуру зфайлу** або по комбінації клавіш **Ctrl+R** вводиться шлях до файлу або вибирається з діалогу вибору файлів. Вікно **Налаштування імпорту** містить дві вкладки:

**Структура**. Для редагування DBF файлу по комбінації клавіш **Ctrl+R** зчитується структура файлу. У таблиці показано список полів DBFтаблиці. По клавіші **F4** відкривається вікно для редагування реквізиту. Для видалення поля використовується клавіша **F8**.

**Програма**. По клавіші **F4** відкривається вікно **Редактора програм**. Програма обробки записи викликається кожен раз після зчитування рядка (запису) з зовнішнього файлу.

**Редагування реквізитів DBF**. При редагуванні реквізитів DBF файлу параметри Тип, Довжина, Місце точки успадковуються з DBF поля. Прив'язка реквізитів **Комплексу** (вибирається зі списку доступних реквізитів по клавіші **F3**) або, якщо це заповнювач (тобто реквізит **Комплексу** не прив'язаний) – заповнюється поле Значення. Якщо обов'язковий заповнювач позначений, то при розбіжностізначення в поле даних ззаданим рядок пропускається.

### <span id="page-34-1"></span>3.2.1.1.2. Формат SDF (текст з фіксованими розмірами полів)

**Формат SDF (текст з фіксованими розмірами полів)**

При виборі SDF формату вікно **Налаштування імпорту** містить три закладки:

- **Структура**:
	- По клавіші **Ins** додається нове поле, по клавіші **F4** відкривається вікно **Реквізит** для редагування реквізиту. Видалення поля здійснюється по клавіші **F8**.
- **Програма**:
	- По клавіші **F4** викликається редактор програм. Програма обробки записи викликається кожен раз після зчитування рядка (запису) з зовнішнього файлу.
- **Інше**:
	- На вкладці задається **формат дати** і **роздільники в поле дати** і **часу**, прийняті в зовнішньому файлі.
- **Редагування реквізитів SDF**:
	- Реквізит **Комплексу** потребує прив'язки (вибирається зі списку доступних реквізитів по клавіші **F3**).

### <span id="page-35-0"></span>3.2.1.1.3. Формат DLM (текст із роздільниками)

#### **Формат DLM (текст із роздільниками)**

При виборі DLM формату вікно **Налаштування імпорту** містить три закладки:

- **Структура**:
	- По клавіші **Ins** додається поле, по клавіші **F4** відкривається вікно для редагування реквізиту. Для видалення поля використовується клавіша **F8**.
- **Програма**:
	- По клавіші **F4** викликається **Редактор програм**. Програма обробки записи викликається кожен раз після зчитування рядка (запису) з зовнішнього файлу.
- **Інше**:
	- На закладці задається **символ-роздільник полів**, **формат дати** і **роздільники в поле дати** і **часу**, прийняті в зовнішньому файлі.
- **Редагування реквізитів DLM**:
	- Реквізит **Комплексу** потребує прив'язки (вибирається зі списку доступних реквізитів по клавіші **F3**).

# <span id="page-35-1"></span>3.2.1.1.4. Формат ОDВС приймач

#### **Формат ОDВС приймач**

При створенні нового шаблону задається назва шаблону, задається формат даних (схема Оracle, база даних ACCESS, файли Excel, файли DBASE), вибирається набір даних для імпорту, задається назва таблиці, вибирається ОDВС формат і кодування тексту (відображення шрифтів).

При виборі ОDВС формату вікно **Налаштування імпорту** містить вкладки:

• **Параметри**:

Вибирається ім'я джерела (перше поле) і таблиці(друге поле) ОDВС. Після вибору імені джерела проводиться вибір таблиці по клавіші **F3**. Ім'я джерела і таблиці задається або в шаблоні або вибирається при проведенні експорту. Вибирається детальний фрагмент. При необхідності вноситься коментар.

• **Структура**:

По клавіші **Ins** додається поле, а за допомогою клавіші **F4** відкривається вікно для редагування реквізиту. Для видалення поля використовується клавіша **F8**.
#### • **Сортування**:

По клавіші **Ins** додається поле, де вводиться найменування сортування, реквізит сортування і направлення.

#### • **Програма**:

По клавіші **F4** викликається **Редактор програм**. Програма обробки записи викликається кожен раз після зчитування рядка (запису) з зовнішнього файлу.

Якщо для **Імені ODBC джерела і таблиці** відзначити параметр **Вказано в шаблоні**, то в шаблоні в першому полі потрібно вибрати схему джерела (еталонна схема), а в другому – вибирається необхідна таблиця.

### 3.2.2. Експорт шаблонів звітів

При виборі форм звітів в меню **Звіти** модулів або в модулі **Звіти** кожної системи існує можливість експортувати шаблони звітів. Вікно **Налаштуванняменю звітів** викликається в будь-якому модулі **Комплексу**, де є можливість формувати звіти (клавіші **F9, Alt+F9, Ctrl+F9**), далі по комбінації клавіш **Shift +F4** відкривається вікно налаштування меню).

У вікні **Налаштування меню звітів** пункту меню **Реєстр/Експорт** або по комбінації клавіш **Alt+Е**  відкривається вікно **Експорт шаблонів**, в якому здійснюється вибір каталогу для збереження файлу шаблону обраного звіту.

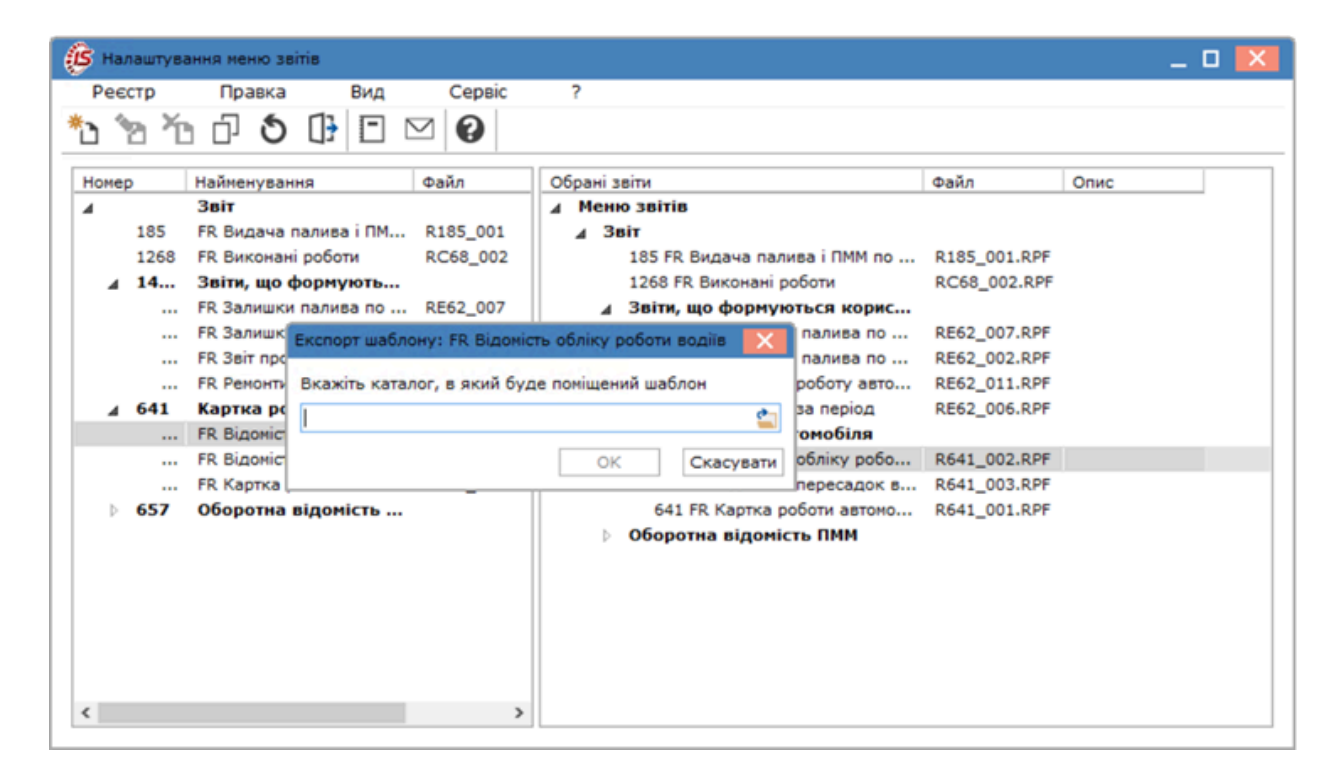

#### **Модуль Звіти (системи Облік автотранспорту). Експорт шаблону звіту**

Після експортування в повідомленні вказується місце розташування і назва файлу шаблону.

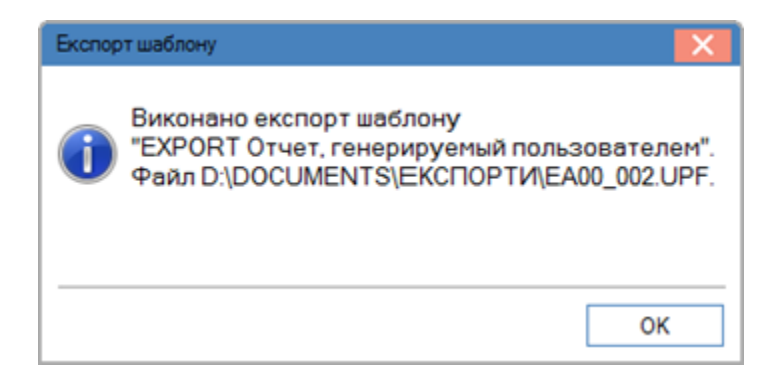

#### **Повідомлення про виконання експорту**

Даний режим може використовуватися у випадках, коли проводиться зміна звіту. Сформований файл шаблону передається до підрядним організаціям. Після цього проводиться імпорт файлу шаблону в підрядної організації.

# 3.2.3. Створення звітів типу Експорт

#### **3.2.3.1. Налаштування звітів експорту для даних**

Після виконання налаштувань звіту типу **Експорт**, звіт копіюється по клавіші **F5** в меню користувача. В результаті запуску на виконання звіту формується файл вибраного формату, що містить експортовані дані.

Для налаштування звіту експорту викликається меню звітних форм, доступних в необхідному модулі та відкривається вікно **Налаштування меню звітів.** Виклик редактора меню звітів проводиться з вікна **Вибір вихідної форми** або **Реєстр вихідних форм** по комбінації клавіш **Shift+F4** або з пункту меню **Реєстр / Налаштування меню звітів.**

Створення звіту для експорту проводиться :

- по клавішам **Shift+Ins** або з пункту меню **Реєстр / Породити…** . При породженні експорту звіту файлом настройки експорту успадковуються реквізити і програми налаштовані для звіту-основи. Даним режимом користуються, коли змін у новому звіті небагато.
- по клавіші **Ins** або з пункту меню **Реєстр / Створити…**

По пункту меню **Реєстр / Створити** відкривається вікно **Створення форми звіту**, в якому вказується тип звіту і шаблон експортованого звіту і найменування звіту.

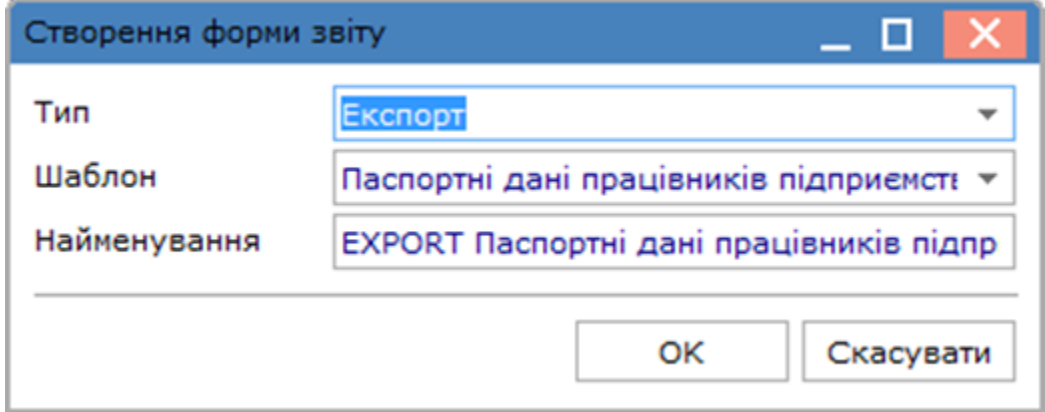

#### **Створення форми звіту**

У разі вибору опції меню **Породити експорт,** курсор встановлюється на звіт, який експортується, а потім породжується експорт – поля **Найменування** і **Файл шаблону** заповниться автоматично.

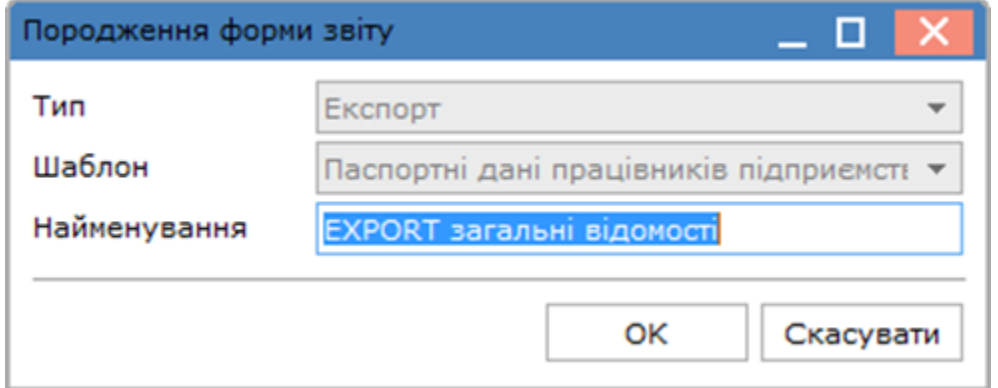

**Породження форми звіту**

Після вибору відкривається вікно **Експорт**, в якому проводиться налаштування експорту.

На вкладці **Параметри** вибирається **Формат файлу**, в якому будуть записуватися дані: Excel, DBF (x-Base-сумісний), SDF (текстовий з фіксованим розміром полів) або DLM (текстовий з роздільником полів), ODBC приймач. У разі вибору DLM формат вводиться символ-роздільник. За замовчуванням використовується символ ",". При установці параметра **Запитати перед експортом,** формат файлу для експорту запитується при запуску самого звіту.

В полі **Детальний фрагмент** визначається детальний фрагмент шаблону. Для вибору фрагмента по клавіші **F3** вибирається зі списку або створюється у вікні вибору детального рядку (якщо при створенні звіту обраний шаблон **Звіт, що генерується користувачем**). При виборі будь-якого формату, окрім **Excel**, вказується **Ім'я файлу** експорту або встановлюється позначка **Запросити перед експортом**.

На вкладці **Параметри** визначається **Формат дати** (порядок проходження чисел, роздільники) та **Кодування** (ANSI 1251, OEM 866укр, OEM 866).

У нижній частині вкладки знаходиться поле **Коментар** для введення довільного тексту коментаря.

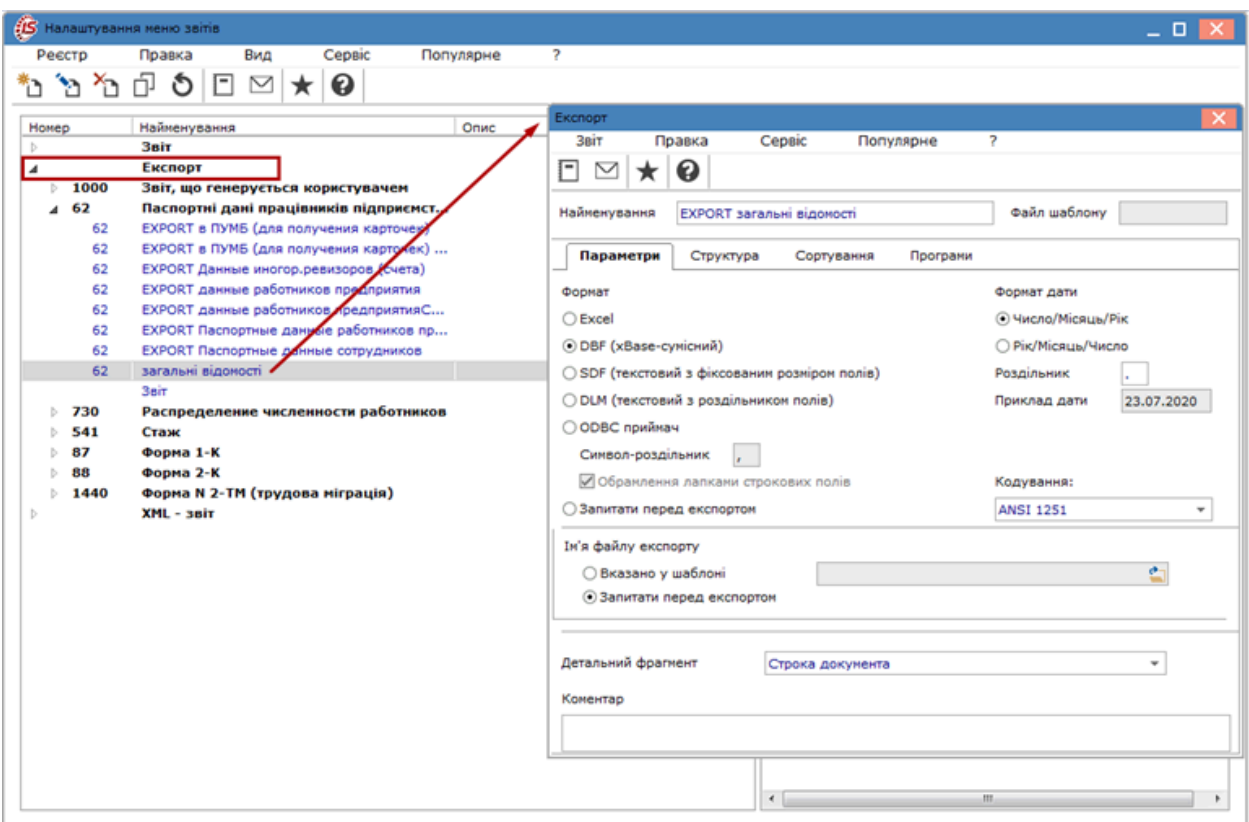

### **Експорт звіту. Вкладка Параметри**

На вкладці **Структура** налаштовується структура звіту для експорту. Поля таблиці створюються в колонці **Поле таблиці**. Поля для експорту вибираються зі списку по клавіші **F3**. Набір полів звіту визначається на підставі шаблону, вибраного при створенні звіту.

В колонках **Клас, Розмір, Поле експорту, Клас, Розмір, Точка** показані характеристика обраного поля і поля експорту. Поля створюються і видаляються за допомогою клавіш **Ins** і **F8** відповідно. За комбінації клавіш **Ctrl+Up** або з пункту меню **Правка/Перемістити вгору** записи переміщаються вгору, а використовуючи комбінацію клавіш **Ctrl+Down** – переміщаються вниз тобто змінюється порядок проходження полів у таблиці. Збереження змін проводиться по клавіші **F2** або через пункт меню **Звіт / Зберегти.**

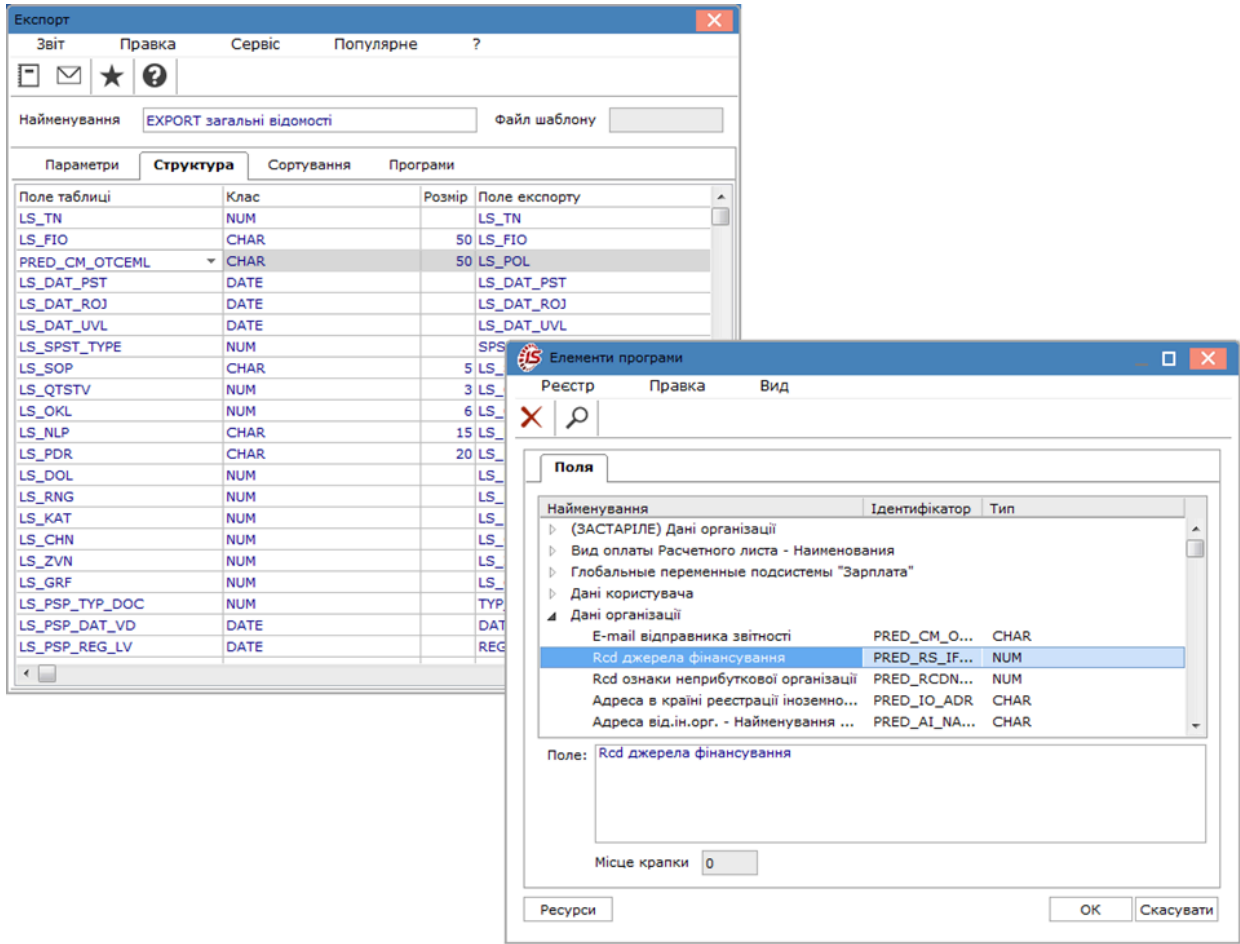

#### **Експорт звіту. Вкладка Структура**

На вкладці **Сортування** створюються ряд сортувань, що виконуються під час запуску звіту експорту. Створення сортування проводиться по клавіші **Ins** або з пункту меню **Правка / Створити запис**. У лівій частині вікна в полі **Найменування** задається ім'я сортування, в поле **Ідентифікатор** зі списку вибирається поле, по якому сортуються записи, в полі **Напрямок** задається напрямок сортування, в полі **Розмір** вказується кількість розрядів, за якими проводиться сортування.

За комбінації клавіш **Ctrl+Up** проводиться переміщення запису вгору, по комбінації клавіш **Ctrl+Down** – переміщення вниз як в правому, так і в лівому вікні. За допомогою клавіш **Ins** і **F8** створюються і видаляються записи відповідно. Збереження змін проводиться по клавіші **F2** або з пункту меню **Звіт / Зберегти**. При запуску звіту в поле **Сортування** по клавіші **F3** з'являється список створених сортувань,з яких вибирається сортування.

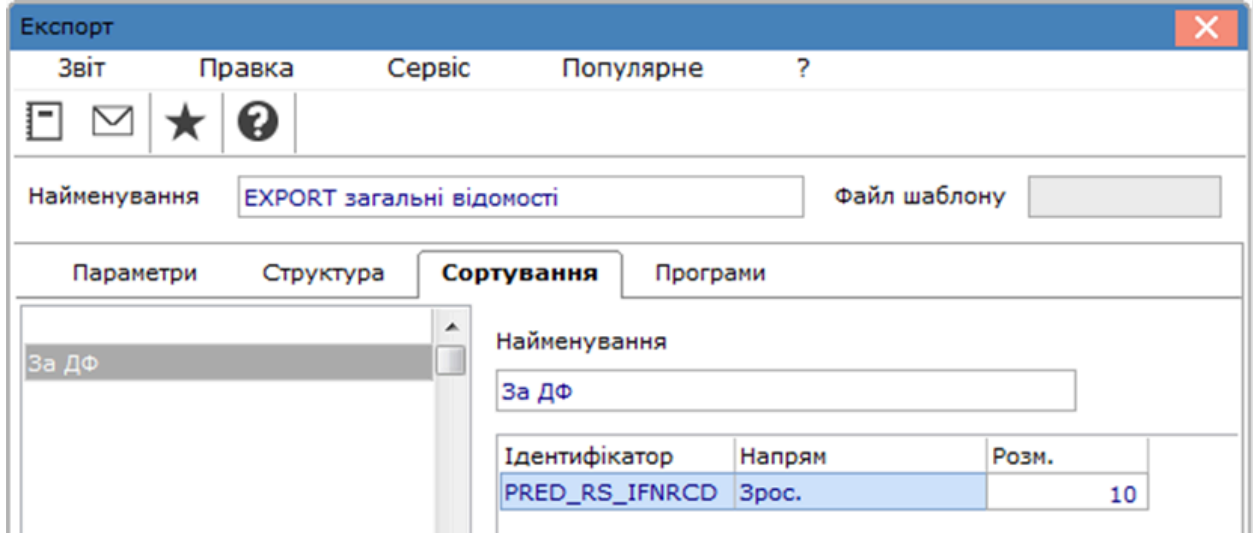

**Експорт звіту. Вкладка Сортування**

На вкладці **Програми** містяться всі програми, які використовуються в звіті, що експортується.

При експорті даних з таблиці звіту в програмі ініціалізації експорту доступні поля **Expel\_Name** (файл експорту) **Expel\_Path** (шлях до файлу). Зміна імені та шляху в програмі ініціалізації шаблону-експорту призводить до зміни шляху і імені файлу експорту.

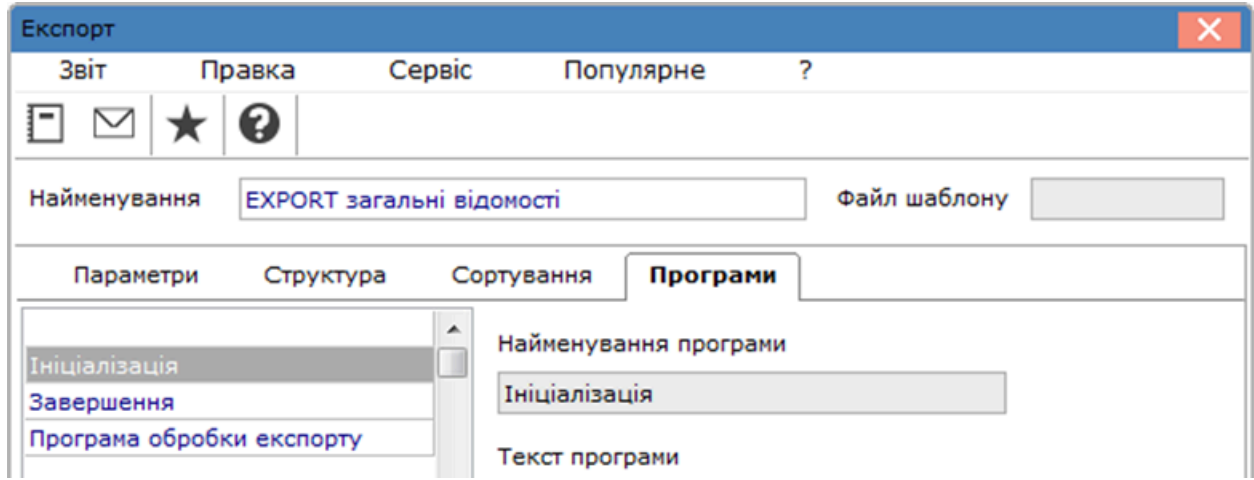

### **Експорт звіту. Вкладка Програми**

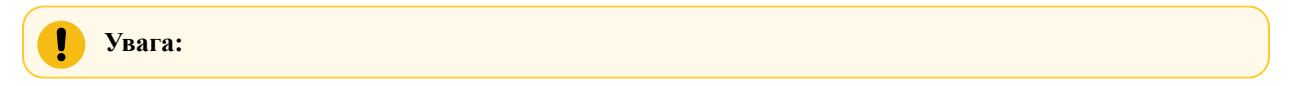

При налаштуванні експорту на підставі звіту в DBF в середині ідентифікатора поля DBF не допускаються пробіли

## 3.2.4. Експорт налаштувань

Для перенесення окремих бухгалтерських налаштувань з налаштованої бази до іншої бази даних використовується модуль **Експорт**. Проводиться експорт для систем **Головна книга** та **Облік персоналу**.

#### **Інформація з пов'язаних питань**

[Експорт](#page-42-0) даних для системи Головна книга *[\(на стор. 43\)](#page-42-0)* Експорт даних для системи Облік [персоналу](#page-43-0) *[\(на стор. 44\)](#page-43-0)*

### <span id="page-42-0"></span>3.2.4.1. Експорт даних для системи Головна книга

Експорт даних для системи **Головна книга** проводиться в модулі **Експорт** системи **Сервіс.**

Для даної системи проводиться експорт:

- плану рахунків
- бухгалтерських налаштувань
- проводок в систему EFAS.

Для перенесення плану рахунків та допоміжних налаштувань (бухгалтерські книги, аналітичні картотеки, налаштування допустимих кореспонденцій) використовується пункт **Головна книга / Експорт плану рахунків**.

Експорт проводок в систему EFAS призначений для вивантаження необхідних проводок до даної системи та проводиться по пункту **Головна книга / Експорт проводок в систему EFAS**.

За допомогою пункту **Головна книга/Експорт налаштувань бухгалтерського обліку** можна вивантажувати з бази джерела програмні типові операції (табличні типові операції виключаються) і призначені для користувача програми калькуляцій для імпорту їх в іншу базу відповідної версії **Комплексу**. У підсумку формується архівний файл у зазначеному на вкладці **Параметри** каталозі.

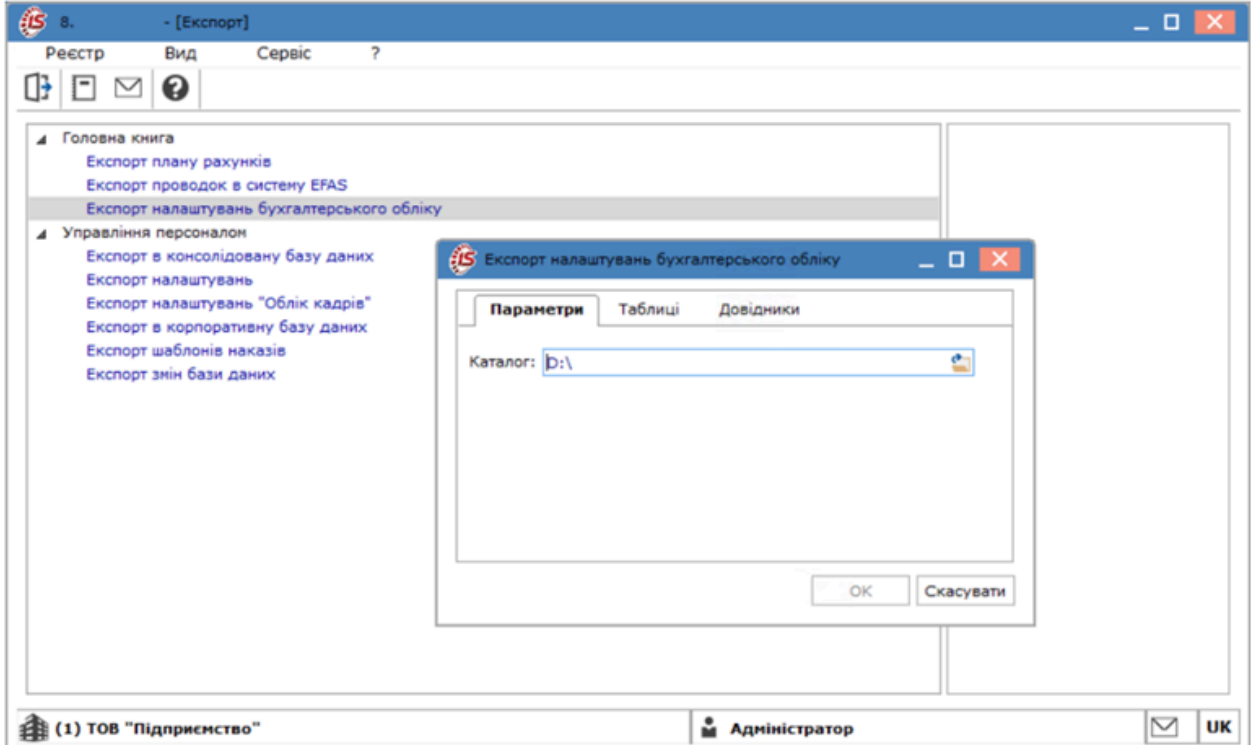

**Модуль Експорт. Експорт налаштувань бухгалтерського обліку. Вкладка Параметри**

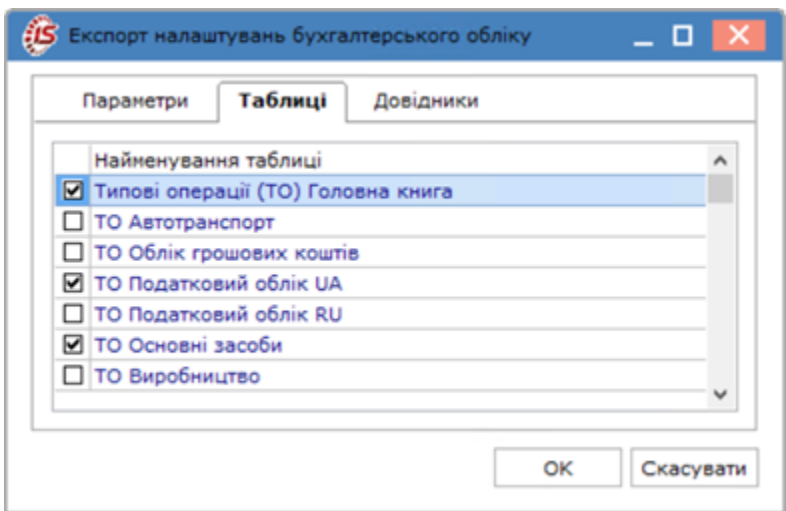

На вкладці **Таблиця** можна вибрати дані для експорту в розрізі систем.

#### **Модуль Експорт. Експорт налаштувань бухгалтерського обліку. Вкладка Таблиці**

На вкладці **Довідники** обираються довідники налаштувань бухгалтерського обліку для експорту.

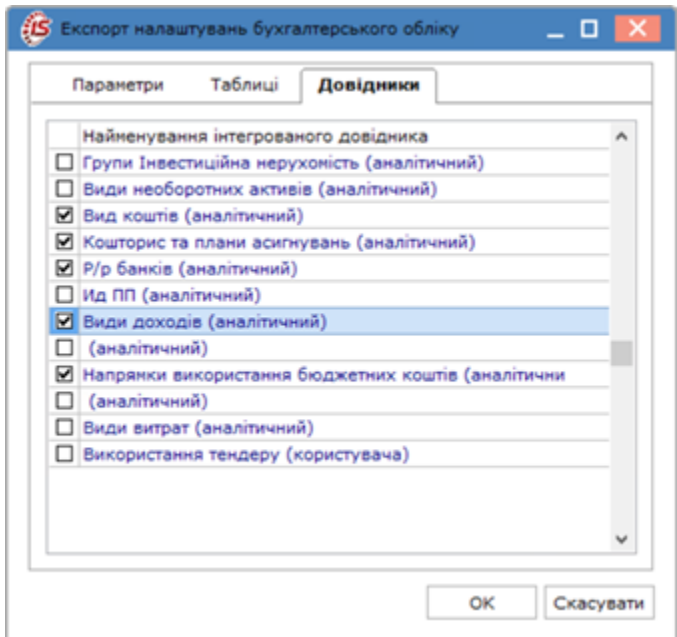

#### <span id="page-43-0"></span>**Модуль Експорт. Експорт налаштувань бухгалтерського обліку. Вкладка Довідники**

## 3.2.4.2. Експорт даних для системи Облік персоналу

Експорт даних для системи **Облік персоналу** проводиться в модулі **Експорт** системи **Сервіс**. В даному модулі проводиться експорт налаштувань окремо по обліку кадрів та окремо загальних налаштувань обліку кадрів та обліку заробітної плати, експорт до консолідованої бази даних та корпоративної базі даних, експорт шаблонів наказів, експорт змін бази даних.

#### Дивись також:

```
Інформація з пов'язаних питань
Експорт в консолідовану базу даних (на стор. 45)
Експорт налаштувань (на стор. 47)
Експорт даних для корпоративної базі даних (на стор. 50)
Експорт шаблонів наказів (на стор. 51)
Експорт змін бази даних (на стор. 51)
```
## <span id="page-44-0"></span>3.2.4.2.1. Експорт в консолідовану базу даних

### **3.2.4.2.1.1. Загальні відомості**

Процедура виконується на центральному рівні корпорації на необхідну дату. Періодичність формування даних для внесення в консолідовану базу задається центральним органом корпорації.

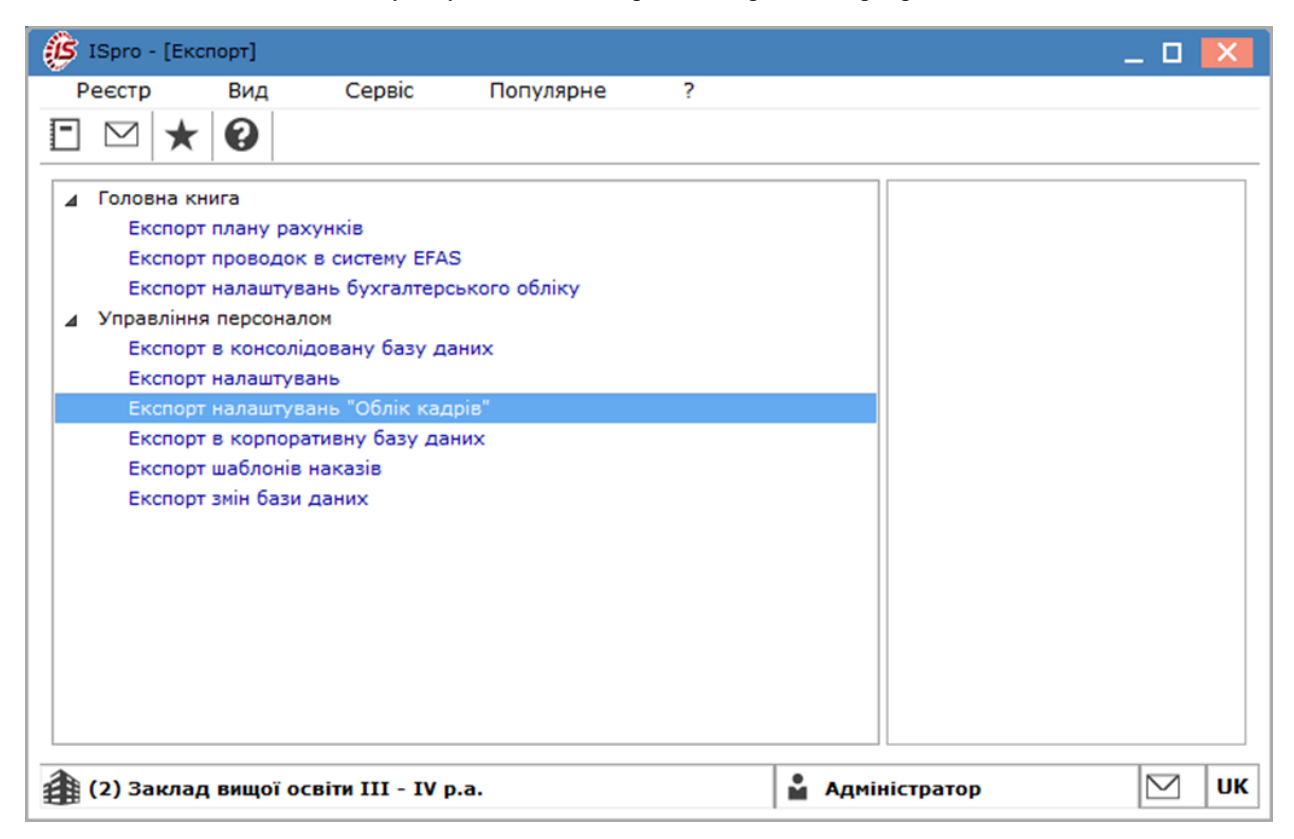

**Модуль Експорт. Експорт налаштувань Облік кадрів**

### **3.2.4.2.1.2. Процедура експорту даних**

- Створити робочий каталог, наприклад **C: \ TEMP;**
- Запустити **Комплекс**;
- В системі **Загальні довідники** в модулі **Картка підприємства** на вкладці **Параметри** в полі **Структурна одиниця** має бути обрана відповідна структурна одиниця. При її відсутності вибирається одноразово відповідна структурна одиниця. Також необхідно перевірити в довіднику підрозділів наявність заповненого поля **Функції організаційних одиниць** для підрозділів;
- Вибрати в головному меню систему **Сервіс** модуль **Експорт;**
- Вибрати розділ **Управління персоналом / Експорт в консолідовану базу даних** і натиснути клавішу **Enter**.
- При відкритті вікна параметрів вибрати необхідні параметри для вивантаження даних:
	- 1. Вкладка **Параметри**
		- **Структурна одиниця** відображається код і найменування структурної одиниці даної бази;
		- Вибирається режим експорту:
		- **Експортувати лише змінені записи** задається в планувальнику для постійного вивантаження даних;
		- **Експортувати всі записи** при експорті вивантажуються всі данні по особистим карткам – виконується перший раз при створенні консолідованої бази та при необхідності.
		- **Розділи даних:**
		- **Довідник підрозділів** при експорті буде вивантажуватись довідник підрозділів
		- **Особові картки працівників** при експорті будуть вивантажуватись дані особистих карток
		- **Каталог -** путь до каталогу, куди вивантажуються дані для консолідованої бази. Наприклад, вказати каталог **C:\TEMP**.

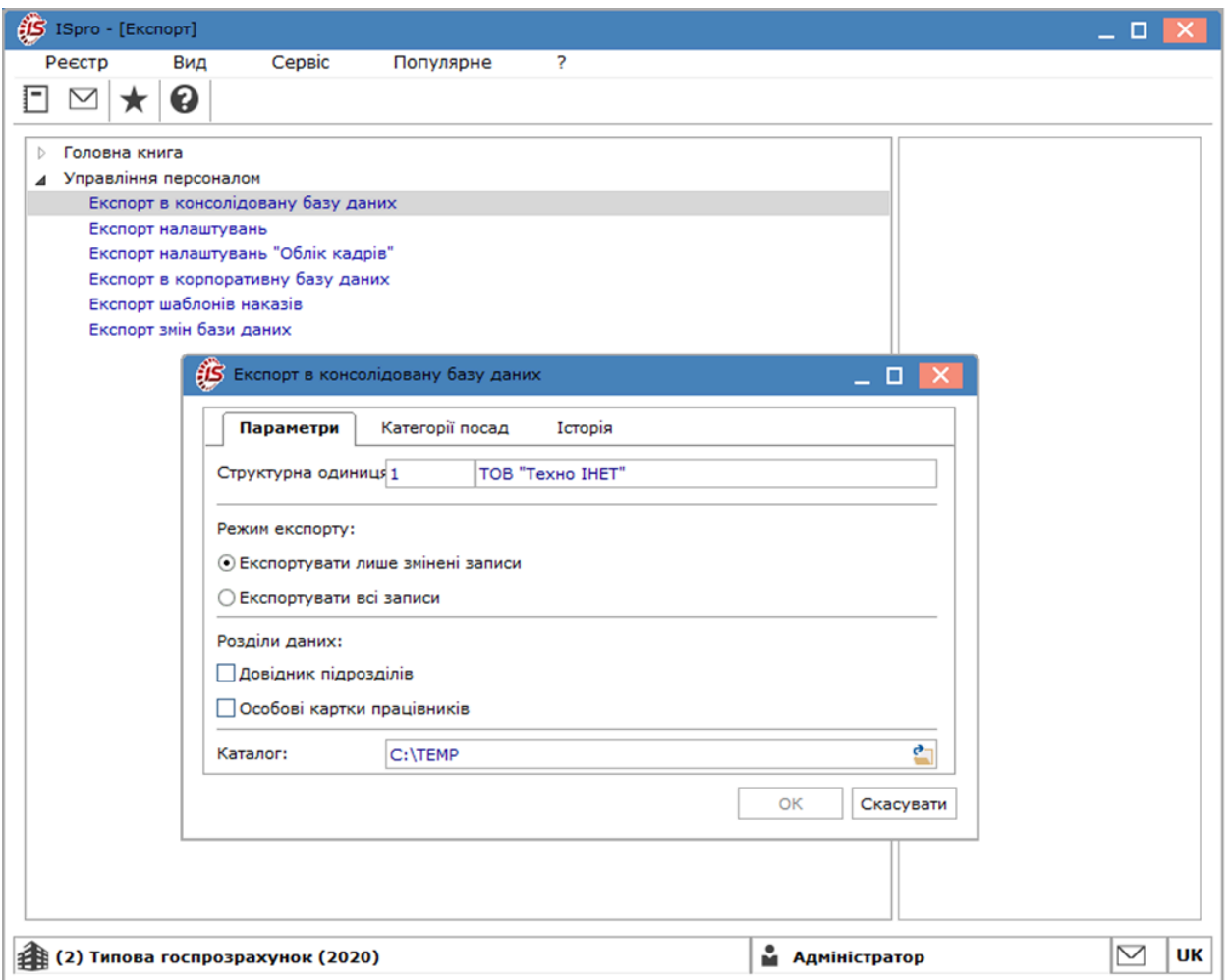

**Модуль Експорт. Експорт в консолідовану базу даних. Вкладка Параметри**

#### 1. Вкладка **Категорії посад:**

За допомогою миші або клавіші **Пробіл** відзначити необхідні категорії посад. При необхідності вивантаження окремих категорій позначки проставляються тільки на окремі категорії посад.

#### • Вкладка **Історія**:

На вкладці відображається історія даних, які вивантажуються, за періодами. Дата розвантаження даних, користувач, який виконував експорт, каталог куди були вивантажені дані для консолідованої БД.

На цій вкладці, при необхідності, перевірити проводився вже експорт на зазначену дату чи ні.

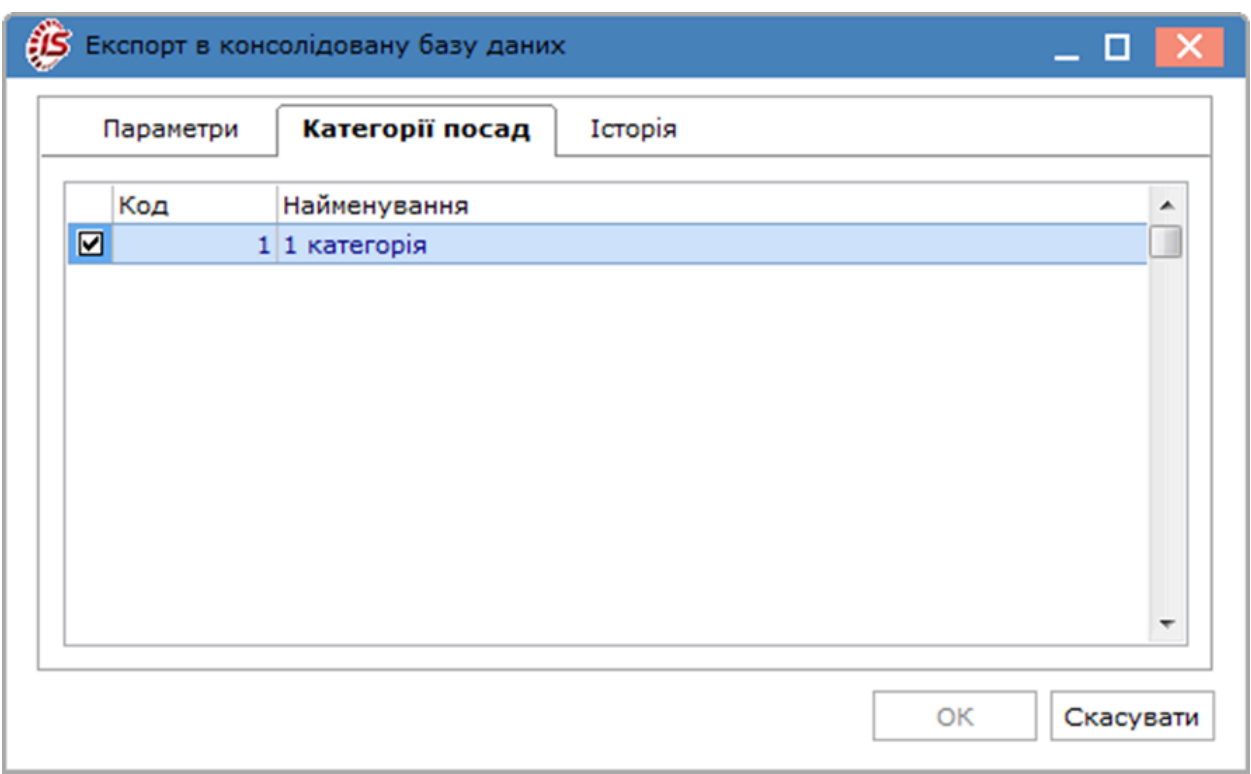

#### **Модуль Експорт. Експорт в консолідовану базу даних. Вкладка Категорії посад**

Натиснути кнопку **ОК**.

По закінченню експорту з'явиться інформаційне вікно, де буде вказано найменування файлу, який був сформований для консолідованої БД із зазначенням повної адреси його місця знаходження. Ім'я файлу задається автоматично - перші чотири символи код структурної одиниці, після знаку " " дата вивантаження даних.

<span id="page-46-0"></span>Наступні експорти проводяться тільки змінених записів (в ручному режимі або за допомогою планувальника).

### 3.2.4.2.2. Експорт налаштувань

# 3.2.4.2.2.1. Експорт загальних налаштувань обліку персоналу

### **3.2.4.2.2.1.1. Загальні відомості**

Режим **Експорт налаштувань** надає можливість вивантажити всі налаштування системи **Облік персоналу** (кадри і заробітна плата). Експорт налаштувань системи **Облік персоналу** зроблено в **DBF** і **ODBC форматі**.

#### **Процедура експорту даних**

- Створити робочий каталог, наприклад **C:\TEMP**;
- Запустити **Комплекс**;
- Вибрати в головному меню систему **Сервіс** модуль **Експорт**.
- Вибрати розділ **Управління персоналом/Експорт налаштувань** и натиснути клавішу **Enter**.
- При відкритті вікна в полі **Каталог** вказати шлях до каталогу, куди вивантажуються дані. Наприклад, вказати каталог **C:\TEMP**.
- Натиснути кнопку **ОК**.
- По закінченню експорту з'явиться інформаційне вікно, де буде вказано найменування файлу, який був сформований із зазначенням повної адреси його місця перебування. Ім'я файлу задається автоматично, а після знаку "\_" дата розвантаження. В імені файлу присутня буква **Р** – персонал.

# 3.2.4.2.2.2. Експорт налаштувань обліку кадрів

### **3.2.4.2.2.2.1. Загальні відомості**

Режим **Експорт налаштувань «Облік кадрів»** надає можливість експортувати тільки необхідні (вибрані) налаштування системи **Облік персоналу / Облік кадрів.**

### **3.2.4.2.2.2.2. Процедура експорту даних**

- Створити робочий каталог, наприклад **C:\TEMP**;
- Запустити **Комплекс;**
- Вибрати в головному меню систему **Сервіс** модуль **Експорт**;
- Вибрати розділ **Управління персоналом/Експорт налаштувань «Облік кадрів»;**
- При відкритті вікна параметрів вибрати необхідні параметри для розвантаження:
	- 1. На вкладці **Параметри** вказати путь до каталогу, в який будуть експортуватись дані, наприклад **C:\TEMP**;
	- 2. Вкладка **Таблиці**. За допомогою миші або клавіші **Пробіл** відмітити необхідні таблиці, які потрібно вивантажити;

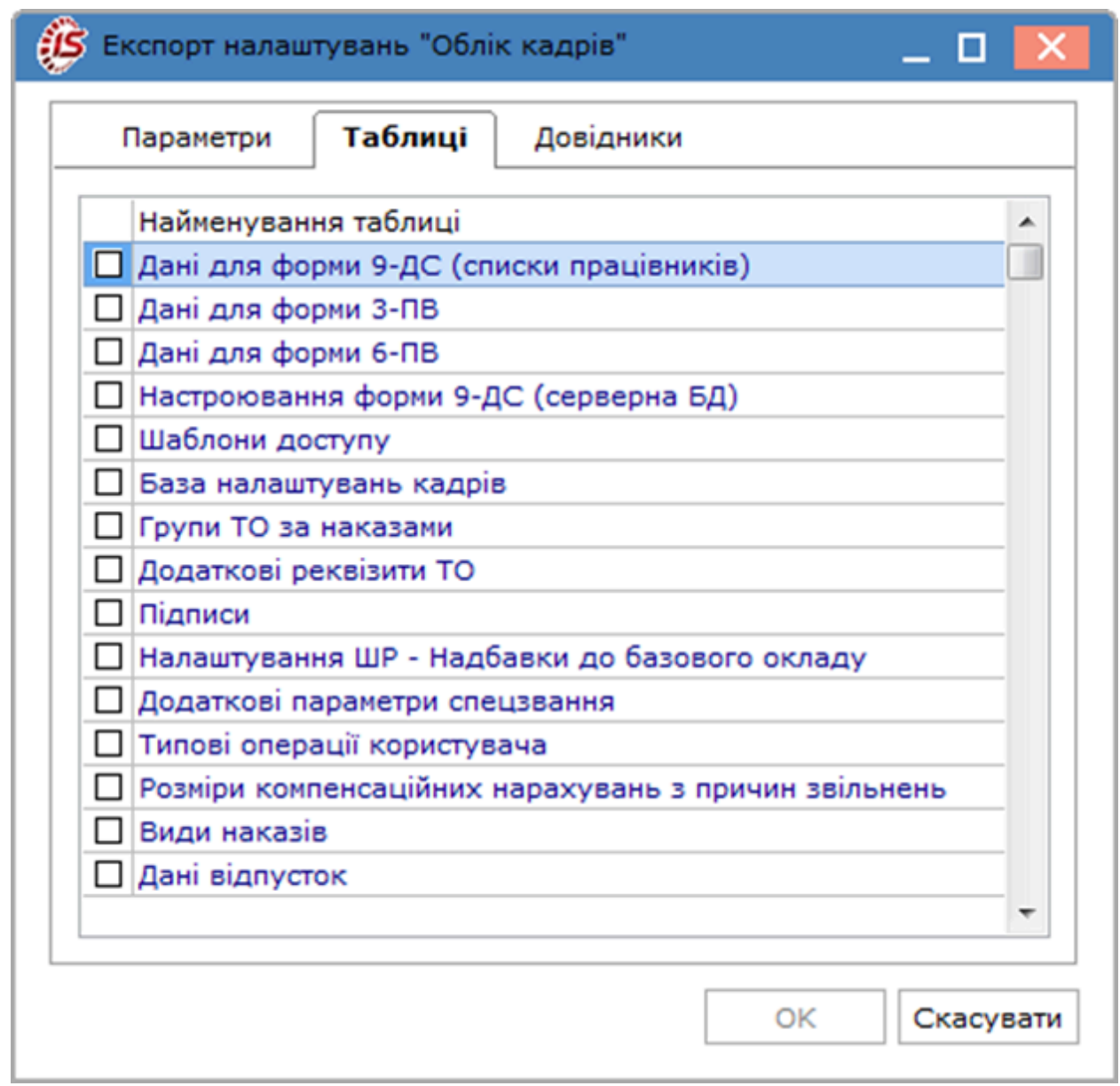

### **Модуль Експорт. Експорт налаштувань «Облік кадрів». Вкладка Таблиці**

Вкладка **Довідники**. За допомогою миші або клавіші **Пробіл** відмітити довідники, які потрібно експортувати;

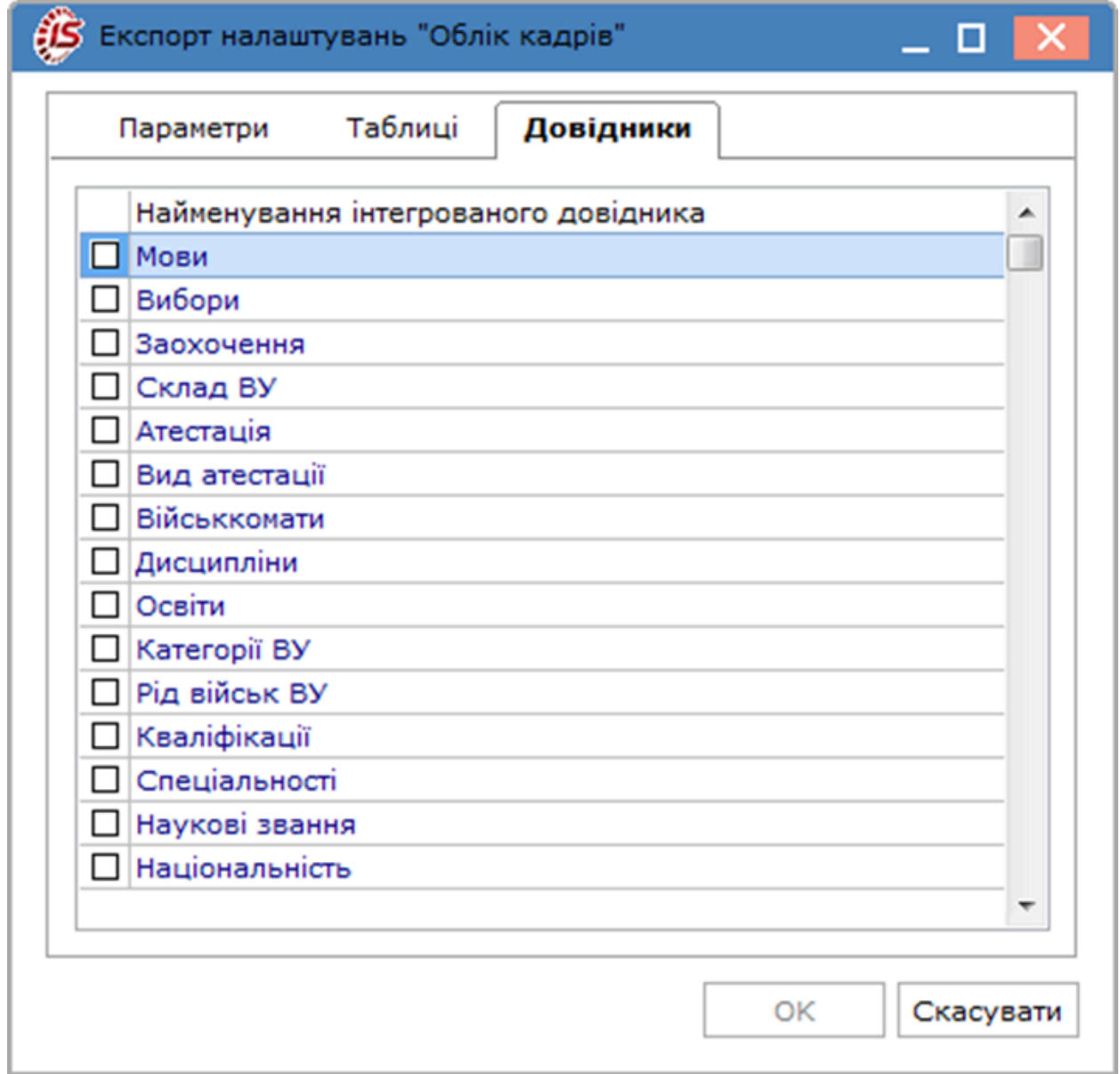

#### **Модуль Експорт. Експорт налаштувань «Облік кадрів». Вкладка Довідники**

- Натиснути кнопку **ОК**;
- По закінченню експорту з'явиться інформаційне вікно, де буде вказано найменування файлу, який був сформований із зазначенням повної адреси його місця перебування. Ім'я файлу задається автоматично, а після знаку "\_" дата розвантаження. В імені файлу присутня буква **К** кадри.

# <span id="page-49-0"></span>3.2.4.2.3. Експорт даних для корпоративної базі даних

При експорті даних для корпоративної бази даних задається місце знаходження каталогу для вивантаження даних.

# <span id="page-50-0"></span>3.2.4.2.4. Експорт шаблонів наказів

При експорті шаблонів наказів задається місце знаходження каталогу для вивантаження даних та ім'я файлу.

Використовується режим для перенесення створених шаблонів наказів, наприклад, з бази розробки до робочої бази.

# <span id="page-50-1"></span>3.2.4.2.5. Експорт змін бази даних

Експорт змін виконується відповідно до обраних параметрів:

- всі
- останні змінені
- за період, вказаний в полях **З .. По…**.

Зазначається каталог для формування файлу.

# 4. Системний доктор

**Системний доктор** це модуль, призначений для усунення деяких неполадок, що виникають в системі в процесі роботи.

Причинами неполадок можуть бути системні збої обладнання, порушення технології роботи, помилки в програмі.

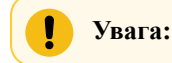

**Оскільки виникають проблеми можуть виявитися вельми складними, не завжди пропоноване рішення може виявитися прийнятним для конкретної ситуації. Тому перед застосуванням Системного доктора обов'язково зробити резервну копію даних. Використання системного доктору обов'язково проводити після аналізу проблеми спеціалістами розробника або обслуговуючого персоналу.**

**Системний доктор** не є універсальним засобом для усунення будь-яких проблем. По суті справи це середовище для запуску спеціальних діагностичних програм обробки даних, кожна з яких орієнтована на усунення строго визначених неполадок.

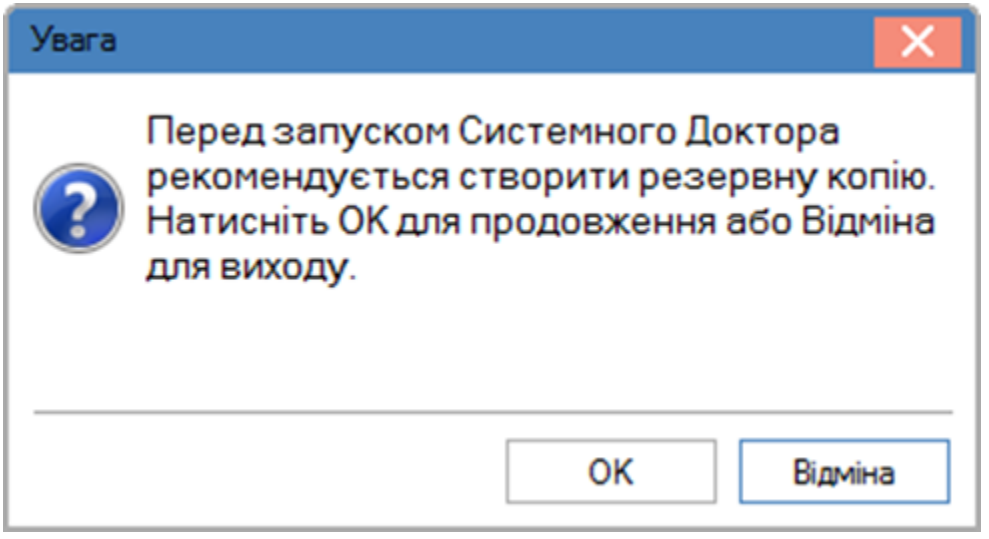

**Модуль Системний доктор. Повідомлення про попередження**

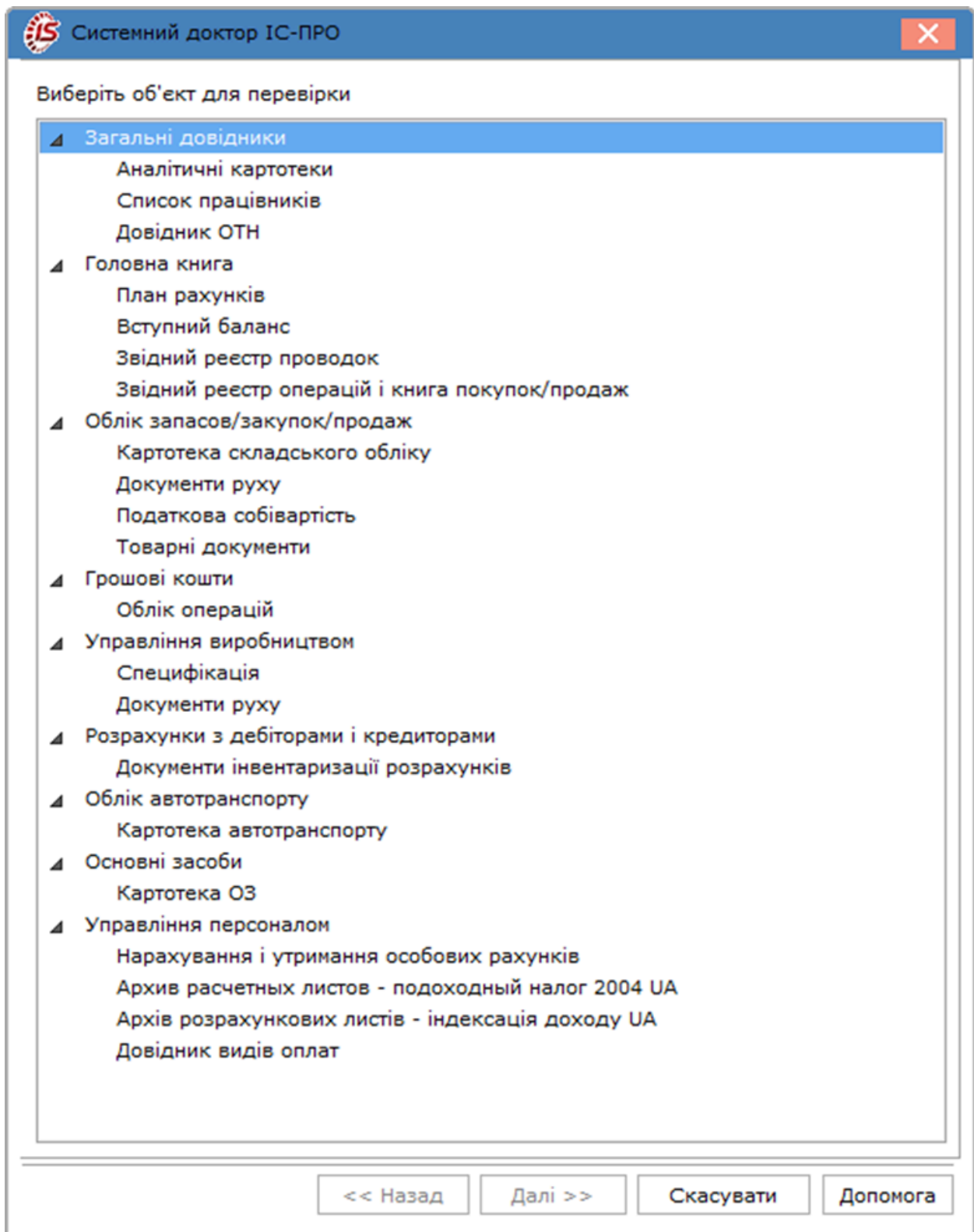

### **Модуль Системний доктор. Список об'єктів для перевірки**

Див. також:

- Загальні довідник:
	- [Аналітичні](#page-53-0) картотеки *[\(на стор. 54\)](#page-53-0)*;
	- [Список працівників](#page-56-0) *[\(на стор. 57\)](#page-56-0)*;
	- [Довідник ОТН](#page-56-1) *[\(на стор. 57\)](#page-56-1)*.
- Головна книга:
	- План [рахунків](#page-56-2) *[\(на стор. 57\)](#page-56-2)*;
	- [Вступний](#page-56-3) баланс *[\(на стор. 57\)](#page-56-3)*;
	- Зведений реєстр [проводок](#page-57-0) *[\(на стор. 58\)](#page-57-0)*;
	- [Зведений](#page-58-0) реєстр операцій і книга покупок / продажів *[\(на стор. 59\)](#page-58-0)*.
- Облік запасів / закупівель / збуту
	- Картотека [складського](#page-58-1) обліку *[\(на стор. 59\)](#page-58-1)*;
	- [Документи](#page-59-0) руху *[\(на стор. 60\)](#page-59-0)*;
	- Податкова [собівартість](#page-60-0) *[\(на стор. 61\)](#page-60-0)*;
	- Товарні [документи](#page-61-0) *[\(на стор. 62\)](#page-61-0)*.
- Грошові кошти:
	- Облік [операцій](#page-62-0) *[\(на стор. 63\)](#page-62-0)*.
- Керування виробництвом:
	- [Специфікація](#page-63-0) *[\(на стор. 64\)](#page-63-0)*;
	- [Документи](#page-64-0) руху *[\(на стор. 65\)](#page-64-0)*.

#### • Розрахунки з дебіторами і кредиторами:

- Документи [інвентаризації](#page-65-0) розрахунків *[\(на стор. 66\)](#page-65-0)*.
- Облік автотранспорту:
	- Картотека [автотранспорту](#page-66-0) *[\(на стор. 67\)](#page-66-0)*.
- Основні засоби:
	- Картка [основного](#page-67-0) засобу *[\(на стор. 68\)](#page-67-0)*.
- Управління персоналом:
	- [Нарахування](#page-68-0) та утримання особових рахунків *[\(на стор. 69\)](#page-68-0)*.

# 4.1. Загальні довідники

## <span id="page-53-0"></span>4.1.1. Аналітичні картотеки

**Системний доктор**по аналітичним картотекам використовується в разі некоректного відображення реєстру аналітичних карток, наприклад при дублюванні карток або в разі переміщення рахунків при переміщенні курсора за реєстром. А також для актуалізації змінених реквізитів довідників і для перевірки коректності аналітичних карток після імпорту з зовнішніх програм.

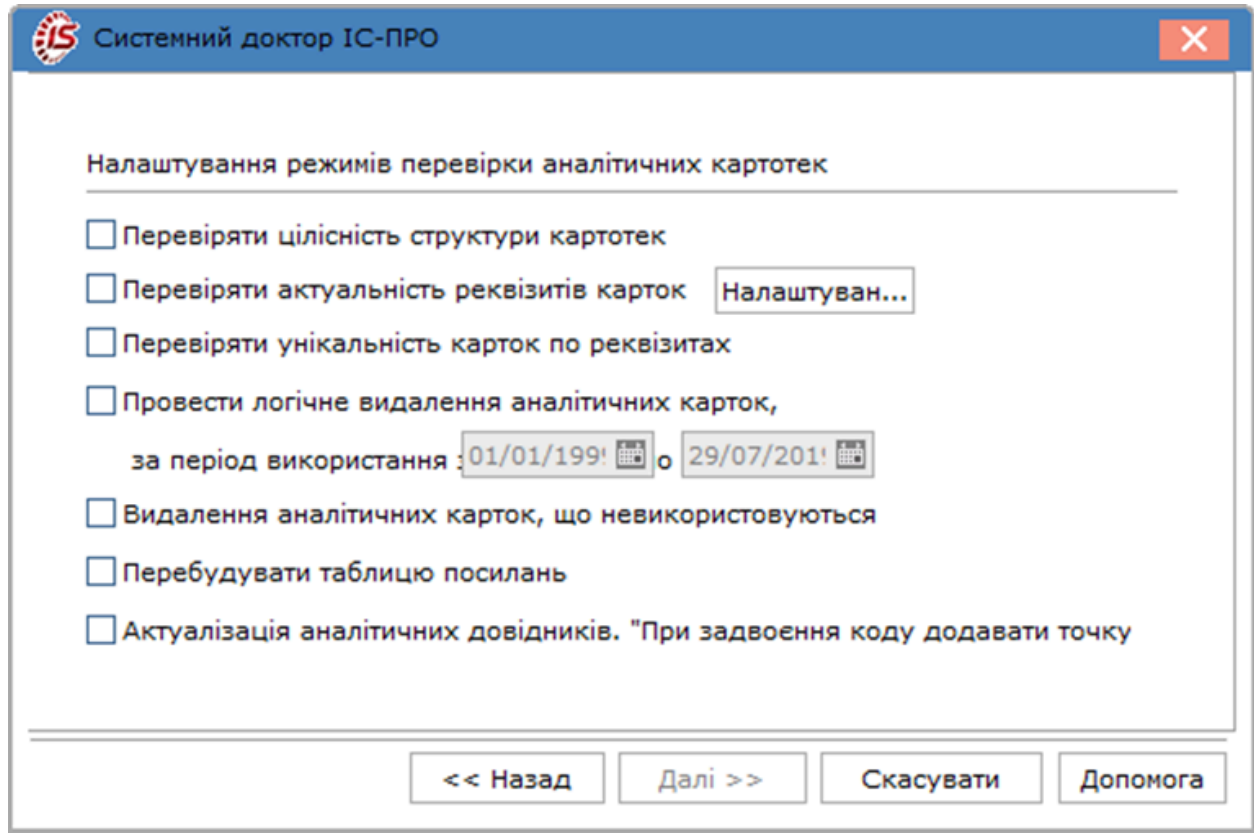

**Модуль Системний доктор. Налаштування режимів перевірки аналітичних картотек**

### **4.1.1.1. Перевірка цілісності структури карток**

Використовується для пошуку карток з порожніми значеннями реквізитів, а також невідповідностей посилань між записами аналітичних карток, і між картками і картотеками.

Автоматичне виправлення невідповідності посилань полягає у видаленні подібних виявлених карток і посилань внаслідок неможливості відновлення. Автоматичне виправлення карток з порожніми реквізитами полягає в наступному: для таких карток на необхідних рівнях в поля **Код** і **Найменування** проставляється значення **????????<<<Нерозібрана аналітика>>>,** а також коригуються інші рівні картки. Посилання на такі картки необхідно відкоригувати вручну всюди, де ці картки використовуються. Там, де в значенні аналітики проставлено **????????<<< Нерозібрана аналітика >>>** проводиться заміна на значення вибрані з довідника **Аналітичні картотеки**.

Після того, як всі посилання скориговані, картки, при необхідності, видаляються з картотеки за умови відсутності по ним залишків.

Крім цього використовується при виявленні некоректного виду реєстру аналітичних карток і після імпорту даних із зовнішніх програм.

### **4.1.1.2. Перевірка актуальності реквізитів карток**

Використовується для пошуку невідповідності реквізитів і посилань між аналітичними картотеками та відповідними їм довідниками.

Автоматичне виправлення виявлених проблем полягає в актуалізації реквізитів і відновленні посилань.

Перевірка запускається після коригування записів довідників, які задіяні в аналітичних картотеках, і при виявленні некоректного виду реєстру аналітичних карток.

По кнопці **Налаштування** для пункту **Перевіряти актуальність реквізитів карток** проводиться налаштування актуалізації по кожному довіднику. Вибираються довідники, і в поле **Тип актуалізації** вказується **актуалізувати / не актуалізувати** конкретний довідник. При необхідності актуалізації всіх довідників натискається кнопка **Всі актуалізувати/Всі не актуалізувати.**

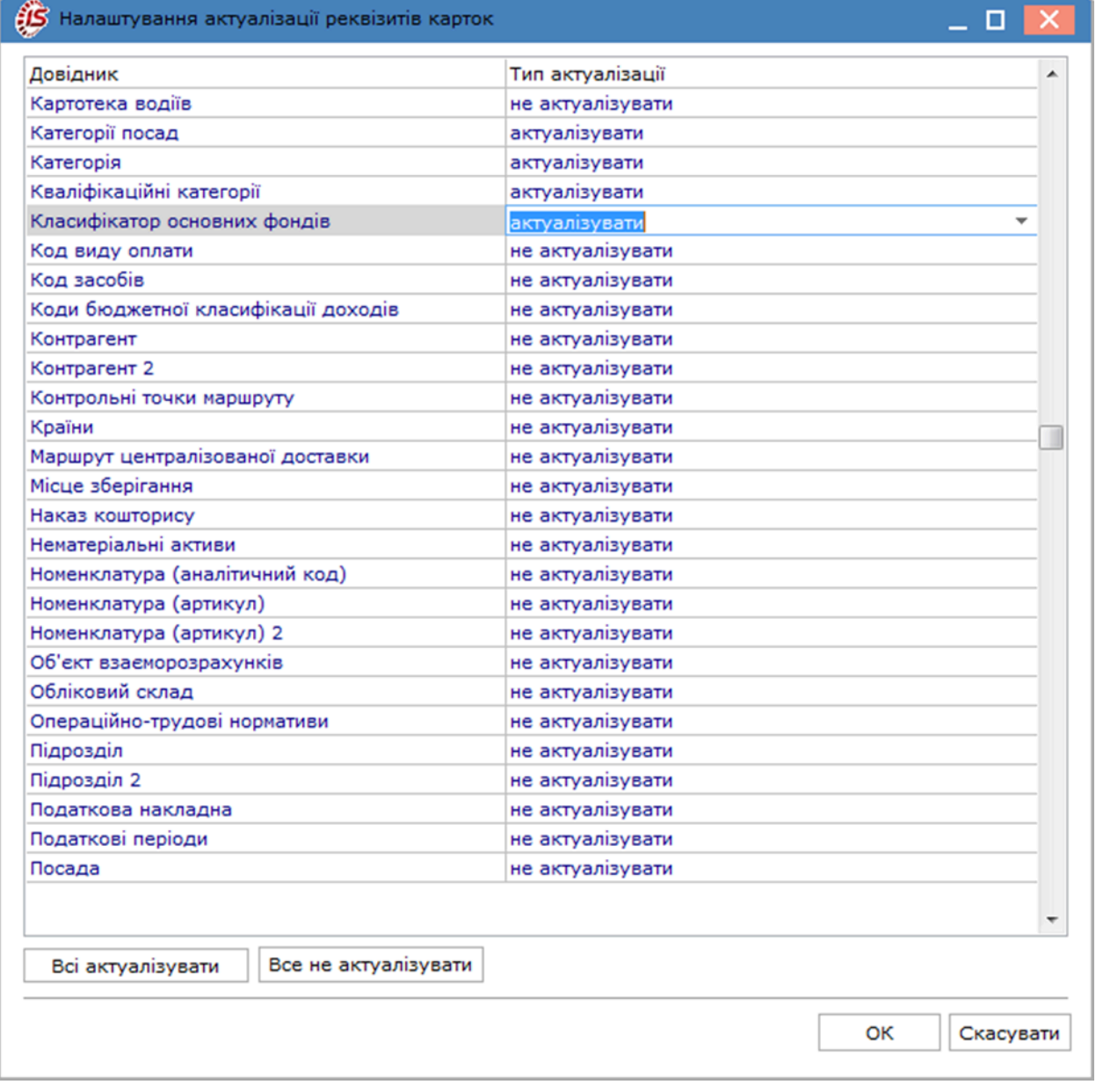

**Модуль Системний доктор. Налаштування актуалізації реквізитів карток**

#### **4.1.1.3. Перевірка унікальності карток по реквізитах**

Використовується для пошуку дубльованих карток. Автоматичне виправлення полягає у видаленні помилкових зайвих карток і, при необхідності, переустановлення посилань на потрібні картки. Запускається при виявленні дублювання карток і некоректного виду реєстру аналітичних карток.

#### **4.1.1.4. Провести логічне видалення аналітичних карток**

Використовується для логічного видалення аналітичних карток за вказаний період.

#### **4.1.1.5. Видалення аналітичних карток, що не використовуються**

Використовується для видалення аналітичних карток, які не використовувалися в обліку, але присутні в **Комплексі**.

### <span id="page-56-0"></span>4.1.2. Список працівників

<span id="page-56-1"></span>Даний доктор призначений для відновлення синхронізації баз.

### 4.1.3. Довідник ОТН

Даний доктор призначений для відновлення синхронізації баз.

# 4.2. Головна книга

### <span id="page-56-2"></span>4.2.1. План рахунків

**Системний доктор** за **Планом рахунків** використовується в разі некоректного відображення **Плану рахунків** (наприклад, в разі переміщення рахунків при переміщенні курсора по реєстру).

Для більшості помилок які можуть бути виявлені доктором автоматичне виправлення в поточній версії не передбачено.

### <span id="page-56-3"></span>4.2.2. Вступний баланс

**Системний доктор** по вступному балансу використовується в разі виявлення невідповідності:

- залишків за рахунком, що відображаються з типом рахунку;
- залишків по аналітиці та за рахунком в цілому;
- реєстру рахунків в пункті **Вступний баланс** модуля **Головна книга** і довідника **План рахунків** модуля **Загальні довідники**;
- також при неможливості видалення рахунку із зазначенням наявності у вступному балансі залишків, яких при цьому не видно.

Автоматичне виправлення виявлених проблем полягає в коригуванні залишків або видаленні помилкових залишків, виконується перерахунок залишків.

Рекомендується відзначати обидва параметри **Перевірити коректність структури залишків** і **Провести перерахунок залишків.**

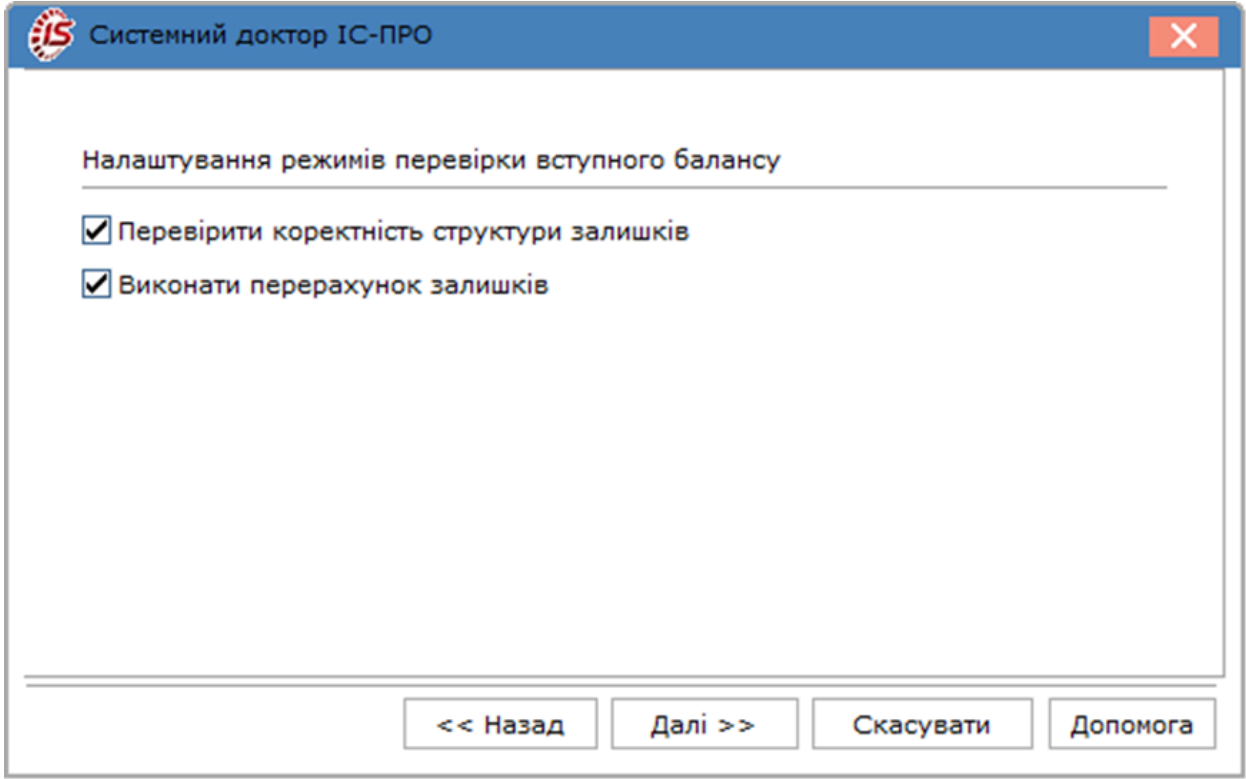

### **Модуль Системний доктор. Налаштування режимів перевірки вступного балансу**

# <span id="page-57-0"></span>4.2.3. Зведений реєстр проводок

Проводиться вибір параметра перевірки:

- **видалення записів з нульовою аналітикою по аналітичним рахункам;**
- **видалити усі чернетки проведень;**
- **видалити проводки без заголовку.**

При виборі першого пункту виправлення помилок здійснюється вручну.

При установці параметра **Видалити усі чернетки проводок** будуть видалятися все чернетки проводок.

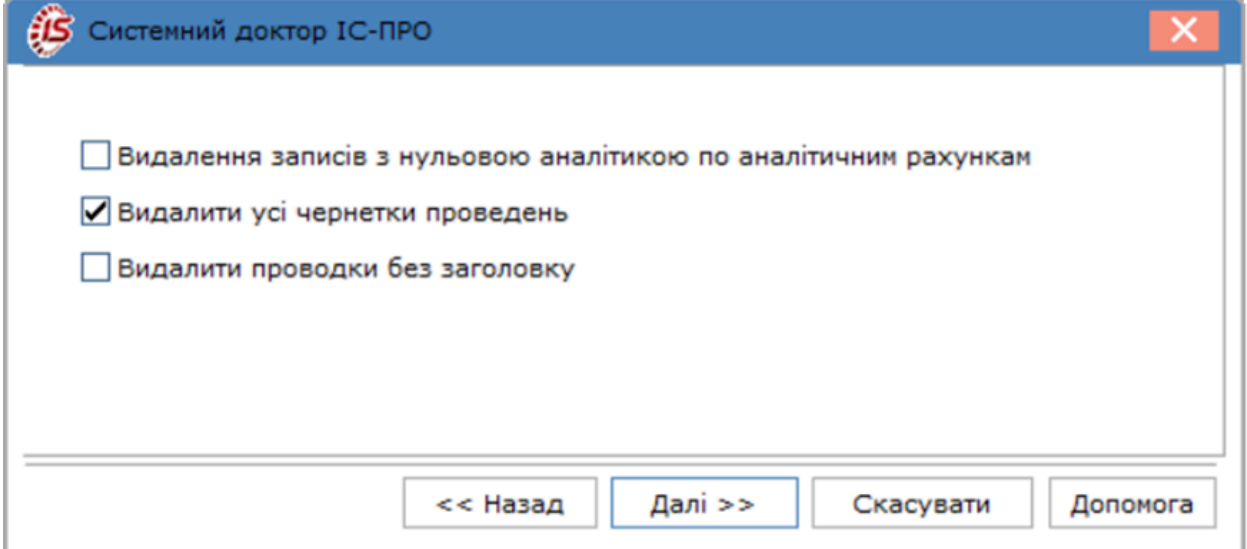

<span id="page-58-0"></span>**Модуль Системний доктор. Налаштування режимів перевірки реєстру проводок**

# 4.2.4. Зведений реєстр операцій і книга покупок / продажів

Дозволяє відновити проводки за податковими накладними якщо при відновленні баз пропадають проводки за податковими накладними. Після закінчення роботи доктора виводиться протокол процесу. Виявлені помилки виправляються користувачем вручну.

# 4.3. Облік запасів / закупівель / збуту

# <span id="page-58-1"></span>4.3.1. Картотека складського обліку

### **4.3.1.1. Перестроїти таблицю зв'язків**

Використовується при виявленні невідповідності картотеки і документів.

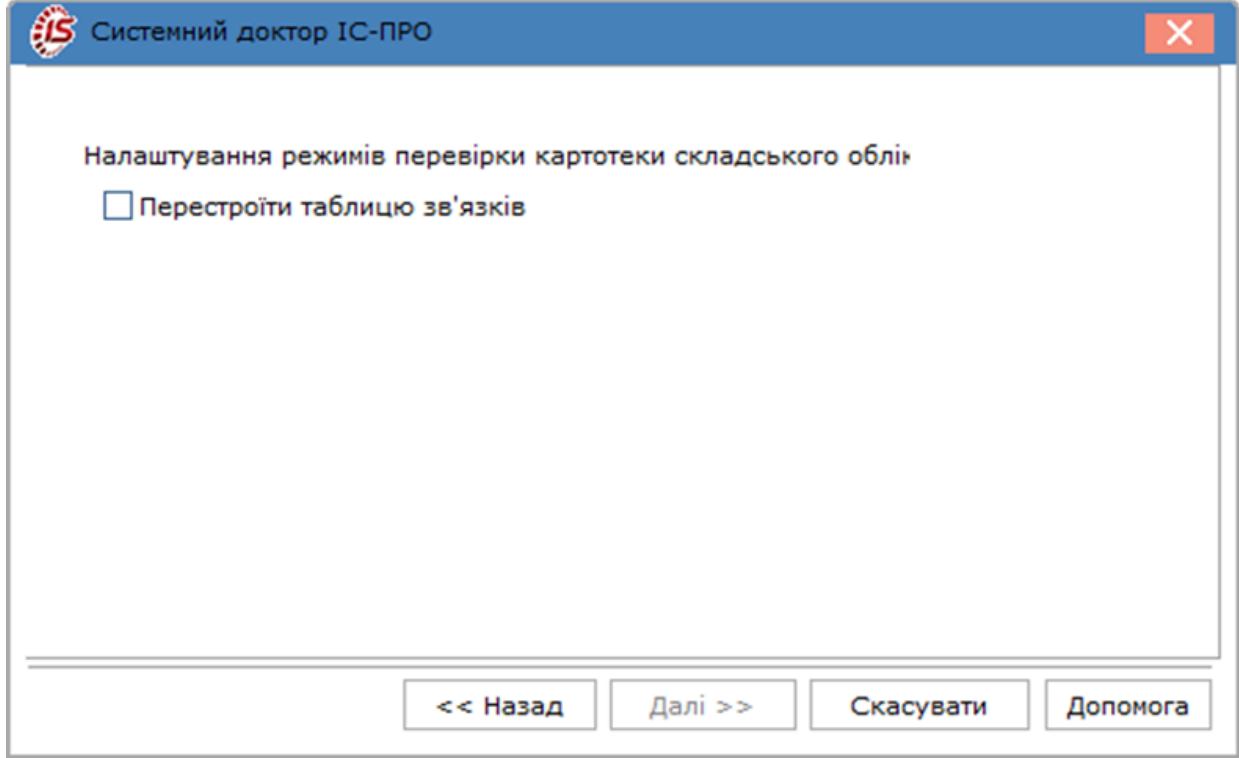

### **Модуль Системний доктор. Налаштування режимів перевірки картотеки складського обліку**

# <span id="page-59-0"></span>4.3.2. Документи руху

### **4.3.2.1. Виправлення зв'язків для документів внутрішнього переміщення**

Проводиться корегування даних по документам внутрішнього переміщення.

### **4.3.2.2. Округлення сум в ордерах до заданої точності**

Використовується для приведення сум в ордерах до точності показника, вказаного в налаштуваннях.

### **4.3.2.3. Виправлення посилань на ордери в ЖГО Виробництва**

Використовується для виправлення посилань на ордери в журналі господарських операцій в системі **Облік виробництва.**

### **4.3.2.4. Виправлення сум в документах руху (по СКО)**

Використовується для виправлення сум в документах руху.

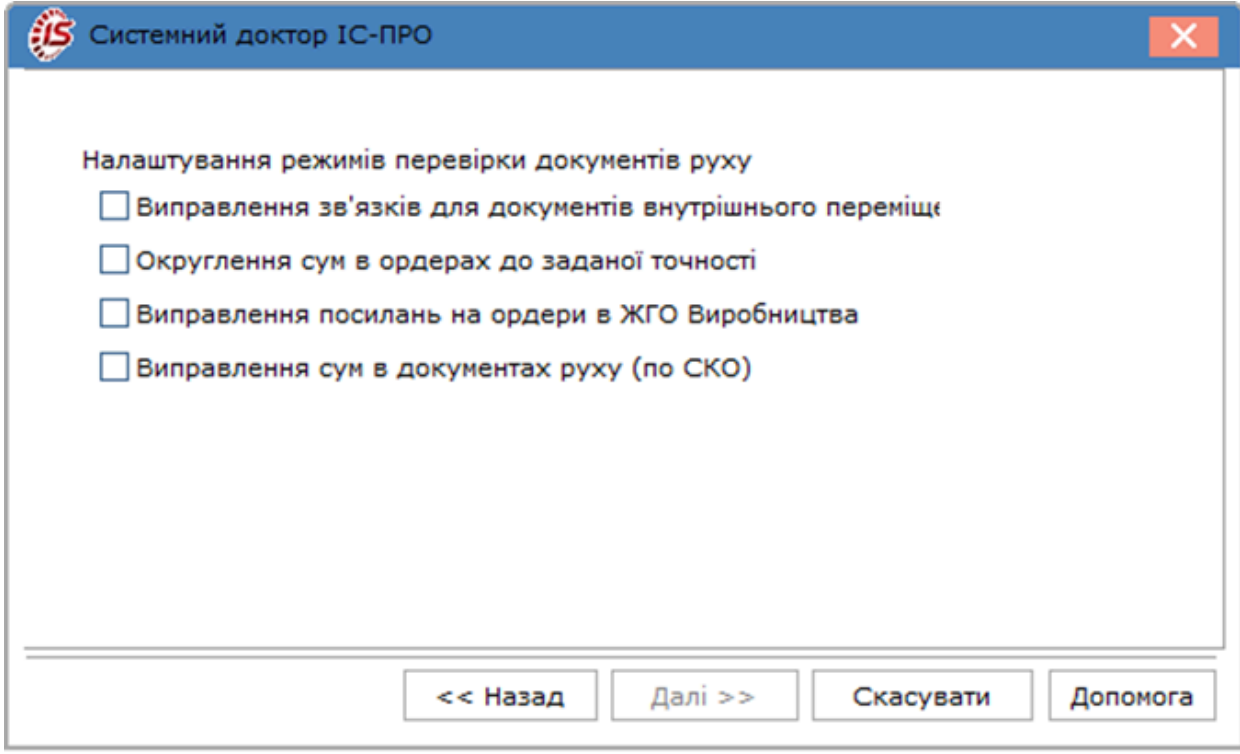

<span id="page-60-0"></span>**Модуль Системний доктор. Налаштування режимів перевірки документів руху**

# 4.3.3. Податкова собівартість

### **4.3.3.1. Встановлення податкових об'єктів в картках складського обліку**

Для карток складського обліку, для яких не було визначено податковий об'єкт, встановлюється посилання відповідно до налаштувань податкових об'єктів обліку в номенклатурному довіднику, а так само встановлює податкові ціни початкових залишків рівними початковим цінам по бухгалтерському обліку.

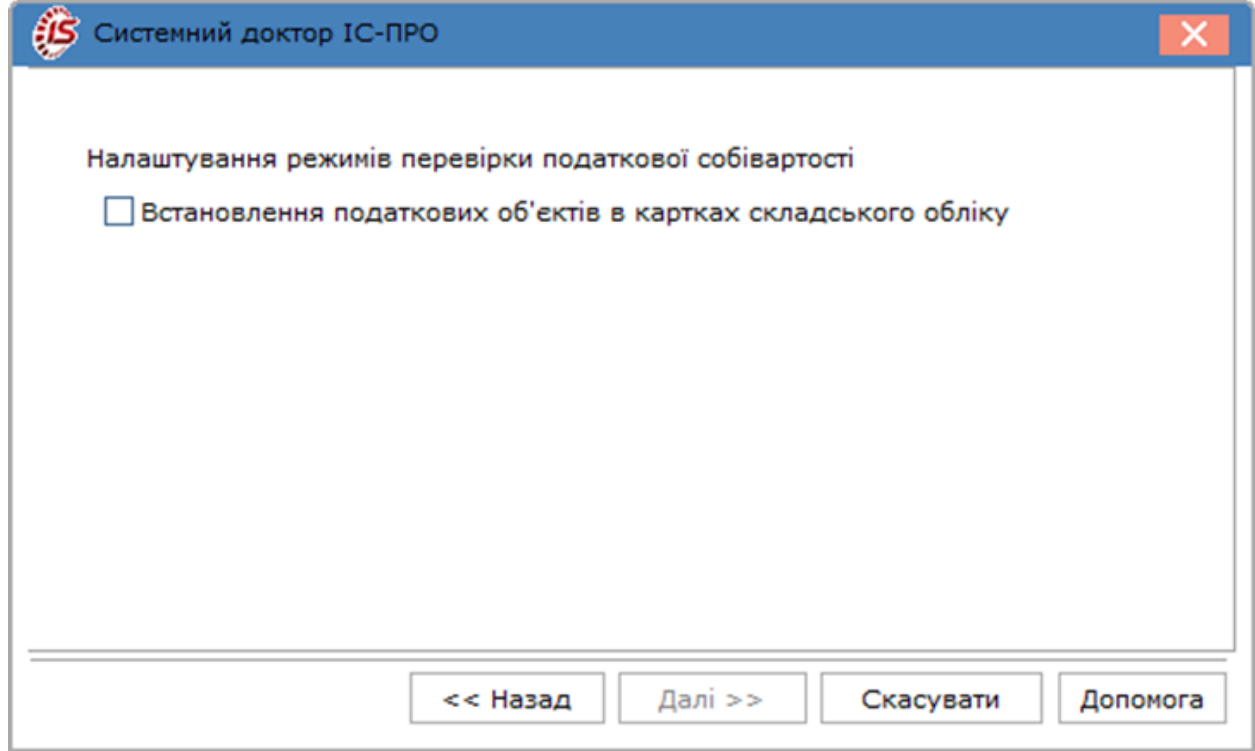

#### **Модуль Системний доктор. Налаштування режимів перевірки податкової собівартості**

## <span id="page-61-0"></span>4.3.4. Товарні документи

### **4.3.4.1. Відновлення розрахунків для актів виконаних робіт/актів приймання робіт**

Використовується для відновлення взаєморозрахунків по актам виконаних робіт/актам приймання робіт.

### **4.3.4.2. Відновлення розрахунків по накладних**

Використовується для відновлення взаєморозрахунків по накладних.

### **4.3.4.3. Відновлення розрахунків по рахункам**

Використовується для відновлення взаєморозрахунків по рахункам.

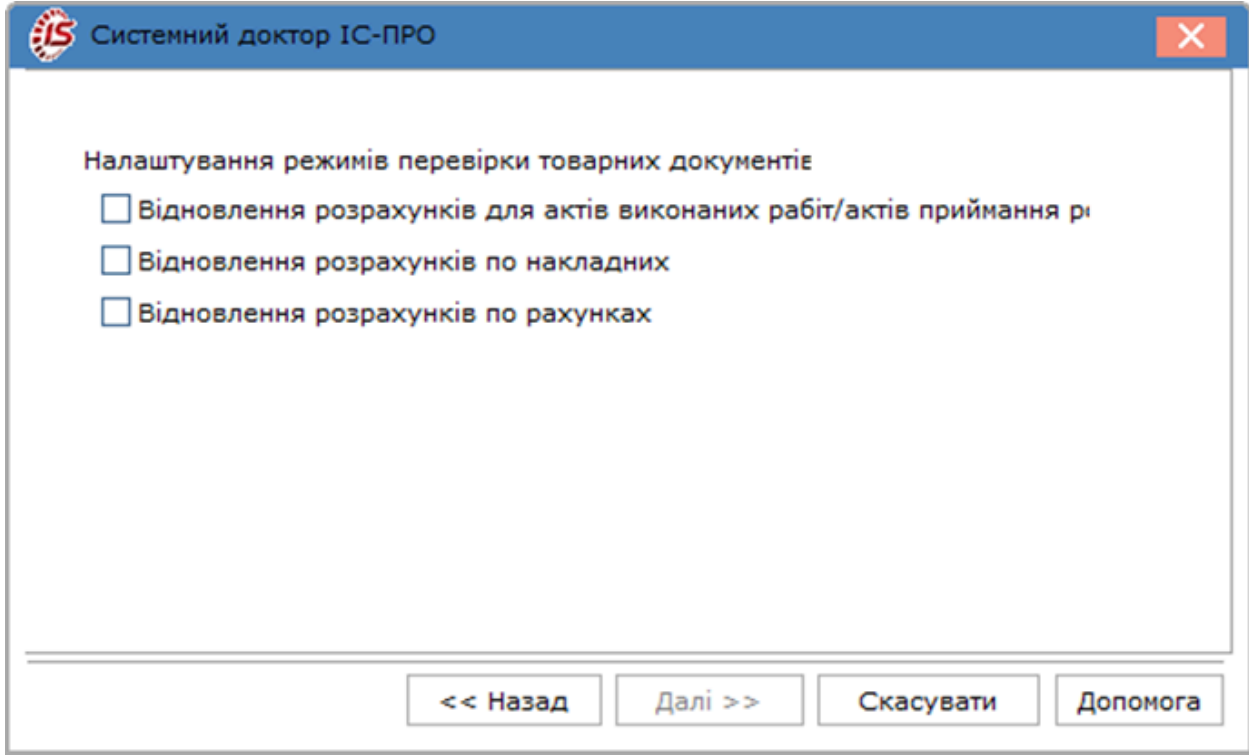

**Модуль Системний доктор. Налаштування режимів перевірки товарних документів**

# 4.4. Грошові кошти

# <span id="page-62-0"></span>4.4.1. Облік операцій

### **4.4.1.1. Корегування статусу платіжних документів**

Виконується перевірка і, при необхідності, корегування статусу платіжних документів, статус яких був змінений без документа-підстави.

### **4.4.1.2. Видалення проведень у «Головному журналі» по неіснуючим операціям руху ГК**

Проводиться перевірка проводок в **Головному журналі**. Видаляються проводки по операціям руху грошових коштів, що не існують,.

### **4.4.1.3. Депонування сум по вхідному залишку в картотеці депонентів**

Розраховується вхідний залишок депонованих сум.

#### **4.4.1.4. Перерахунок залишків з підзвіту і картотеці депонентів**

Проводиться перерахунок залишків по розрахункам з підзвітною особою і в картотеці депонентів.

### **4.4.1.5. Відновлення розрахунків з контрагентами**

Перевірка і корегування відповідності довідника контрагентів контрагентам з документів-підстав.

### **4.4.1.6. Контроль картотеки взаєморозрахунків**

Проводиться перевірка коректності записів в картотеці взаєморозрахунків.

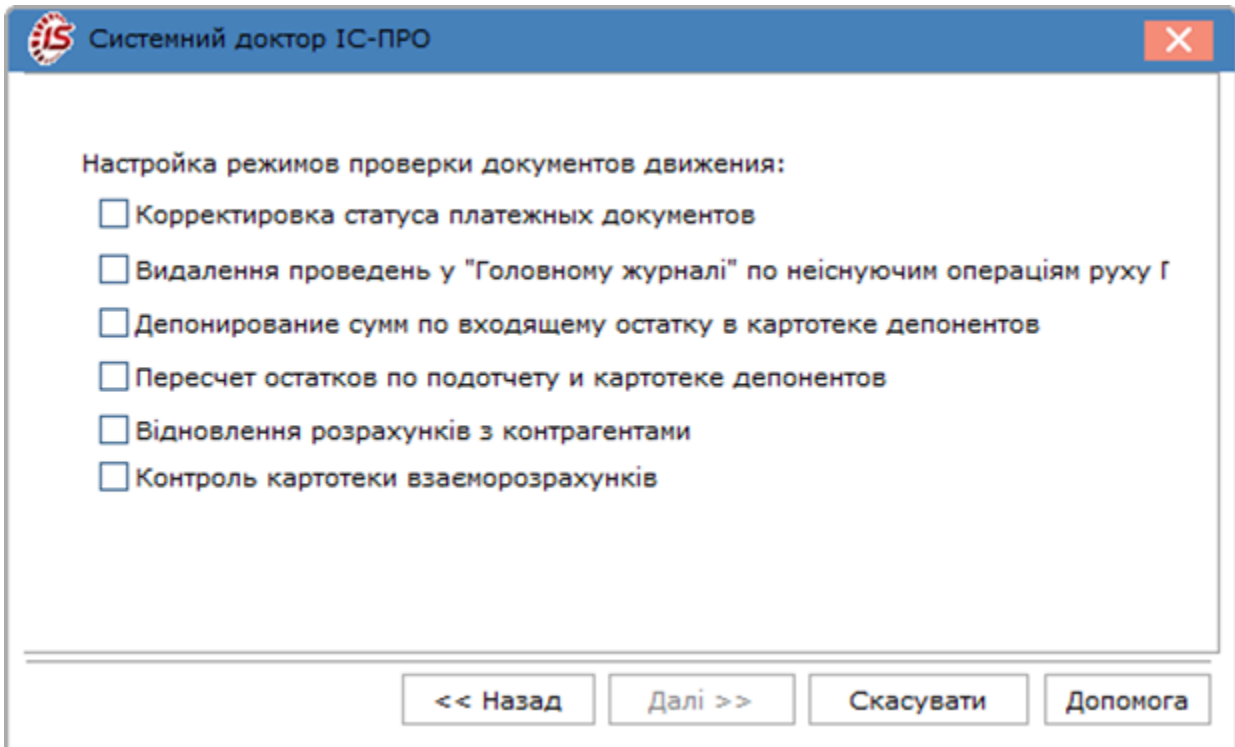

**Модуль Системний доктор. Налаштування режимів перевірки документів руху**

# 4.5. Управління виробництвом

## <span id="page-63-0"></span>4.5.1. Специфікація

### **4.5.1.1. Актуалізація групи номенклатури**

Якщо після переміщення номенклатури з однієї номенклатурної групи в іншу в номенклатурному довіднику не змінилася номенклатурна група продукції в специфікації на продукцію використовується **Актуалізація групи номенклатури.Системний доктор** приводить у відповідність групу номенклатури в номенклатурному довіднику і в специфікації.

### **4.5.1.2. Відновлення внутрішньої структури**

Використовується при виявленні помилки в **Акті заміни:** неправильно підтягується замінний матеріал.

Помилка виникала при введенні нового компонента в збережену специфікацію на готову продукцію або при переміщенні компонента по комбінації клавіш **Ctrl+Up**, в результаті чого некоректно проставляється внутрішній номер компонента.

**Системний доктор** відновлює внутрішню структуру специфікації, перевіряє коректність заповнення дозволів на заміну і зворотних відходів, тобто приводить у відповідність з внутрішнім номером компоненти, зазначеним на вкладці **Компоненти**.

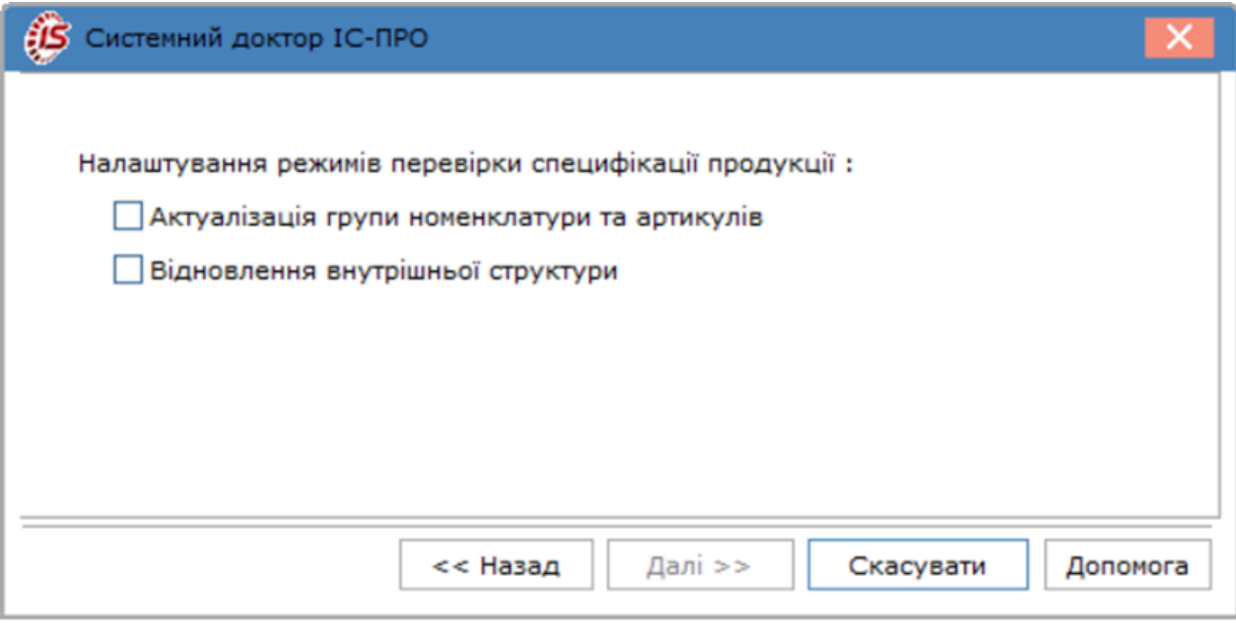

**Модуль Системний доктор. Налаштування режимів перевірки специфікації продукції**

# <span id="page-64-0"></span>4.5.2. Документи руху

### **4.5.2.1. Коректність створених ордерів**

Використовується при виявленні ордерів з посиланням на **Лімітно-забірну карту**, відсутню в реєстрі або при відсутності кореспондуючого ордеру. Також використовується для виправлення номерів документівпідстав в ордерах, створених **з Вимог на відпустку матеріалів** (у **Вимозі на відпустку** номер складався з 8 знаків, а в ордерах - з 7 знаків). **Системний доктор** запускається по комбінації клавіш **Ctrl+L** в реєстрі **Вимог накладних на відпустку.**

**Системний доктор**перевіряє коректність кореспондуючих ордерів створених на підставі **Лімітно-забірної карти.** Якщо відсутній кореспондуючий ордер, то наявний ордер видаляється. Якщо немає **Лімітно-забірної карти**, на підставі якої сформовані ордера, то ордера видаляються.

#### **4.5.2.2. Відновлення посилань на документи в проводках**

Проводиться перевірка і, при необхідності, відновлення зв'язків проводок з документами-підставами.

#### **4.5.2.3. Відновлення структури документів**

Проводиться перевірка і, при необхідності, відновлення структури документа.

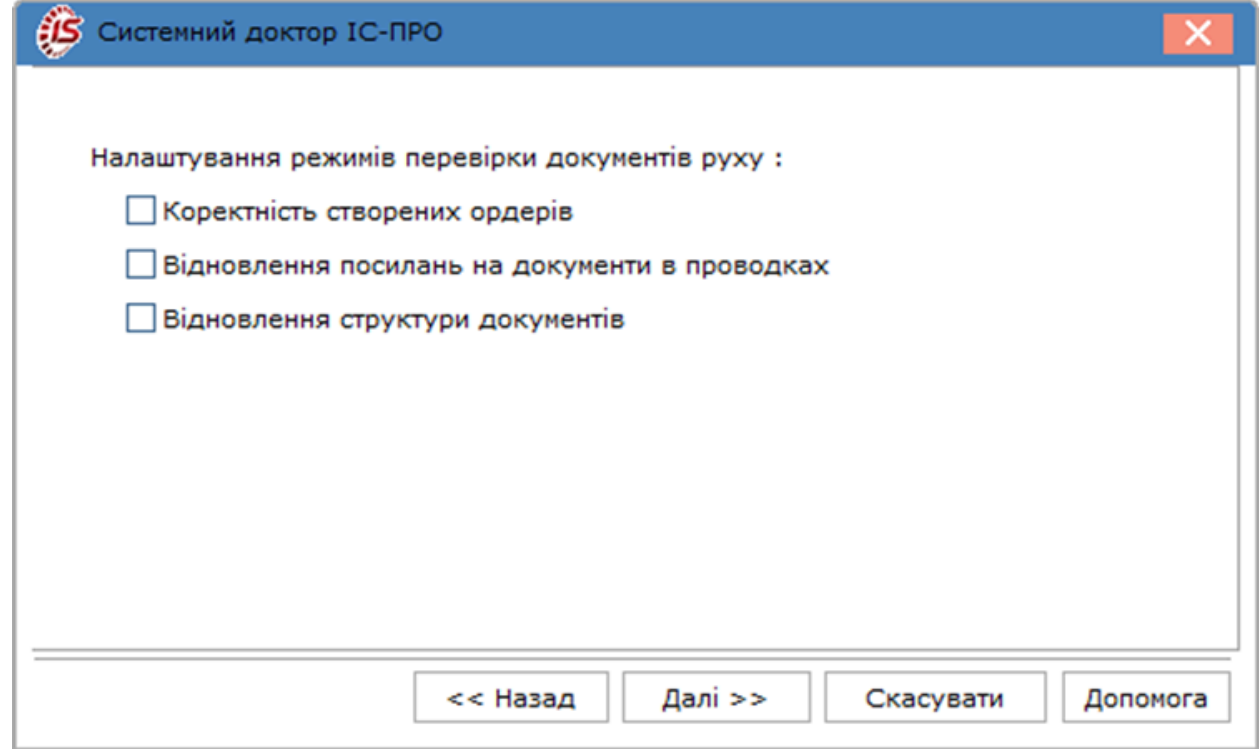

**Модуль Системний доктор. Налаштування режимів перевірки документів руху**

# 4.6. Розрахунки з дебіторами і кредиторами

# <span id="page-65-0"></span>4.6.1. Документи інвентаризації розрахунків

### **4.6.1.1. Перевірка журналів в документах**

Використовується для перевірки належності документів до відповідних журналів.

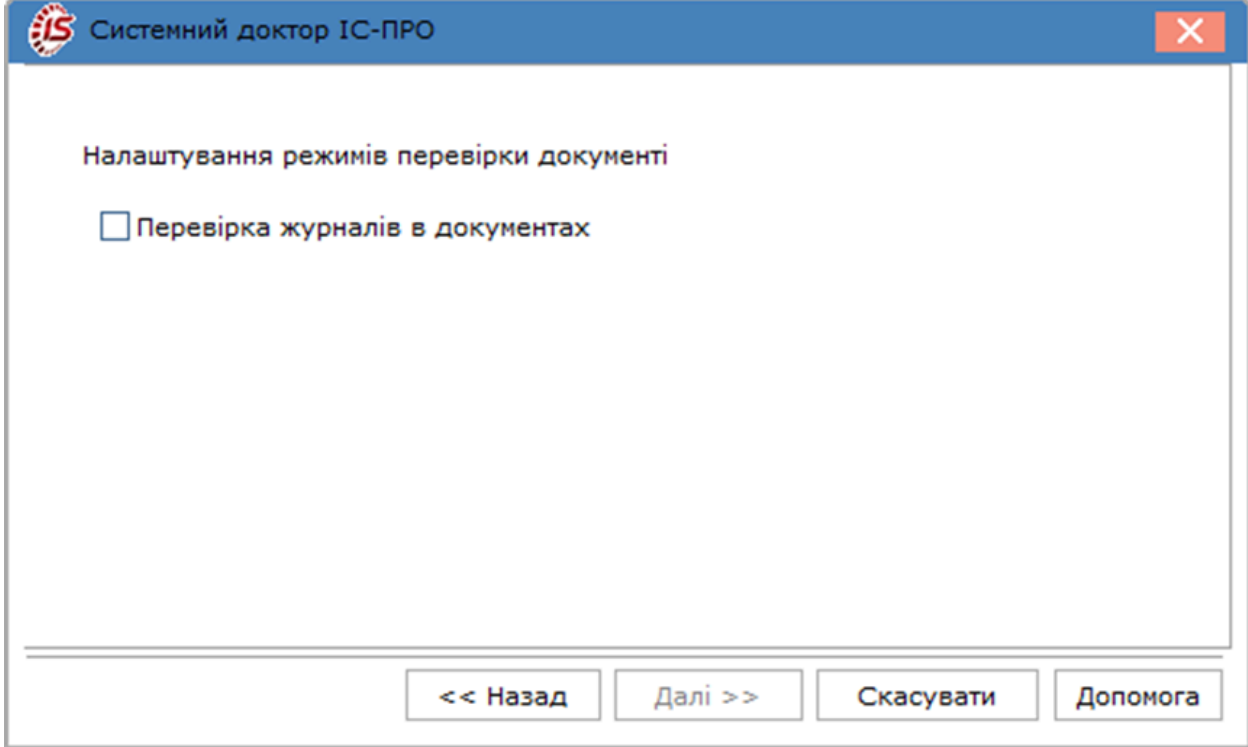

**Модуль Системний доктор. Налаштування режимів перевірки документів**

# 4.7. Облік автотранспорту

## <span id="page-66-0"></span>4.7.1. Картотека автотранспорту

### **Картотека автотранспорту**

### **4.7.1.1. Відновлення коду і найменування автоколон**

Використовується в тому випадку, якщо не відпрацьовується сортування по найменуванню автоколон.

### **4.7.1.2. Видалення некоректних посилань в реєстрі подорожніх листів**

Використовується в тому випадку, якщо посилання в реєстрі подорожніх листів не вірні.

#### **4.7.1.3. Видалення некоректних посилань у відомостях видачи палива**

Використовується в тому випадку, якщо посилання у відомостях видачи палива не вірні.

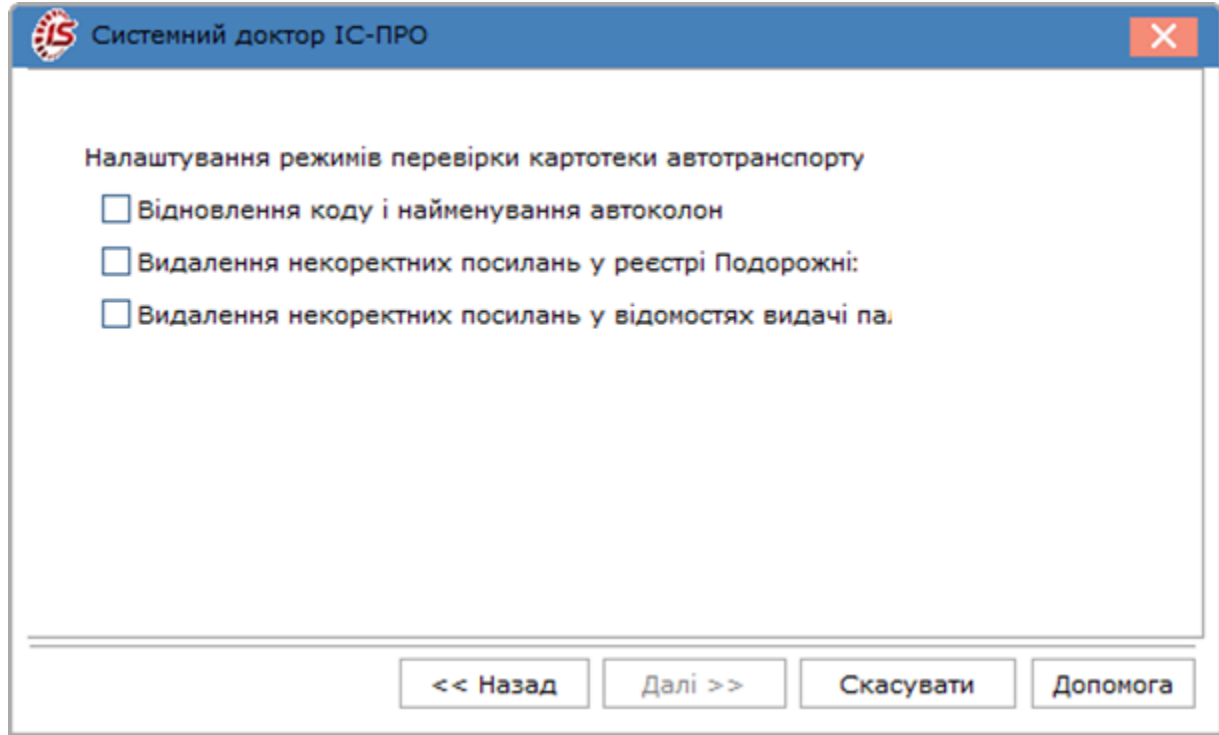

**Модуль Системний доктор. Налаштування режимів перевірки картотеки автотранспорту**

# 4.8. Основні засоби

# <span id="page-67-0"></span>4.8.1. Картка основного засобу

### **4.8.1.1. Видалення проводок в Головному журналі по документам ОЗ, які не існують**

Проводиться перевірка проводок по документам і видалення проводок по ненаявним документам обліку основних засобів.

#### **4.8.1.2. Видалення специфікації відомості інвентаризації по неіснуючим заголовкам відомостей інвентаризації ОЗ**

Проводиться перевірка специфікацій по відомостям інвентаризації ОЗ.

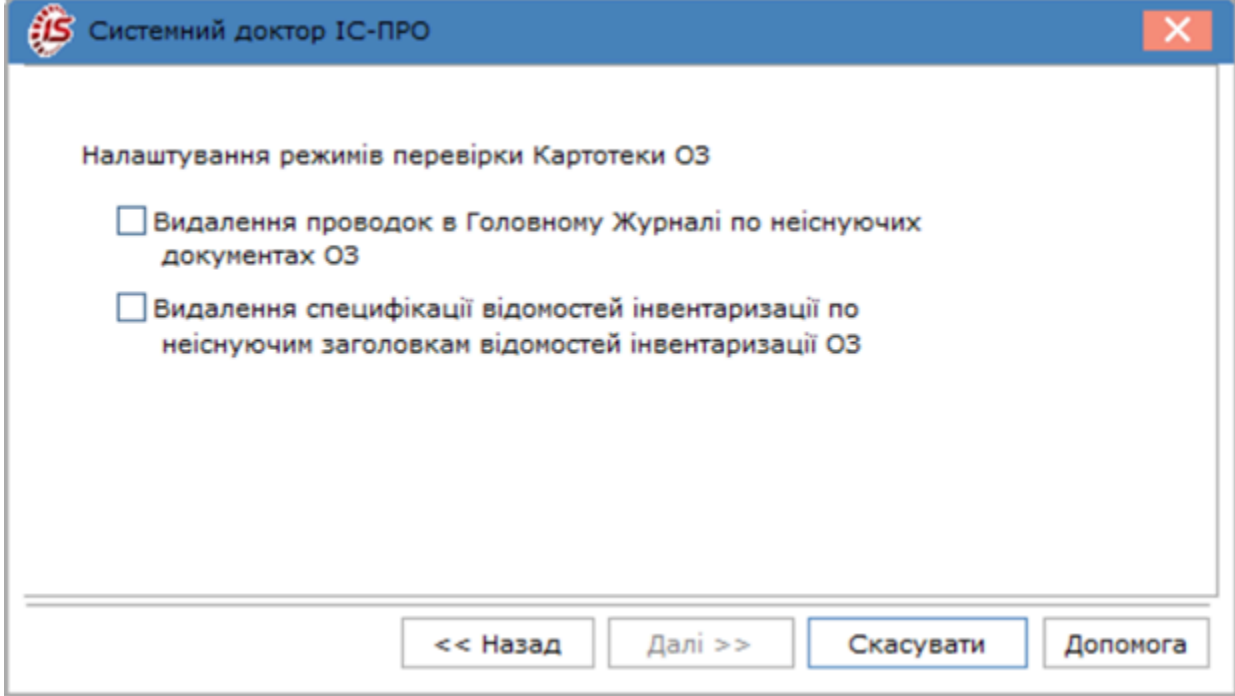

**Модуль Системний доктор. Налаштування режимів перевірки картотеки ОЗ**

# 4.9. Управління персоналом

### <span id="page-68-0"></span>4.9.1. Нарахування та утримання особових рахунків

### **4.9.1.1. Перевірка коректності нарахувань і утримань особових рахунків**

Перевірка складається з аналізу:

а) внутрішнього коду виду оплати нарахування / утримання. Якщо він дорівнює нулю або більше 1024 проводиться спроба його відновлення. Відновлення проводиться на підставі аналізу розрахункових листів працівника, в записах яких зберігаються посилання на утримання та нарахування. Якщо відновлення неможливе – нарахування/утримання видаляється;

б) наявність коду виду оплати нарахування/утримання в модулі Налаштування підсистеми Облік праці та заробітної плати. Якщо він відсутній – нарахування / утримання видаляється;

в) групи видів оплати, до якої належить вид оплати нарахування/утримання. Якщо в нарахуваннях визначено вид оплати з групи, яка відноситься до утримань, нарахування видаляється (і навпаки).

В процесі обробки нарахувань і утримань формується протокол. Крім того, виводяться найбільш ймовірні причини виникнення помилок. Відповідно:

а) системний збій при введенні нарахувань або утримань особового рахунку;

б) фізичне видалення виду оплати в налаштуванні не штатними засобами;

в) перевизначення в Налаштуванні методу розрахунку виду плати не штатними засобами.

### **4.9.1.2. Архів розрахункових листів – податок на прибуток 2004 UA**

Використовується користувачем, якщо не збігається податок в довідці 1ДФ з сумою податку за видами доходу. У цьому випадку необхідно провести операцію в **Системному докторі** і заново сформувати довідку 1ДФ.

### **4.9.1.3. Архів розрахункових листів - індексація доходу UA**

*На даний момент не використовується!*

### **4.9.1.4. Довідник видів оплати**

*На даний момент не використовується !*

Використовується користувачем для коригування дубльованих кодів.

# 5. Налаштування відповідності журналів

Цей модуль використовується для налаштування відповідності між журналами документів–підстав і журналами породжуваних документів.

Модуль **Налаштування відповідності журналів** викликається з системи **Сервіс** і містить наступні розділи:

#### • **Облік праці заробітної плати:**

- Список на перерахування (Облік зарплати) -> Платіжне доручення;
- Універсальний документ ->Накази;
- **Управління запасами:**
- Акт збирання -> Акт розбирання;
- Акт розбирання -> Акт розбирання;
- Передача МШП в експлуатацію -> Передача МШП в експлуатацію;
- Передача МШП іншому МВО Витрата -> Передача МШП іншому МВО Витрата;
- Передача МШП іншому МВО Витрата -> Передача МШП іншому МВО Прихід;
- Передача МШП іншому МВО Прихід -> Передача МШП іншому МВО Прихід;
- Списання МШП з обліку -> Списання МШП з обліку;
- Повернення МШП на склад (із сторно зносу) ->Повернення МШП на склад (із сторно зносу);
- Повернення МШП на склад -> Повернення МШП на склад;
- Заявка на постачання ->Замовлення постачальникові;
- Заявка на постачання -> Заявка на постачання;
- **Облік основних засобів;**
- Акт п/п (прийому) -> Акт п/п (прийому);
- Акт п/п (внутр. переміщення) -> Акт п/п (внутр. переміщення);
- Акт п/п (введення в експлуатацію) -> Акт п/п (введення в експлуатацію);
- Акт п/п (переведення у запас) -> Акт п/п (переведення у запас);
- Акт п/п (переведення на конс) -> Акт п/п (переведення на конс);
- Акт п/п (переведення на кап.рем) -> Акт п/п (переведення на кап.рем);
- Акт п/п (переведення на реконстр) -> Акт п/п (переведення на реконстр);
- Акт п/п (переведення на модерн.) ->Акт п/п (переведення на модерн.);
- Акт п/п (переведення у оренду) -> Акт п/п (переведення у оренду);
- Акт п/п (часткове переміщ.) -> Акт п/п (часткове переміщ.);
- Акт п/п (зміна вартості) -> Акт п/п (зміна вартості);
- Акт п/с (відремонтованих) -> Акт п/с (відремонтованих);
- Акт п/с (реконструкц.) -> Акт п/с (реконструкц.);
- Акт п/с (модернізований.) -> Акт п/с (модернізований.);
- Акт списання -> Акт списання;
- Акт списання (реалізація) -> Акт списання (реалізація);
- Акт списання (часткове) -> Акт списання (часткове);
- Акт п/п (Переміщення зі складу) -> Акт п/п (Переміщення зі складу);
- Акт п/п (Переміщення з МШП) -> Списання МШП з обліку;
- **Облік грошових коштів:**
- Платіжне доручення -> Платіжне доручення;
- Платіжна вимога доручення -> Платіжна вимога доручення;
- Інкасове доручення -> Інкасове доручення;
- Платіжна вимога -> Платіжна вимога;
- Заява на покупку валюти -> Заява на покупку валюти;
- Заява на продаж валюти -> Заява на продаж валюти;
- Заява на обов. продаж -> Заява на обов. продаж;
- Заява на переведення -> Заява на переведення;
- Прибутковий ордер -> Прибутковий ордер;
- Видатковий ордер -> Видатковий ордер;
- Авансовий звіт -> Прибутковий ордер;
- Авансовий звіт -> Видатковий ордер;
- Авансовий звіт -> Авансовий звіт;
- Оголошення на внесок готівкою -> Оголошення на внесок готівкою;
- Платіжна відомість -> Платіжна відомість;
- Депонент -> Депонент;
- Внутрішня платіжна вимога -> Платіжне доручення;
- Внутрішня платіжна вимога -> Внутрішня платіжна вимога;
- **Розрахунки з контрагентами:**
- Вступний залишок -> Особові картки;
- **Облік кадрів:**
- Накази -> Авансовий звіт;
- Накази -> Універсальний документ;
- **Податковий облік (ІН):**
- Рахунок-фактура на продаж -> Рахунок-фактура на продаж;
- Рахунок-фактура на продаж -> Запис книги продажів;
- Рахунок-фактура на продаж -> Запис книги покупок;
- Рахунок-фактура на покупку -> Рахунок-фактура на покупку;
- Рахунок-фактура на покупку -> Запис книги продажів;
- Рахунок-фактура на покупку -> Запис книги покупок;
- **Податковий облік (UA);**
- **Виробництво:**
- Вимога-накладна на відпуск матеріалів -> Вимога-накладна на відпуск матеріалів;
- Поворотна накладна на матеріали -> Поворотна накладна на матеріали;
- Акт на виробничий брак -> Акт на виробничий брак;
- Завдання виробництву -> Завдання виробництву;
- Приймально-здавальна накладна -> Приймально-здавальна накладна;
- Акт передачі відходів -> Акт передачі відходів;
- Виробниче замовлення -> Лімітно-забірна карта;
- Специфікація на продукцію -> Специфікація на продукцію;
- Акт списання (виробництво) -> Акт списання (виробництво);
- Накладна на внутр. переміщення -> Накладна на внутр. Переміщення;
- **Управління закупками:**
- Рахунок до сплати -> Платіжне доручення;
- Рахунок до сплати -> Видатковий ордер;
- Рахунок до сплати ->Рахунок до сплати;
- Рахунок до сплати -> Прибуткова накладна;
- Рахунок до сплати -> Акт виконаних робіт (прибутковий);
- Рахунок до сплати -> Рахунок-накладна постачальника;
- Рахунок до сплати -> Рахунок-фактура на покупку;
- Звіт консигнатора (закупівлі) -> Рахунок-фактура на покупку;
- Прибуткова накладна -> Прибутковий ордер;
- Прибуткова накладна -> Рахунок до сплати;
- Прибуткова накладна -> Прибуткова накладна;
- Прибуткова накладна -> Рахунок-фактура на покупку;
- Прибуткова накладна -> Податкова накл. на покупку;
- Акт виконаних робіт (прибутковий) -> Рахунок до сплати;
- Акт виконаних робіт (прибутковий) -> Акт виконаних робіт (прибутковий);
- Акт виконаних робіт (прибутковий) -> Рахунок-фактура на покупку;
- Акт виконаних робіт (прибутковий) -> Податкова накл. на покупку;
- Замовлення постачальникові -> Рахунок до сплати;
- Замовлення постачальникові -> Прибуткова накладна;
- Замовлення постачальникові -> Акт виконаних робіт (прибутковий);
- Замовлення постачальникові -> Замовлення постачальникові;
- Замовлення постачальникові -> Рахунок-накладна постачальника;
- Повернення постачальникам -> Видатковий ордер;
- Повернення постачальникам -> Рахунок до сплати;
- Повернення постачальникам -> Повернення постачальникам;
- Повернення постачальникам -> Рахунок-фактура на покупку;
- Повернення постачальникам -> Податкова накл. на покупку;
- Рахунок-накладна постачальника -> Платіжне доручення;
- Рахунок-накладна постачальника -> Видатковий ордер;
• Рахунок-накладна постачальника -> Рахунок-накладна постачальника;

- Рахунок-накладна постачальника -> Рахунок-фактура на покупку;
- Рахунок-накладна постачальника -> Податкова накл. на покупку;
- Митна накладна -> Митна накладна;
- Заявки на закупівлю -> Видаткова накладна;
- **Управління продажами:**
- Рахунок до отримання -> Платіжна вимога;
- Рахунок до отримання -> Прибутковий ордер;
- Рахунок до отримання -> Видатковий ордер;
- Рахунок до отримання -> Рахунок до отримання;
- Рахунок до отримання -> Видаткова накладна;
- Рахунок до отримання -> Акт виконаних робіт (видатковий);
- Рахунок до отримання -> Рахунок-накладна на продаж;
- Рахунок до отримання -> Рахунок-фактура на продаж;
- Звіт консигнатора (реалізація) -> Рахунок-фактура на продаж;
- Видаткова накладна -> Прибутковий ордер;
- Видаткова накладна -> Видатковий ордер;
- Видаткова накладна -> Рахунок до отримання;
- Видаткова накладна -> Видаткова накладна;
- Видаткова накладна -> Рахунок-фактура на продаж;
- Видаткова накладна -> Податкова накл. на продаж;
- Акт виконаних робіт (видатковий) -> Прибутковий ордер;
- Акт виконаних робіт (видатковий) -> Рахунок до отримання;
- Акт виконаних робіт (видатковий) -> Акт виконаних робіт (видатковий);
- Акт виконаних робіт (видатковий) -> Рахунок-фактура на продаж;
- Акт виконаних робіт (видатковий) -> Податкова накл. на продаж;
- Повернення від покупців -> Рахунок до отримання;
- Повернення від покупців -> Повернення від покупців;
- Повернення від покупців -> Рахунок-фактура на продаж;
- Повернення від покупців -> Рахунок-фактура на покупку;
- Повернення від покупців -> Податкова накл. на продаж;
- Рахунок-накладна на продаж -> Платіжна вимога;
- Рахунок-накладна на продаж -> Прибутковий ордер;
- Рахунок-накладна на продаж -> Рахунок-накладна на продаж;
- Рахунок-накладна на продаж -> Рахунок-фактура на продаж;
- Рахунок-накладна на продаж -> Податкова накл. на продаж;
- Замовлення на відпуск -> Рахунок до отримання;
- Замовлення на відпуск -> Видаткова накладна;
- Замовлення на відпуск -> Рахунок-накладна на продаж;
- Замовлення на відпуск -> Замовлення на відпуск;
- Замовлення на відпуск -> Виробниче замовлення;
- **Бюджети;**
- **Автотранспорт:**
- Подорожній лист -> Подорожній лист;
- Подорожній лист -> Відомість видачі палива;
- Подорожній лист -> Відомість витрати палива;
- Подорожній лист -> Планування виїздів;
- Відомість видачі палива -> Відомість видачі палива;
- Відомість витрати палива -> Відомість витрати палива;
- Відомість передачі палива -> Відомість передачі палива;
- Планування виїздів -> Планування виїздів;
- Відомість видачі ПММ -> Відомість видачі ПММ;
- **Облік договорів:**
- Оренда -> Рахунок до сплати;
- Оренда -> Рахунок до отримання;
- Оренда -> Прибуткова накладна;
- Оренда -> Видаткова накладна;
- Оренда -> Акт виконаних робіт (прибутковий);
- Оренда -> Акт виконаних робіт (видатковий);
- Оренда -> Замовлення постачальникові;
- Оренда -> Оренда;
- Оренда -> Рахунок-накладна постачальника;
- Оренда -> Рахунок-накладна на продаж;
- Оренда -> Замовлення на відпуск;
- Виставкова діяльність -> Рахунок до сплати;
- Виставкова діяльність -> Рахунок до отримання;
- Виставкова діяльність -> Прибуткова накладна;
- Виставкова діяльність -> Видаткова накладна;
- Виставкова діяльність -> Акт виконаних робіт (прибутковий);
- Виставкова діяльність -> Акт виконаних робіт (видатковий);
- Виставкова діяльність -> Замовлення постачальникові;
- Виставкова діяльність -> Виставкова діяльність;
- Виставкова діяльність -> Рахунок-накладна постачальника;
- Виставкова діяльність -> Рахунок-накладна на продаж;
- Виставкова діяльність -> Замовлення на відпуск;
- Купівля-продаж -> Рахунок до сплати;
- Купівля-продаж -> Рахунок до отримання;
- Купівля-продаж -> Прибуткова накладна;
- Купівля-продаж -> Видаткова накладна;
- Купівля-продаж -> Акт виконаних робіт (прибутковий);
- Купівля-продаж -> Акт виконаних робіт (видатковий);
- Купівля-продаж -> Замовлення постачальникові;
- Купівля-продаж -> Купівля-продаж;
- Купівля-продаж -> Особові рахунки ЖЕК;
- Купівля-продаж -> Рахунок-накладна постачальника;
- Купівля-продаж -> Рахунок-накладна на продаж;
- Купівля-продаж -> Замовлення на відпуск;
- Товарообмін -> Рахунок до сплати;
- Товарообмін -> Рахунок до отримання;
- Товарообмін -> Прибуткова накладна;
- Товарообмін -> Видаткова накладна;
- Товарообмін -> Акт виконаних робіт (прибутковий);
- Товарообмін -> Акт виконаних робіт (видатковий);
- Товарообмін -> Замовлення постачальникові;
- Товарообмін -> Товарообмін;
- Товарообмін -> Рахунок-накладна постачальника;
- Товарообмін -> Рахунок-накладна на продаж;
- Товарообмін -> Замовлення на відпуск;
- Консигнація -> Рахунок до сплати;
- Консигнація -> Рахунок до отримання;
- Консигнація -> Прибуткова накладна;
- Консигнація -> Видаткова накладна;
- Консигнація -> Акт виконаних робіт (прибутковий);
- Консигнація -> Акт виконаних робіт (видатковий);
- Консигнація -> Замовлення постачальникові;
- Консигнація -> Консигнація;
- Консигнація -> Рахунок-накладна постачальника;
- Консигнація -> Рахунок-накладна на продаж;
- Консигнація -> Замовлення на відпуск;
- Підряд -> Рахунок до сплати;
- Підряд -> Рахунок до отримання;
- Підряд -> Прибуткова накладна;
- Підряд -> Видаткова накладна;
- Підряд -> Акт виконаних робіт (прибутковий);
- Підряд -> Акт виконаних робіт (видатковий);
- Підряд -> Замовлення постачальникові;
- Підряд -> Підряд;
- Підряд -> Рахунок-накладна постачальника;
- Підряд -> Рахунок-накладна на продаж;
- Підряд -> Замовлення на відпуск;
- Інші -> Рахунок до сплати;
- Інші -> Рахунок до отримання;
- Інші -> Прибуткова накладна;
- Інші -> Видаткова накладна;
- Інші -> Акт виконаних робіт (прибутковий);
- Інші -> Акт виконаних робіт (видатковий);
- Інші -> Замовлення постачальникові;
- $\bullet$  Iнші  $\rightarrow$  Iнші:
- Інші -> Рахунок-накладна постачальника;
- Інші -> Рахунок-накладна на продаж;
- Інші -> Замовлення на відпуск;
- Особові рахунки ЖЕК -> Рахунок до сплати;
- Особові рахунки ЖЕК -> Рахунок до отримання;
- Особові рахунки ЖЕК -> Прибуткова накладна;
- Особові рахунки ЖЕК ->Видаткова накладна;
- Особові рахунки ЖЕК -> Акт виконаних робіт (прибутковий);
- Особові рахунки ЖЕК -> Акт виконаних робіт (видатковий);
- Особові рахунки ЖЕК -> Замовлення постачальникові;
- Особові рахунки ЖЕК -> Особові рахунки ЖЕК;
- Особові рахунки ЖЕК -> Рахунок-накладна постачальника;
- Особові рахунки ЖЕК -> Рахунок-накладна на продаж;
- Особові рахунки ЖЕК -> Замовлення на відпуск;
- Договори ЖEK (ОСББ) -> Рахунок до сплати;
- Договори ЖEK (ОСББ) -> Рахунок до отримання;
- Договори ЖEK (ОСББ) -> Прибуткова накладна;
- Договори ЖEK (ОСББ) -> Видаткова накладна;
- Договори ЖEK (ОСББ) -> Акт виконаних робіт (прибутковий);
- Договори ЖEK (ОСББ) -> Акт виконаних робіт (видатковий);
- Договори ЖEK (ОСББ) -> Замовлення постачальникові;
- Договори ЖEK (ОСББ) -> Особові рахунки ЖЕК;
- Договори ЖEK (ОСББ) -> Рахунок-накладна постачальника;
- Договори ЖEK (ОСББ) -> Рахунок-накладна на продаж;
- Договори ЖEK (ОСББ) -> Замовлення на відпуск;
- **Облік комунальних послуг:**
- Особові рахунки -> Рахунки за комунальні послуги;
- Рахунки за комунальні послуги -> Прибутковий ордер;
- Рахунки за комунальні послуги -> Рахунки за комунальні послуги.

У даних розділах міститися всі можливі комбінації «вихідний документ–породжений документ»,для яких здійснюється налаштування відповідності журналів.

**Вихідний журнал** - це журнал вихідного документа.

**Породжуваний журнал** - це журнал документа, який формується з вихідного документа.

Згідно пункту меню **Сервіс/Налаштування** при встановленні параметра **Перевірка журналів на доступ при переміщенні** виконується перевірка журналів.

#### **Приклад.**

Наприклад, обираємо Рахунок до сплати -> Платіжне доручення. Для модуля **Рахунки до сплати** налаштовані журнали. Також налаштовані журнали для модулю П**латіжні доручення .** В даному модулі налаштовується відповідність журналів одного та другого модулів. Дані налаштування будуть відображати

відповідність між журналами документів во всіх можливих комбінаціях «вихідний документ - породжуваний документ».

Для налаштування відповідності журналів документів вибирається необхідна комбінація «вихідний документ - породжуваний документ» і для неї налаштовується відповідність.

Наприклад, При налаштованій відповідності, для рахунків до сплати журналу «Журнал співробітник1 » записи платіжних доручень будуть формуватися в журналі «Журнал співробітник 1 ». Тобто кожний менеджер при формування чернеток платіжних доручень не буде постійно обирати журнал в який необхідно розмістити чернетку документу. Також це дозволяє легше знайти потрібні документи при необхідності.

Якщо для одного і того ж журналу вихідного документа використовується кілька різних журналів документа, що породжується, в момент створення документа з'явиться вікно вибору журналу.

Налаштування відповідності журналів для комбінацій застосовується також при переміщенні документів між журналами.

## <span id="page-76-0"></span>6. Журнал обміну документами

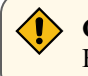

#### **Caution:**

**Note:**

На даний момент модуль не використовується.

Модуль **Журнал обміну документами** призначений для відображення переліку документів, інформація по яких була передана партнерам (контрагентам, третім сторонам та ін.) або отримана від них.

Робота з модулем **Журнал обміну документами** можлива через тонкий та веб-клієнт.

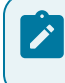

Реалізація модулю **Журнал обміну документами** у *web* версії **Комплексу** *знаходиться у розробці.*

### <span id="page-77-0"></span>7. Оновлення довідників

#### **Загальні положення**

Для деяких довідників, які використовуються в системах і законодавчо визначені, розробником створена система поновлення через Інтернет. Створення і відправка на місце зберігання пакетів оновлення за довідниками виконується компанією ТОВ «ІНТЕЛЕКТ-СЕРВІС». Для створення пакета оновлень довідників використовується еталонне підприємство (схема БД **Комплексу**) в якому ведеться історія зміни законодавчо затверджених довідників.

Параметри з'єднання з інтернетом налаштовуються безпосередньо в модулі **Оновлення довідників**. В каталог **ISPRO.SRV/CFG/UPDATE/** серверної частини **Комплексу** поміщаються файли пакетів оновлення, отримані клієнтом по Інтернету. Оновлення довідників може проводитися в автоматичному режимі через планувальник **Комплексу**.

Доступ користувача до модуля **Оновлення довідників** регулюється налаштуванням складу меню в загальносистемному розділі **Користувачі та ролі**.

#### **7.1. Налаштування**

Параметри з'єднання з сервером роздачі пакетів оновлення «Інтелект-Сервіс» прописані в системному інтегрованому довіднику і додаються автоматично. Зміна налаштувань (в разі зміни сервера, паролів доступу та ін.) проводиться автоматично.

#### **7.2. Найменування файлів пакетів оновлення**

LVVVMMMBBBNNNT.BPU – пакет оновлення;

LVVVMMMBBBNNN.BPR – резервна копія довідників для відміни встановлення пакету;

де: L- законодавство: U – українське;

VVV – номер версії **Комплексу**;

MMM – номер модифікації **Комплексу**;

BBB – номер збірки **Комплексу**;

NNN – номер пакету оновлення довідників;

Файли пакетів оновлення зберігаються на сервері в каталозі **ISPRO.SRV/CFG/UPDATE**.

#### **7.3. Прийом оновлень**

Прийом оновлень проводиться за пунктом меню **Реєстр/Отримати**. Якщо зв'язок з FTP відсутній, то з'являється повідомлення про неможливість з'єднання.

При вході в модуль **Оновлення довідників** відкривається реєстр пакетів оновлення. Реєстр містить список пакетів оновлення і відображає вміст обраного пакета. Чорним кольором відображаються встановлені пакети оновлень. Синім кольором відображаються не встановлені пакети оновлень. Червоним кольором відображаються пакети, установка яких не виконана (помилка, розбіжність структур даних та ін.). В полі **Стан** відбивається статус пакета (**Встановлено, Не встановлено, Скасовано**).

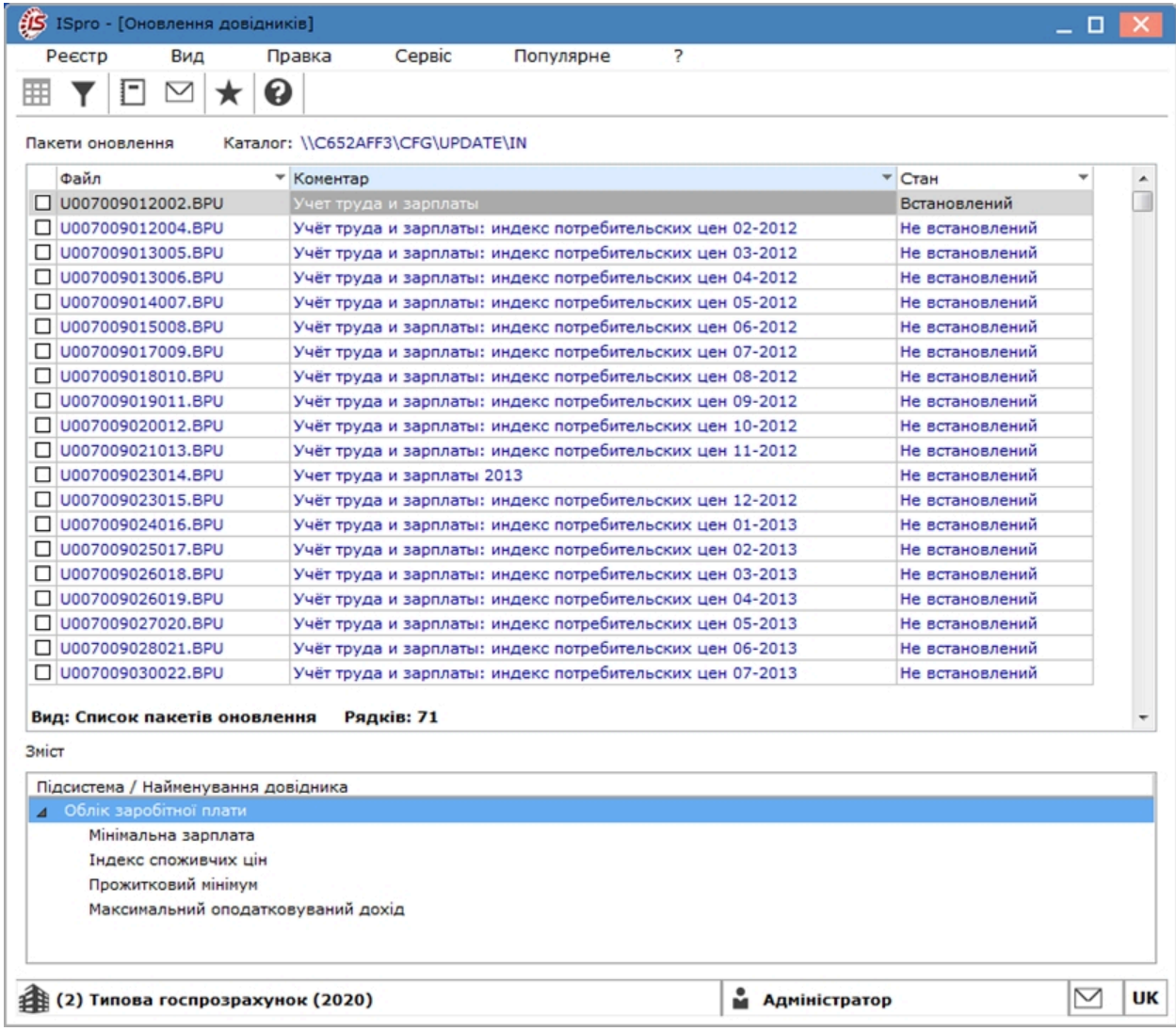

#### **Модуль Оновлення довідників. Список пакетів оновлення**

У пакет можуть включатися скрипти. Переглянути вміст скрипта можна по клавіші **F3**, при установці курсора в таблиці **Зміст** на пункт в якому в дужках написано (Скрипт).

Отримання пакета оновлення довідника проводиться за пунктом меню **Реєстр/Отримати** (комбінація клавіш **Alt+R**). Після чого встановлюється зв'язок з ftp–сервером, викликає процедуру прийняття пакета. Стан завантажених пакетів «не встановлено».

Після успішного виконання операції **Отримати пакети оновлень** видається повідомлення

Якщо пакети оновлень відсутні, то **Комплекс** видає повідомлення – **«Відсутні нові пакети оновлення».**

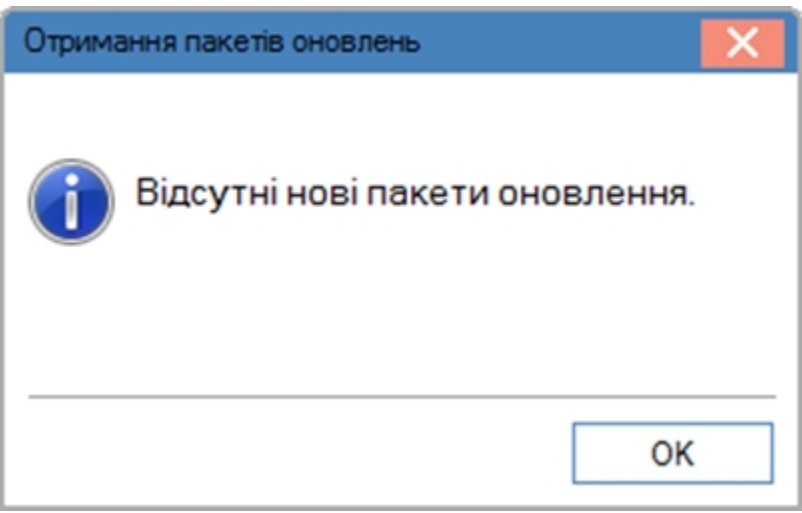

**Модуль Оновлення довідників. Повідомлення про відсутність пакетів оновлення**

Для установки пакета оновлень клавішею **Пробіл**вибирається один або група пакетів оновлень. Згідно з позицією меню **Реєстр/Встановити** (комбінація клавіш **Alt+F5**) видається повідомлення для підтвердження дії. Перед встановленням пакету оновлення виконується процедура створення резервної копії довідників для забезпечення процедури **Скасування встановлення**.

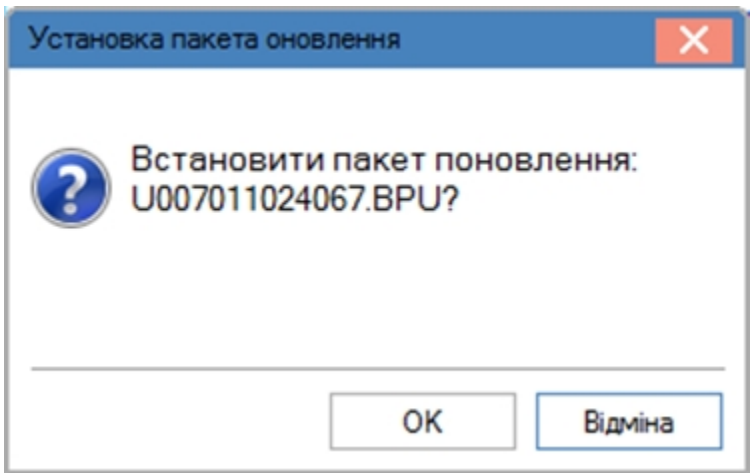

#### **Модуль Оновлення довідників. Повідомлення про встановлення пакету оновлення**

Натискання кнопки **ОК** викликає процедуру встановлення пакету оновлень. Стан відмічених пакетів змінюється на **Встановлений**. Пакети оновлення встановлюються в хронологічному порядку. При помилковою спробі встановлення пакету оновлення з номером, що не відповідає поточним номером **плюс 1** видається повідомлення:

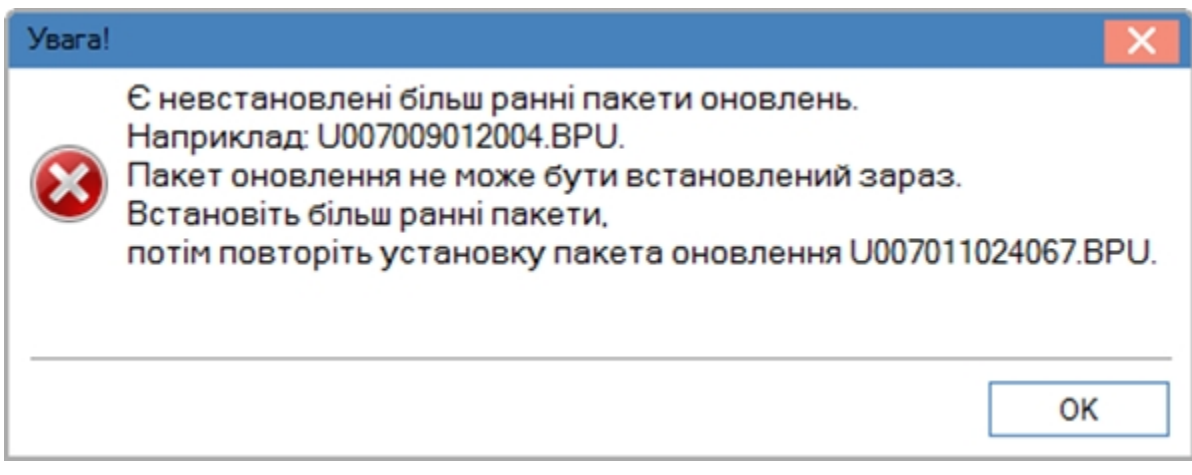

**Модуль Оновлення довідників. Повідомлення про більш ранні пакети оновлення**

Якщо не встановлено початковий пакет, при спробі встановити наступні пакети оновлень також видається повідомлення **Необхідно встановити початковий пакет оновлення**.

При необхідності за пунктом меню **Реєстр / Відмінити встановлення** (комбінація клавіш **Ctrl+F5**) можна скасувати встановлення пакету. Після виконання операції скасування встановлення пакету оновлення, **Комплекс** видає повідомлення:

Статус пакета оновлення змінюється на **Скасовано**, дані довідників повертаються в початковий стан. Пакет зі статусом **Скасований** можна встановити повторно.

Згідно з позицією меню **Реєстр / Протокол** (комбінація клавіш **Ctrl+F1**) видається протокол про зміст обраного пакета поновлення.

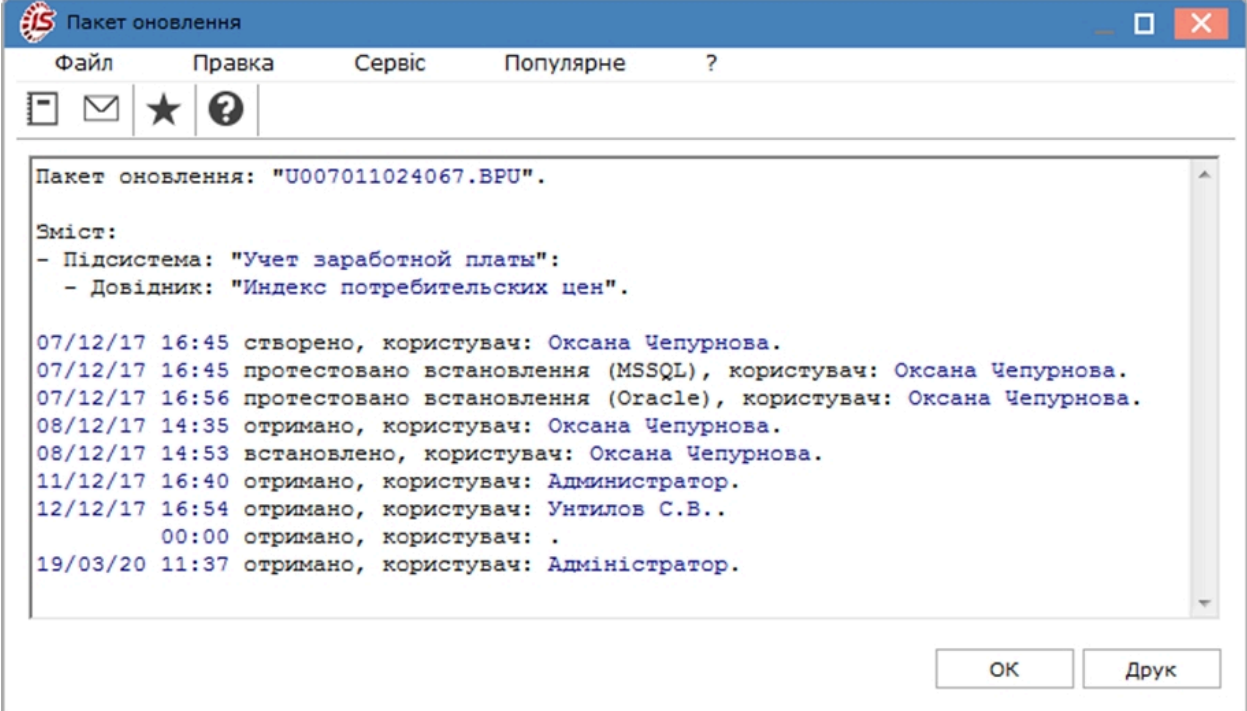

#### **Модуль Оновлення довідників. Протокол пакета оновлення**

#### **7.4. Видалення пакету**

Пакет оновлення можна видалити по клавіші **F8**. При видаленні пакету зі статусом **Не установлений** або **Відмінений** видається попередження:

Пакет зі статусом **Встановлений** видаляється тільки після відміни встановлення.

При видаленні пакету зі статусом **Встановлений** видається інформаційне повідомлення:

Для видалення пакет необхідно відмінити по комбінації клавіш **Ctrl+F5**.

### <span id="page-82-0"></span>8. Запуск програми M.E.Doc

Модуль призначений для виклику програми **M.E.Doc** та налаштування передачі даних з **Комплексу**.

#### **8.1. Експорт податкових накладних з Комплексу в систему М.Е.Doc**

Для експорту податкових накладних з **Комплексу** в систему **М.Е.Doc** попередньо необхідно запустити модуль **Регламентована звітність** системи **Адміністратор**. Під час запуску модуля завантажується система **М.Е.Doc**, вибирається за ЄДРПОУ підприємство і відбувається вхід в систему **М.Е.Doc.**

У головному меню **М.Е.Doc** вибирається модуль **Документи**, в залежності від напрямку експортованих накладних відкривається одна з вкладок **Видані податкові накладні, Отримані податкові накладні.** Потім виділяються необхідні податкові накладні та за допомогою пункту меню **Реєстр / Експорт в M.E.doc**, або комбінацією клавіш **Shift+Ctrl+M** здійснюється експорт податкових накладних з **Комплексу** в систему **М.Е.Doc**. Після проведення операції експорту, видається протокол експорту з **Комплексу**, а в системі **M.E.doc**  видається протокол імпорту. У реєстрі виданих (для продажу) або отриманих (для покупки) накладних з'являються імпортовані податкові накладні.

Також можна проводити експорт податкових накладних безпосередньо з модулів **Податкові накладні на покупку/продаж**. Однак, програма **М.Е.Doc** має бути запущена.

#### **8.2. Експорт податкових накладних з системи М.Е.Doc в Комплекс**

В системі **М.Е.Doc** в реєстрі податкових накладних відзначаються необхідні документи, і з допомогу пункту меню **Файл/Експорт до облікової системи** здійснюється експорт зазначених накладних. В **Комплексі** видається протокол імпорту податкових накладних. Після натискання в **Протоколі** кнопки **ОК**, в **Журналі ЕХТ** реєстру податкових накладних на покупку/продаж з'являються імпортовані накладні.

Якщо в **Комплексі** вже існують податкові накладні з таким номером, датою, контрагентом і специфікацією, протокол імпорту **Комплексу** видає відповідне повідомлення.

#### **8.3. Експорт в систему М.Е.Doc з Комплексу податкових накладних із зовнішнім номером**

Зайти в систему **Адміністратор** в модуль **Регламентована звітність.**

На вкладці **Пов'язані документи** вибрати **Податкова накладна**, праворуч **Податкова накладна на покупку / продаж**, в нижній таблиці **Порядковий номер.**

Якщо в колонці **ПолеКомплексу** знаходиться поле **rNn\_Nmr**, податкові накладні на покупку будуть передаватися в систему **М.Е.Doc** з внутрішнім номером.

При необхідності передачі податкових накладних в систему **М.Е.Doc** із зовнішнім номером, в колонці **ПолеКомплексу** необхідно поміняти вручну поле з **rNn\_Nmr** на **rNn\_NmrExt.** Після перемикання на поле **rNn NmrExt,** з зовнішнім номером будуть експортуватися податкові накладні, як на покупку так і на продаж.

При імпорті податкових накладних з системи **М.Е.Doc** в **Комплекс**, якщо встановлено поле **rNn\_NmrExt**  податкові накладні будуть імпортуватися з заповненим зовнішнім номером. Внутрішній номер буде присвоєно по автонумерації після повідомлення.

# 9. Підготовка до імпорту в централізований облік

Модуль призначений для зв'язку даних імпортованого підприємства з еталонним. Використовується тільки при централізованому обліку.

### 10. Розсилка повідомлень

Модуль призначений для відправляння повідомлень користувачам **Комплексу**. При відкритті модуля вказується період **з** та **по** якої дати відобразити розіслані повідомлення.

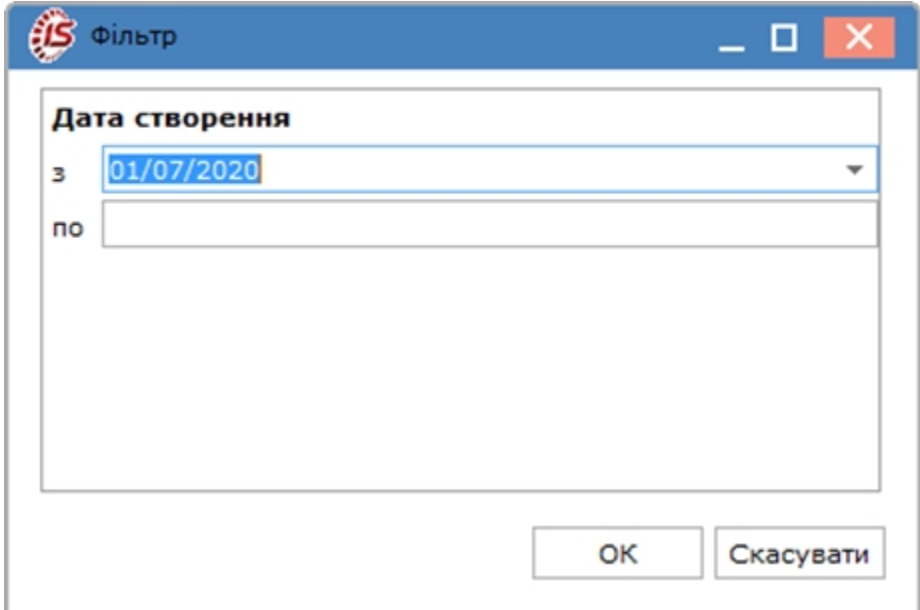

#### **Модуль Розсилка повідомлень. Задання періоду розісланих повідомлень**

У всіх модулях **Комплексу** є пункт меню **Сервіс / Повідомлення**. Пункт призначений для відображення повідомлень, які створені в модулі **Розсилка повідомлень** системи **Сервіс**. У користувача висвічується повідомлення, яке необхідно відкрити і прочитати, встановити статус **Прочитано**.

Повідомлення створюються в модулі **Розсилка повідомлень** по клавіші **Ins**. При необхідності повідомлення можуть надсилатися групі. Групу попередньо необхідно створити з користувачів **Комплексу**. По клавіші **F5** зі списку користувачів **Комплексу** користувач копіюється в групу.

При необхідності встановлюється параметр **Повідомлення про прочитання.**

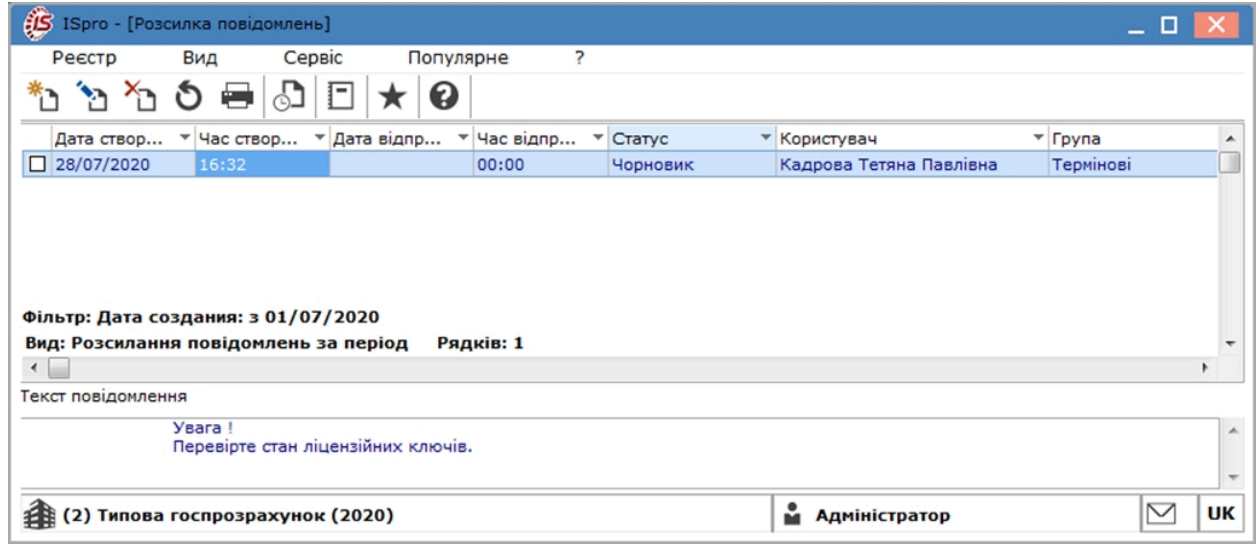

**Модуль Розсилка повідомлень. Реєстр розісланих повідомлень**

# Покажчик

```
А
  Аналітичні картотеки. Сервіс
  54
В
  Вступний баланс. Сервіс
  57
Д
  Довідник ОТН. Сервіс
  57
  Документи інвентаризації розрахунків. Сервіс
  66
  Документи руху. Сервіс
  60, 65
  Документи, що не видаляються. Сервіс
  11
Е
  Експорт довідників
  34
  Експорт шаблонів звітів. Сервіс
  37
Ж
  Журнал обміну документами
  77
З
  Закриття року. Сервіс
   5
  Запуск програми M.E.Doc. Сервіс
  83
  Зведений реєстр операцій і книга покупок /
  продажів. Сервіс
  59
  Зведений реєстр проводок. Сервіс
  58
І
  Імпорт / Експорт. Сервіс
  16
  Імпорт шаблонів звітів. Сервіс
  33
  Імпорт. Сервіс
  16
К
  Картка основного засобу. Сервіс
  68
  Картотека автотранспорту. Сервіс
  67
  Картотека складського обліку. Сервіс
  59
М
  Майстер закриття року. Сервіс
  6
Н
  Набір даних. Сервіс
  20
  Налаштування відповідності журналів. Сервіс
  71
  Налаштування формату зовнішніх файлів. Сервіс
```
[31](#page-30-0) Нарахування та утримання особових рахунків. Сервіс [69](#page-68-0) **О** Облік операцій. Сервіс [63](#page-62-0) Оновлення довідників. Сервіс [78](#page-77-0) **П** План рахунків. Сервіс [57](#page-56-2) Податкова собівартість. Сервіс [61](#page-60-0) Порядок експорту даних звітів. Сервіс [38](#page-37-0) Протокол імпорту. Сервіс [33](#page-32-1) **С** Системний доктор. Сервіс [52](#page-51-0) Специфікація. Сервіс [64](#page-63-0) Список працівників. Сервіс [57](#page-56-3) Створення або коригування шаблонів імпорту. Сервіс [20](#page-19-1) **Т** Товарні документи. Сервіс [62](#page-61-0) **У** Універсальний імпорт. Сервіс [19](#page-18-0) **Ф** Формат ОDВС (джерело даних). Сервіс [33](#page-32-2) Формат DBF (xBase - сумісний). Сервіс [32](#page-31-0) Формат DLM (текст із роздільниками). Сервіс [32](#page-31-1) Формат SDF (текст з фіксованими розмірами полів). Сервіс [32](#page-31-2)